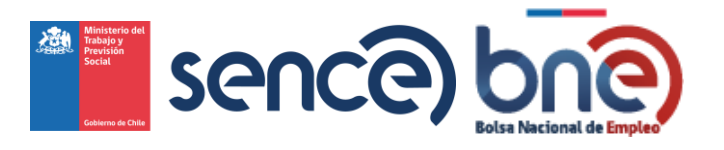

Unidad de Intermediación Laboral - Departamento de Empleo y Capacitación en Empresas – SENCE 04032024

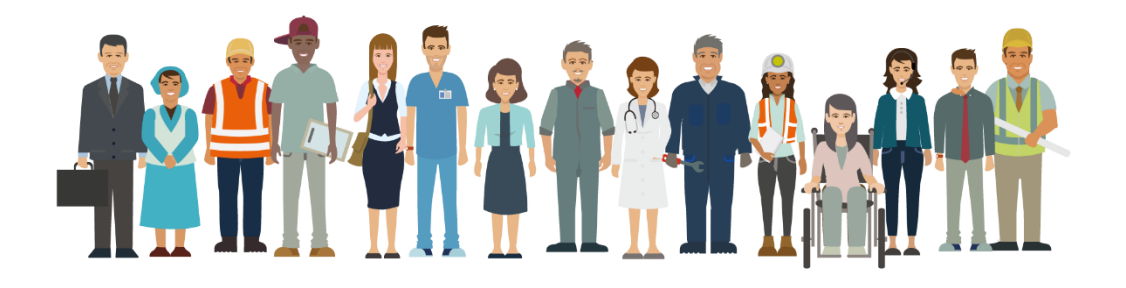

# <span id="page-1-0"></span>1 Glosario

INTERMEDIACIÓN LABORAL: Modelo que busca entregar de manera organizada un conjunto de servicios y programas que tienen por finalidad aumentar la empleabilidad de los/las usuarios/as y vincular de manera pertinente las ofertas de trabajo con las personas que buscan un empleo.

TRABAJO (OIT): Conjunto de actividades humanas, remuneradas o no, que producen bienes o servicios en una economía, o que satisfacen las necesidades de una comunidad o proveen los medios de sustento necesarios para los individuos.

EMPLEO: Actividad económica que una persona lleva a cabo en una ocupación u oficio. Esta actividad es remunerada económicamente y se realiza en virtud de un contrato formal, de hecho o colectivo.

SISTEMA DE GESTIÓN: Herramienta utilizada para planificar, ejecutar y controlar las actividades estratégicas que permitirán el desarrollo de la intermediación laboral a todo nivel administrativo. En particular, se trata de una herramienta que permite avanzar en la trazabilidad de usuarios empresas y personas, y sus acciones históricas; en la sistematización de perfiles de buscadores de empleo y vacantes disponibles, fijando ventanas de seguimiento y reportería.

MATCH: Refiere al encuentro entre un determinado perfil buscador de empleo y una oferta de empleo, que interactúa en un mismo mercado laboral.

RSH: El Registro Social de Hogares es un sistema de información administrado por el Ministerio de Desarrollo Social, que otorga calificación socioeconómica a las familias chilenas para definir a qué prestaciones o beneficios del Estado pueden acceder.

CERTIFICADO FCS: Es un medio de verificación disponible para afiliados a la administradora de fondos de cesantía, que se benefician o beneficiaron del fondo de cesantía solidario en circunstancias en que no contaron con recursos suficientes en sus cuentas individuales de cesantía al momento de perder su trabajo.

LICENCIA HABILITANTE: Documento que certifica las habilidades o competencias de una persona para desempeñarse según normativa en alguna ocupación específica.

OFERTAS DE EMPLEO: Difusión que realiza la empresa para la búsqueda de trabajadores/as que cumplan una función determinada, en condiciones específicas y en un área particular dentro de la organización.

VACANTE DE EMPLEO: Número o cantidad de puestos de trabajo sin ocupar o disponibles dentro de una organización, información que se detalla dentro de la descripción de la oferta de empleo.

DERIVACIÓN: Proceso en el que el buscador de empleo, según la identificación de sus necesidades, es derivado a distintos servicios de intermediación laboral u otros Servicios Públicos disponibles en el territorio.

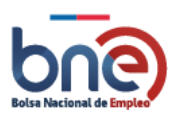

INTERMEDIADOR OMIL: Profesional encargado de ejecutar u entregar servicios de intermediación laboral a nivel comunal, por medio de las Oficinas Municipales de Información Laboral (OMIL), siendo administrativamente dependiente del municipio.

SENCE REGIONAL: Usuario institucional dependiente administrativamente del Servicio Nacional de Capacitación y Empleo, cuyas funciones en materia de gestión y supervisión las efectúa desde las direcciones regionales.

INTERMEDIADOR SENCE: Profesional encargado de ejecutar u entregar servicios de intermediación laboral a nivel comunal, por medio de las plataformas móviles o estáticas, siendo dependiente administrativamente del Servicio Nacional de Capacitación y Empleo.

SENCE CENTRAL: Usuario institucional SENCE nivel central, encargado de monitorear y gestionar tanto la entrega de servicio de intermediación a nivel local, como también, de monitorear y gestionar el trabajo de las direcciones regionales en esta materia.

REGISTRO DE ACCIONES PERSONAS: Refiere al cuadro opcional disponible en el segmento "intermediación", que permite al intermediador/a laboral acceder de manera general a la información personal y acciones históricas de los/las usuarios/as, así como también, al cuadro de mando donde podrá incorporar nuevas acciones de intermediación y descargar documentación clave para la búsqueda de empleo.

ACCIONES DE INTERMEDIACIÓN: Pestaña integradora de cuatro cuadros desplegables para el registro de acciones ejecutadas por el/la intermediador/a laboral en el proceso de atención a usuarios/as. Las acciones que se podrán registrar refieren al levantamiento de las necesidades declarativas de las personas, registro de los servicios específicos de intermediación laboral entregados, derivación a ofertas de empleo y derivación a otros servicios o programas.

NECESIDAD DECLARATIVA DE LA PERSONA: Refiere al reconocimiento y sistematización de las intenciones iniciales- con que el/la usuario/a declara recurrir a las plataformas laborales SENCE u OMIL. Su relevancia recae en que permite registrar su proceso de búsqueda de empleo o empleabilidad desde el inicio, y entrega información relevante al orientador/a laboral para diseñar la estrategia de trabajo más adecuada para el/la usuario/a.

DERIVACIÓN A OFERTAS DE EMPLEO: el/la intermediador/a laboral pueda asociar al perfil de un buscador de empleo a un puesto de trabajo disponible para ser ocupado. El sistema desarrollado entrega dos opciones para reconocer las mejores vacantes para un perfil determinado: Búsqueda por match y búsqueda manual.

BUSQUEDA MANUAL: Interfaz disponible en el cuadro "derivación a vacantes de empleo", que conecta con el sistema de búsqueda de ofertas de empleo BNE, donde el/la intermediador/a laboral podrá manipular los diferentes filtros disponibles, para hallar la mejor oferta de trabajo para el perfil de la/el usuaria/o atendido.

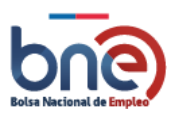

BUSQUEDA POR MATCH: Interfaz disponible en el cuadro "Derivación a vacantes de empleo" que deriva al intermediador/a un sistema avanzado de búsqueda de ofertas laborales, cuya coincidencia entre un perfil de usuario/a y una oferta de empleo es de carácter automático, y cuya búsqueda puede ser limitada o filtrada por región y comuna.

EJECUTAR COINCIDENCIAS: Botón que permite iniciar la coincidencia automática mediante algoritmo BNE entre el perfil de un buscador de empleo y una oferta de trabajo. El algoritmo considerará tanto la información contenida en el perfil del usuario como el detalle de la oferta publicada por el ejecutivo de empresas. Por lo anterior, el sistema requiere de la mayor precisión en el registro.

DERIVACIÓN A OTROS SERVICIOS: Cuadro disponible para el registro de derivaciones a otros servicios o programas estatales, según las necesidades identificadas en la persona atendida durante el proceso de intermediación laboral.

POSTULAR COMO INTERMEDIADOR: Al momento de reconocer una oferta de empleo adecuada al perfil de el/la buscador/a, sea por búsqueda manual o por el sistema de match, el/la intermediador/a podrá postular a la persona a dicha oferta en su condición de usuario institucional, lo cual implicará que esa acción sea registrada automáticamente en el historial de acciones y en la sección "mis postulaciones".

SEGUIMIENTO: Acción que tiene por finalidad asegurar la calidad del servicio y registrar resultados de vinculación Laboral para la medición posterior de resultados.

SISTEMA DE SEGUIMIENTO: Cuadro habilitado en las secciones "seguimiento personas" y "seguimiento empresas" que permiten registrar las fases de contacto a usuarios derivados a ofertas de empleo, buscando actualizar el estado de la derivación.

OFERTAS ASOCIADAS: Ventana de gestión de ofertas de empleo subidas por la empresa a la BNE, donde se puede efectuar seguimiento al número de perfiles asociados, las fechas de entrevista y periodos de postulación.

OFERTAS INTERNAS ASOCIADAS: Ventana de gestión de las ofertas de empleo registradas en BNE con la especificación de gestión interna por intermediador. Esto permite limitar la visualización de la oferta a los intermediadores laborales a nivel nacional o comunal, según corresponda.

PERSONAS PRESELECCIONADAS: Aplicación disponible en la sección "acciones de empresas" que permite preseleccionar los mejores perfiles de personas a una vacante de empleo. Esta acción permitirá al ejecutivo o intermediador realizar una revisión exhaustiva de los perfiles preseleccionados antes de realizar la selección final.

CONSEJERÍA A EMPRESA: Actividades que permite establecer un vínculo entre la OMIL y las Empresas del territorio, construyendo perfiles de cargo para las vacantes de empleo requeridas por el sector productivo, y

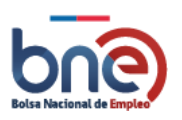

orientando a las Empresas respecto de las herramientas de empleabilidad existentes para promover el desarrollo del capital humano interno.

ACUERDOS: Consensos que el/la intermediador/a laboral genera con la empresa, respecto a una temática específica y con el compromiso de seguimiento en una fecha determinada, la cual queda registrada en el sistema para su consulta, con la finalidad de recordar y organizar los contactos con las empresas.

ACUERDOS PROGRAMADOS: Visualización en sistema calendario de los acuerdos contraídos entre una compañía y un ejecutivo empresa, permitiendo facilitar su planificación.

CONTACTOS A CARGO: Refiere a las personas que fueron gestionadas o vinculadas en el sistema de gestión BNE utilizando como correo de contacto la dirección institucional del intermediador. Lo anterior, implica el compromiso por parte del/de la intermediador/a de informar a la persona en caso de recibir cualquier información, en especial a lo que respecta a la postulación a ofertas de empleo y cursos de capacitación enviadas por la BNE y que son requisitos previos para el beneficio del Fondo de Cesantía Solidario, del Seguro de Cesantía.

ENTREGA DE SERVICIOS: Corresponde a la acción realizada por el/la intermediador laboral para comunicar, orientar o vincular a los/las usuarios/as a los servicios o programas disponibles.

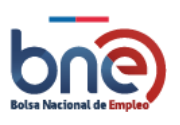

# ÍNDICE

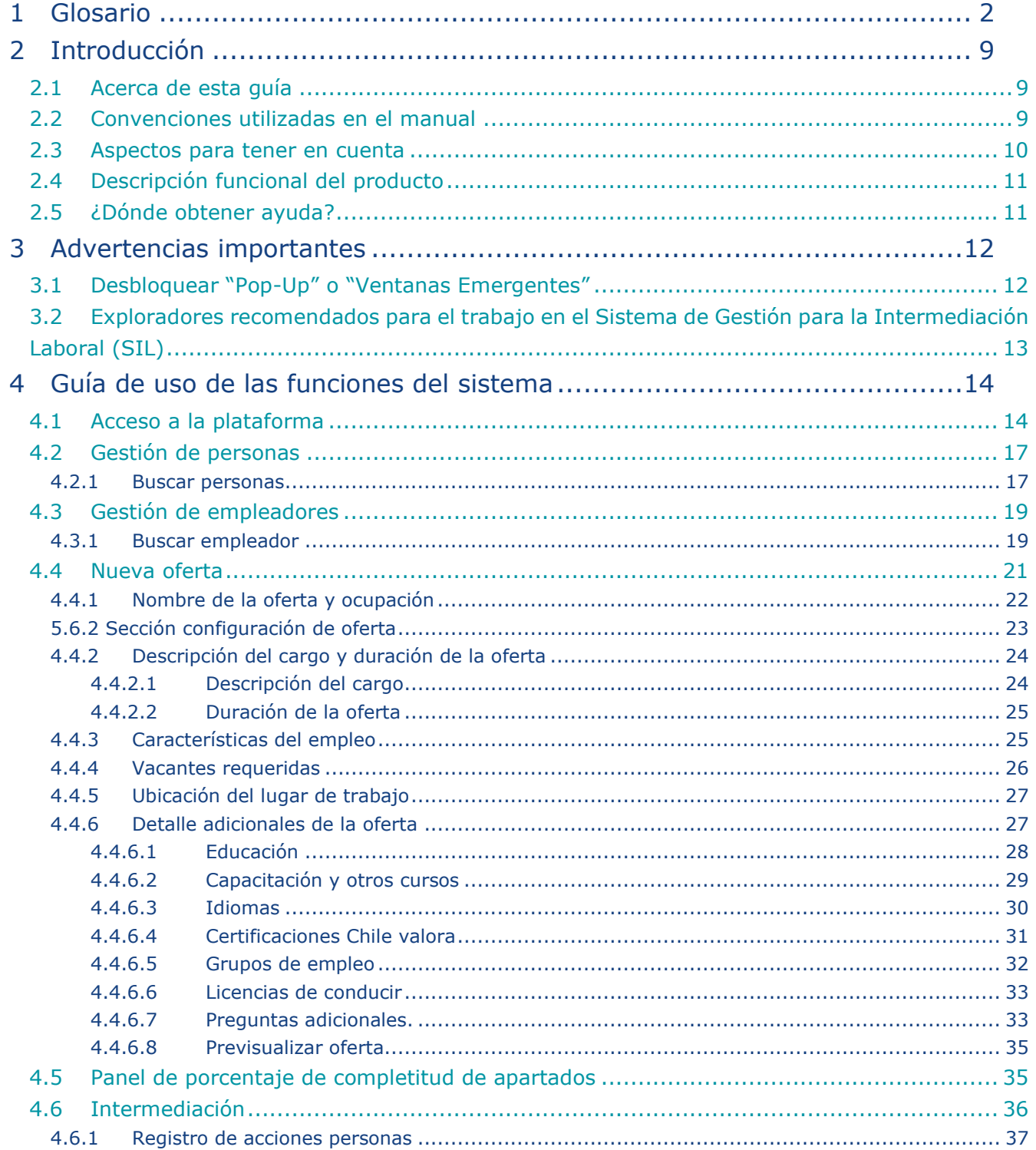

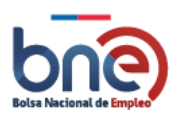

Unidad de Intermediación Laboral - Departamento de Empleo y Capacitación en Empresas - SENCE 04032024

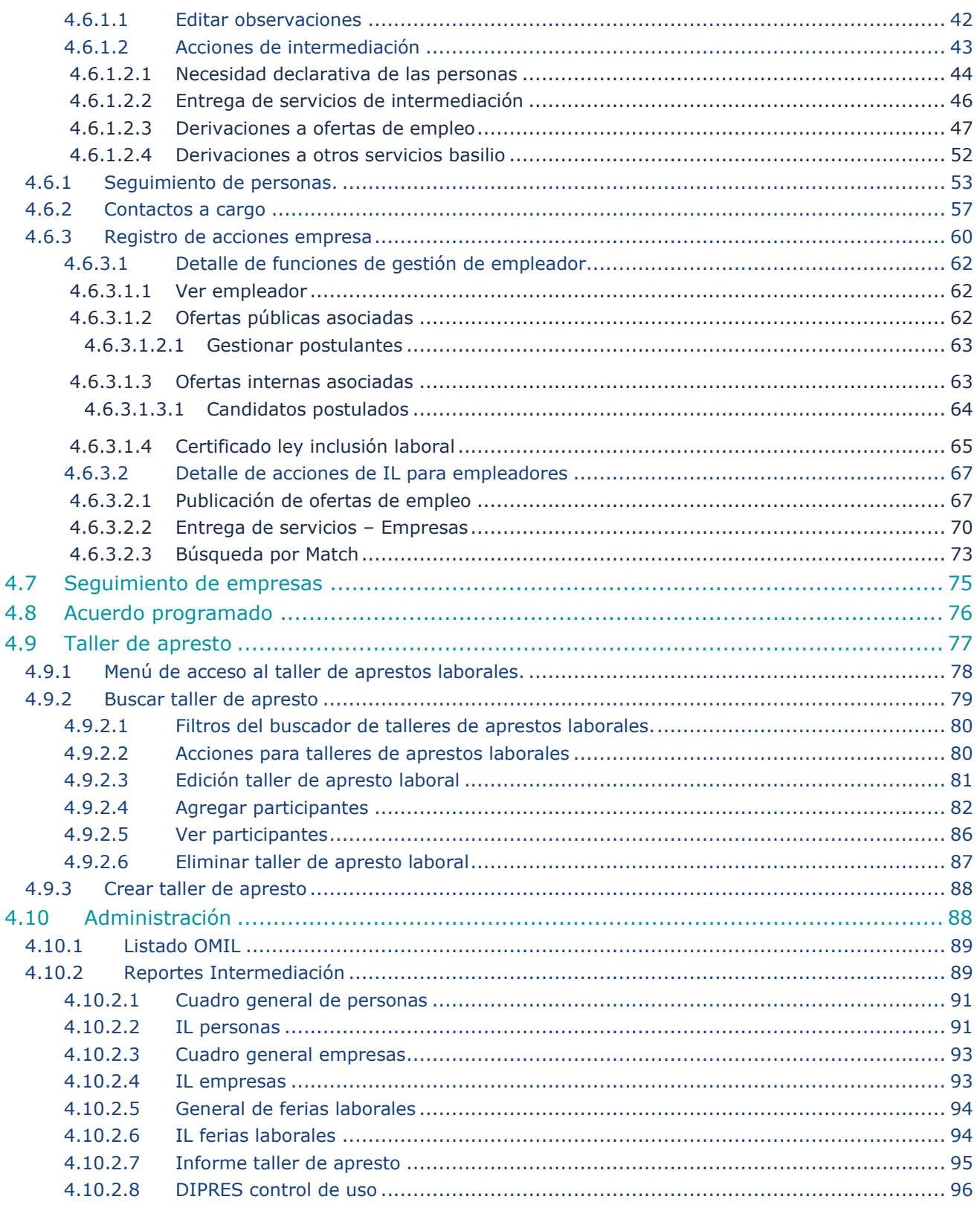

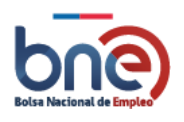

Unidad de Intermediación Laboral - Departamento de Empleo y Capacitación en Empresas – SENCE 04032024

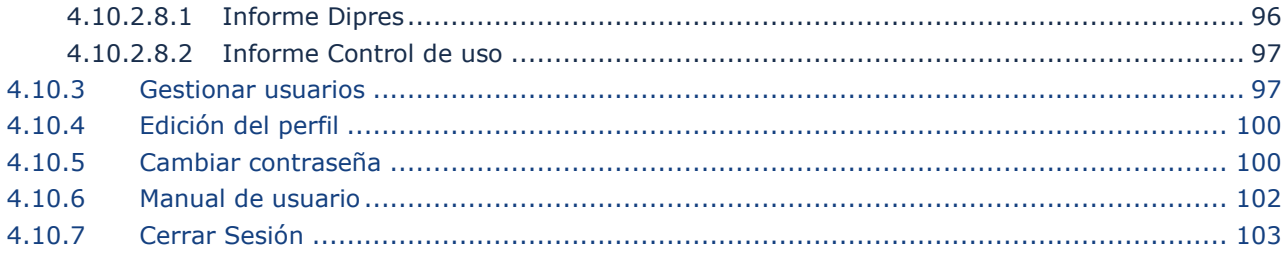

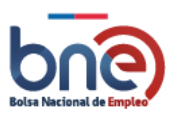

# <span id="page-8-0"></span>2 Introducción

# 2.1Acerca de esta guía

<span id="page-8-1"></span>El propósito de esta guía es entregar soporte a la labor de nuestros usuarios institucionales SENCE y OMIL en el proceso de intermediación laboral a personas y empresas, mediante el sistema de gestión de intermediación laboral BNE.

Para responder adecuadamente a los intereses de nuestros usuarios internos, la guía está desarrollada poniendo en el centro nuestro nuevo sistema de gestión "intermediación", desarrollando de manera conveniente a este sistema las demás aplicaciones disponibles. Por esta razón, la guía se segmenta en cuatro capítulos:

- 1) Sistema de gestión Intermediación Laboral.
- 2) Administración.
- 3) Gestión de personas.
- <span id="page-8-2"></span>4) Gestión de empresas.

## 2.2Convenciones utilizadas en el manual

El manual de usuario detalla todas las funcionalidades que entrega la plataforma al usuario institucional, explicándolas de forma sencilla y amena, para convertirse en una herramienta útil para los usuarios institucionales SENCE y OMIL.

La Bolsa Nacional de Empleo (BNE) está compuesta por una serie de páginas de diferentes características y funcionalidades. Para explicar el funcionamiento de cada una de estas páginas, esta guía se divide en secciones y si es necesario en subsecciones que permiten explicar en detalle cada una de ellas.

Todas las imágenes utilizadas en este documento y los datos que contienen son solo referenciales.

En el caso de que sea importante centrar la atención del usuario en un ítem importante dentro de una página de la plataforma se enmarcará en un cuadro de color rojo para que sea claro al usuario. Ver ejemplo:

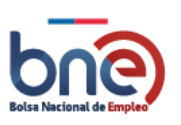

Unidad de Intermediación Laboral - Departamento de Empleo y Capacitación en Empresas – SENCE 04032024

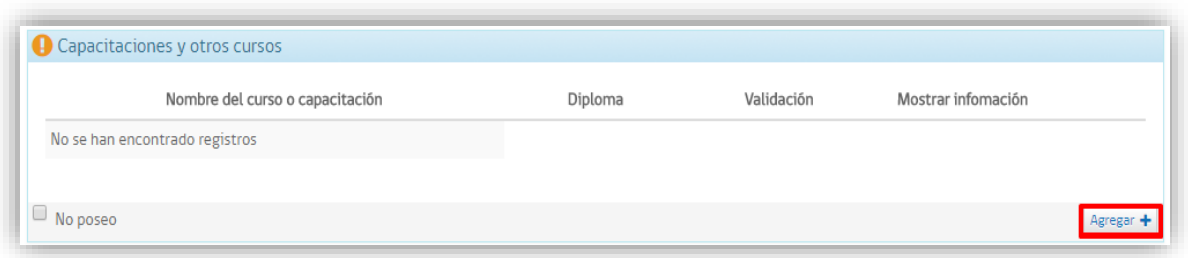

#### *Ejemplo para destacar el botón "agregar"*

Adicionalmente, cuando sea necesario que el usuario considere un aspecto importante al realizar una gestión dentro de la plataforma, se desplegará un cuadro de color llamativo con el mensaje o alerta, tal como se ejemplifica a continuación:

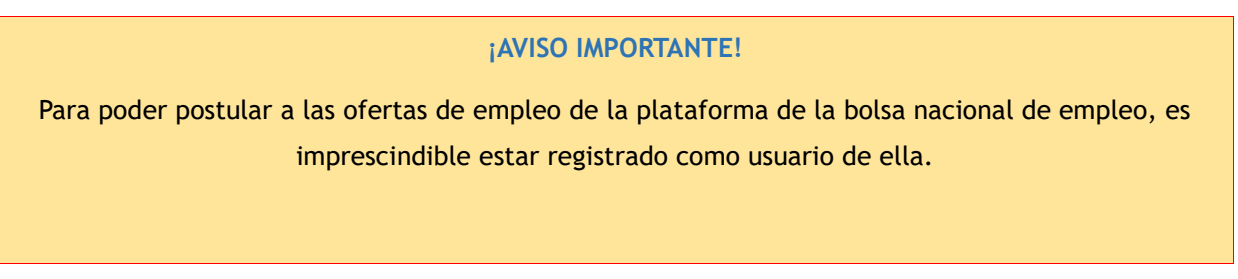

#### *Ejemplo de texto importante*

Por último, el símbolo asterisco que se ve al final de algunos campos es indicativo de que corresponden a campos obligatorios y deben ser completados para poder continuar con las acciones.

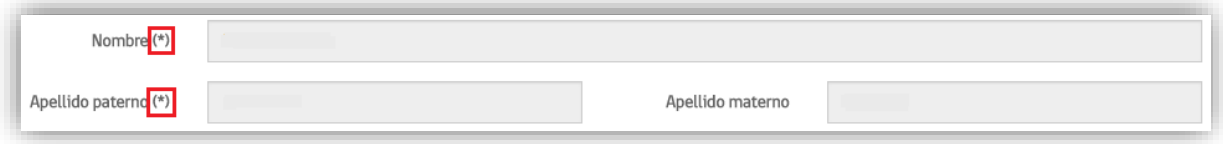

*Ejemplo de campos obligatorios*

## <span id="page-9-0"></span>2.3 Aspectos para tener en cuenta

Esta guía constituye un apoyo al usuario institucional OMIL y SENCE, que se complementa con los canales de consultas y contactos establecidos en el proyecto de la Bolsa Nacional de Empleo. Esta guía podrá sufrir actualizaciones en el futuro, con lo cual se recomienda asegurarse de estar utilizando la última versión de esta.

Para la elaboración de esta guía se han utilizado registros ficticios de modo de no interferir en la privacidad de las personas, cualquier coincidencia en los datos presentados con personas reales es mera coincidencia.

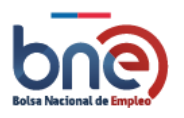

# <span id="page-10-0"></span>2.4 Descripción funcional del producto

La Bolsa Nacional de Empleo entrega ayuda en la búsqueda y publicación de ofertas de empleo, tanto a trabajadores como a empleadores, usuarios institucionales OMIL y SENCE.

<span id="page-10-1"></span>El presente documento debe ser utilizado para apoyar el acceso y uso de las funcionalidades de la Bolsa Nacional de Empleo en el módulo destinado a los trabajadores y empleadores.

# 2.5 ¿Dónde obtener ayuda?

Dónde obtener ayuda técnica y de soporte.

Para obtener ayuda técnica y de soporte usted puede acudir a la Mesa de Ayuda habilitada a través de los siguientes medios:

- a. Correo electrónico: [omil@bne.cl](mailto:omil@bne.cl) o [usuariosil@bne.cl](mailto:usuariosil@bne.cl)
- b. Teléfono de contacto: 22-405-5200 opción 3.

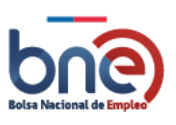

# <span id="page-11-0"></span>3 Advertencias importantes

### ¡ATENCIÓN!

- Lea atentamente todo este documento antes de comenzar a usar la Bolsa Nacional de Empleo.
- Siga paso a paso las instrucciones descritas en este documento para un correcto uso del sistema.
- Consulte con la mesa de ayuda en caso de cualquier anomalía, ellos le indicarán como resolverla.

# <span id="page-11-1"></span>3.1 Desbloquear "Pop-Up" o "Ventanas Emergentes"

Al tratarse de un sistema de gestión, los desarrolladores han recurrido al uso de ventanas emergentes para mejorar la usabilidad de este. En esta línea, se advierte que, dependiendo de las configuraciones que cada computador institucional posea, y de las características de los exploradores, existe altas probabilidades que su explorador bloquee las ventanas emergentes o Pop-up, frente a lo cual, el usuario institucional deberá seguir los pasos que se detallas en la Imagen que se muestra a continuación;

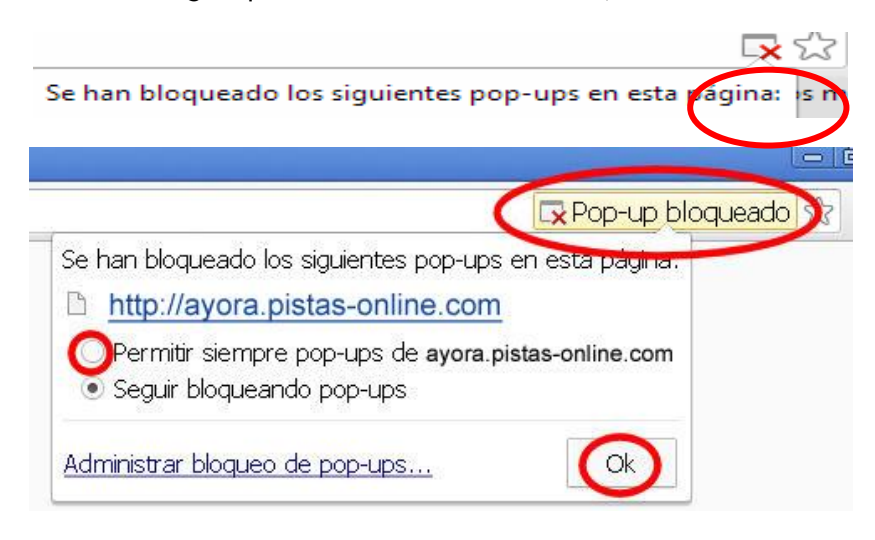

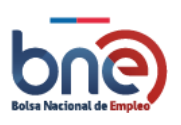

# <span id="page-12-0"></span>3.2 Exploradores recomendados para el trabajo en el Sistema de Gestión para la Intermediación Laboral (SIL)

Se recomienda a los usuarios institucionales OMIL y SENCE utilizar los exploradores "Chrome" y "Firefox" con la finalidad de reducir al mínimo las probabilidades de fallo en el sistema de gestión.

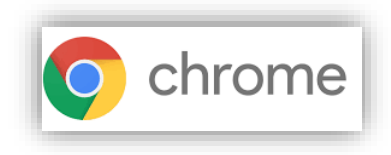

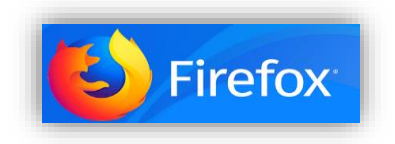

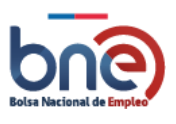

# <span id="page-13-0"></span>4 Guía de uso de las funciones del sistema

# 4.1Acceso a la plataforma

<span id="page-13-1"></span>Para utilizar los servicios de la plataforma de la Bolsa Nacional de Empleo, para usuarios institucionales OMIL y SENCE. En su navegador, ingrese la siguiente URL[:http://www.bne.cl](http://www.bne.cl/)

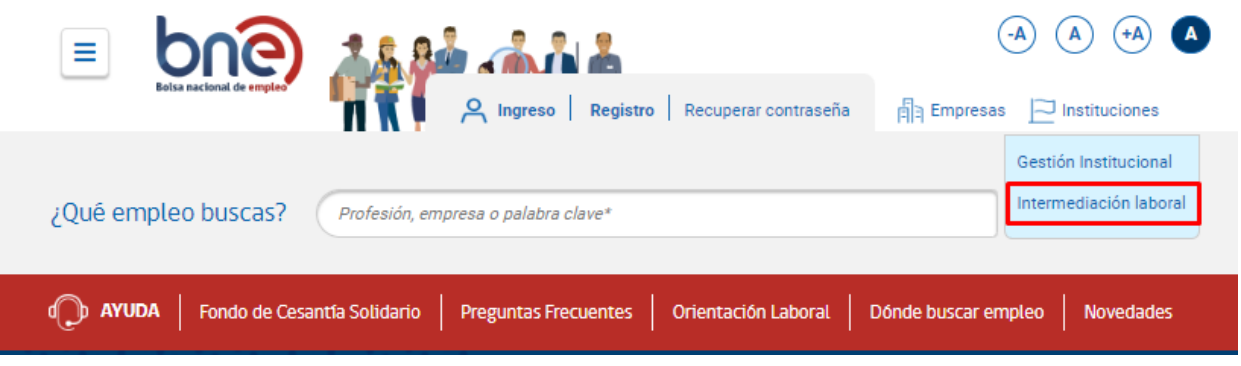

*IMAGEN N°1:Página de inicio de la bolsa nacional de empleo*

Una vez en el HOME de la BNE, el usuario institucional deberá dirigirse con el cursor a la opción "Instituciones". Donde se despliega la opción Gestión Institucional e Intermediación laboral, el cual debe seleccionar con el cursor, Intermediación laboral que lo derivará al menú "Ingresar a su cuenta".

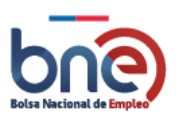

Unidad de Intermediación Laboral - Departamento de Empleo y Capacitación en Empresas – SENCE 04032024

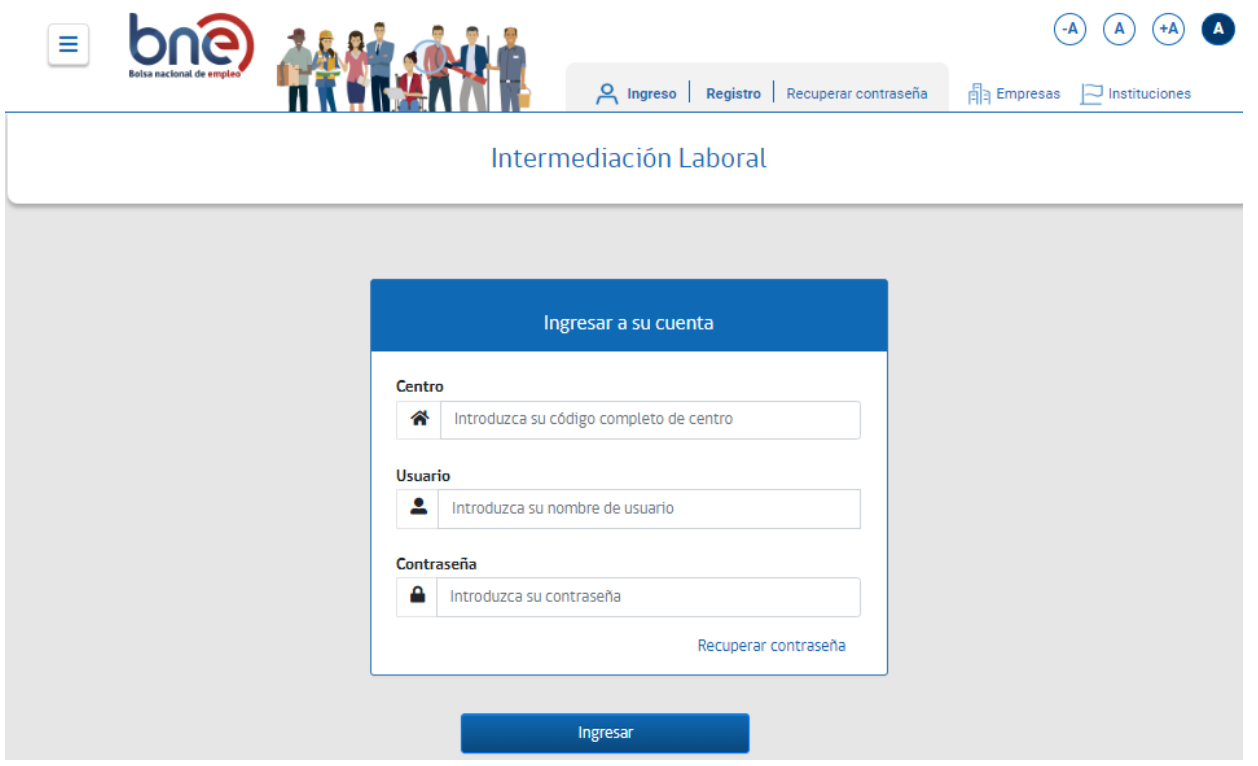

*IMAGEN Nº2: Acceso al sistema*

La gestión institucional está basada en distintos organismos que tiene por misión establecer una coordinación entre la oferta y demanda de trabajo que se da en las comunas de cada región. Otorga información y orientación tanto a los empleadores como a las personas que buscan trabajo.

Para que un usuario institucional OMIL y SENCE, pueda acceder a la plataforma debe contar con un centro, usuario y contraseña, información que debe ingresarse de acuerdo con la imagen referencial N°2. En caso de no contar con estos datos, se debe solicitar por la contraparte con BNE encargada de cada organismo.

En la pantalla de acceso de la plataforma se le solicitará la siguiente información: Centro, usuario y contraseña de acceso. Cuando un usuario accede por primera vez a la aplicación se solicita que acepte las condiciones legales de uso de la plataforma (*Ver imagen N°3).*

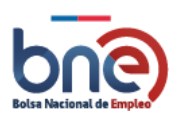

Unidad de Intermediación Laboral - Departamento de Empleo y Capacitación en Empresas – SENCE 04032024

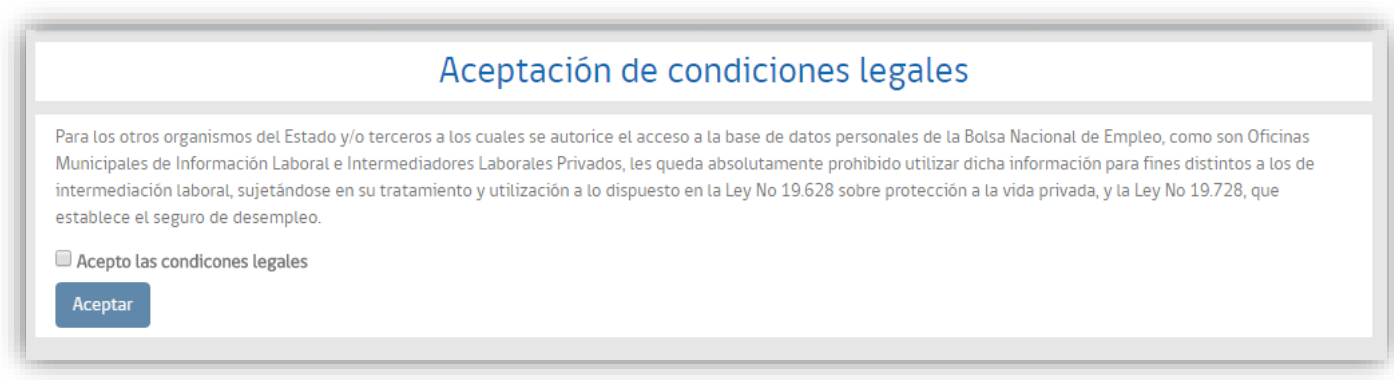

*IMAGEN N°3: aceptación de condiciones legales.*

La pantalla principal se divide en las siguientes secciones:

- 1) Nombre de usuario: Identificación del usuario institucional.
- 2) Íconos de accesibilidad.
- 3) Mi cuenta
- 4) Nombre identificativo de usuario institucional.
- 5) Estadísticas nacionales sobre oferta y demanda de empleo.

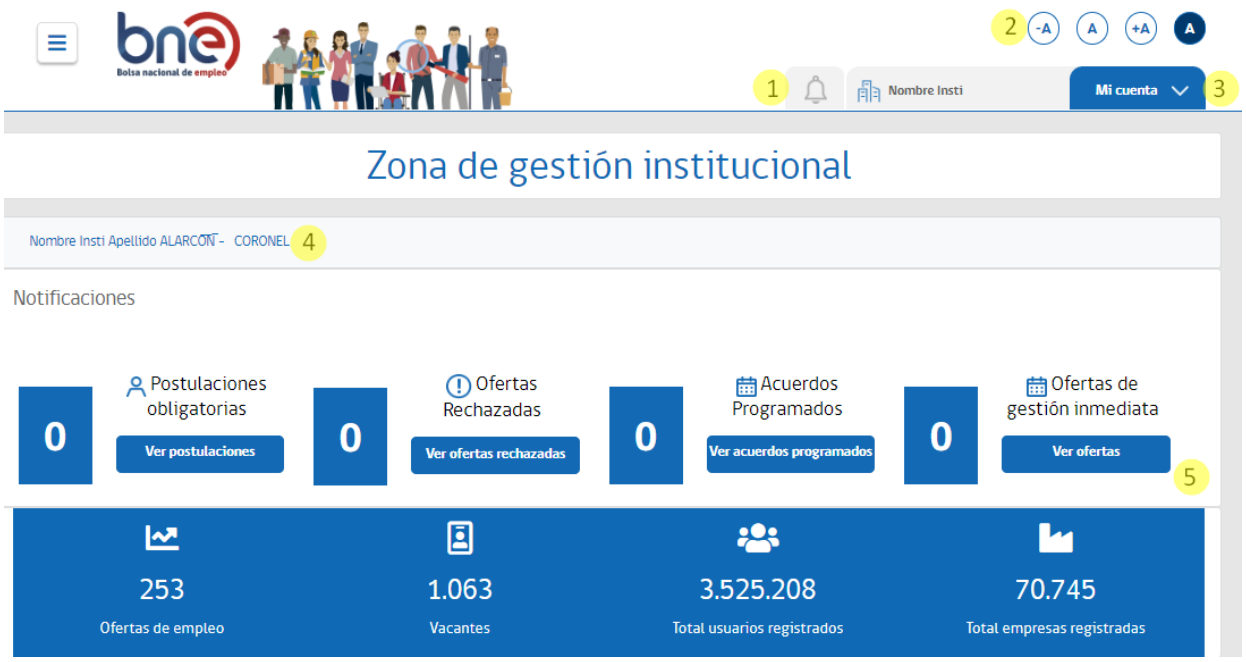

*IMAGEN N°4: Página de inicio del perfil institución*

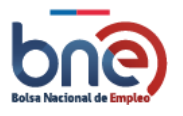

La gestión de los diferentes datos tanto de empleadores, trabajadores y ofertas de empleo, se realiza mediante las opciones dispuestas en el menú de gestión (identificado como punto 3 en la imagen superior), los cuales se detallan en las siguientes secciones del documento.

En Zona de Notificaciones se indican las siguientes:

- ✓ Postulaciones obligatorias:
- ✓ Ofertas Rechazadas:
- ✓ Acuerdos Programados:
- <span id="page-16-0"></span> $\checkmark$  Ofertas de gestión inmediata:

# 4.2 Gestión de personas

### 4.2.1 Buscar personas

<span id="page-16-1"></span>Esta opción de menú permite localizar de forma rápida a personas para gestionar su perfil, ya sea mediante actualización de datos personales como gestiones propias de un intermediador laboral.

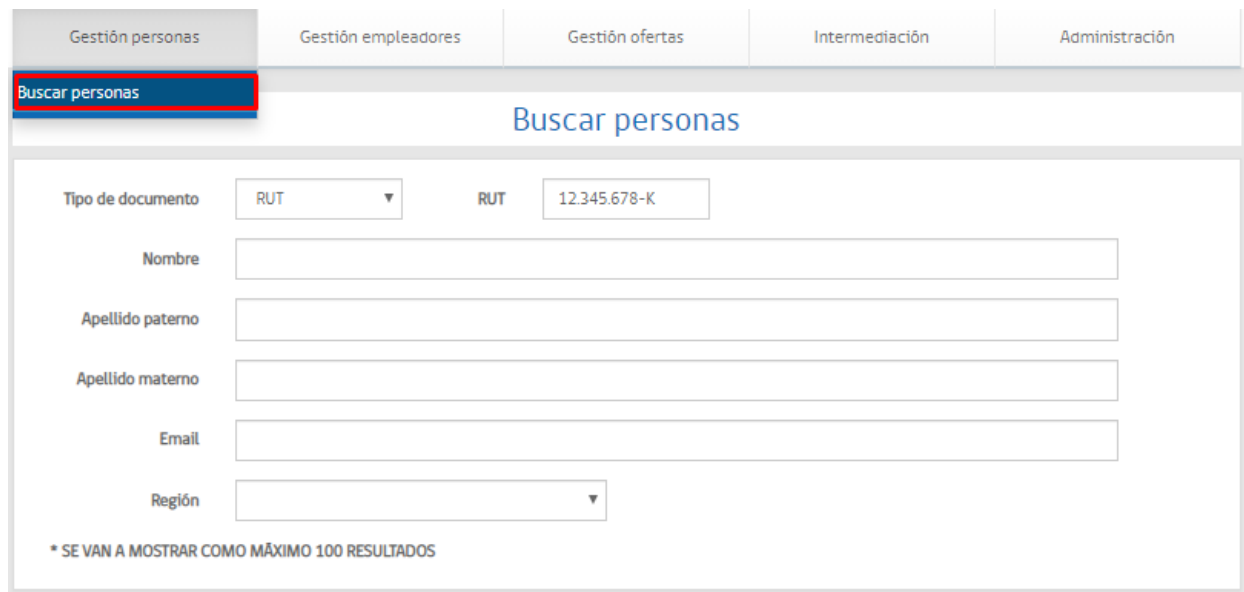

*IMAGEN N°50: Página de búsqueda de postulantes*

Los criterios de búsquedas que puede utilizar son:

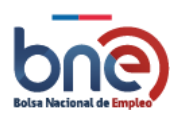

- a) RUT, Pasaporte, DNI u otros.
- b) Nombre.
- c) Apellido paterno.
- d) Apellido materno.
- e) Email.
- f) Región.

Para poder realizar búsquedas efectivas debe indicar al menos 4 dígitos del RUT o región. En el caso que como resultado de la búsqueda aparezca el mensaje de "Debe indicar al menos 4 dígitos del RUT…", esto indica que los criterios son demasiado amplios y necesita indicar más datos para la búsqueda.

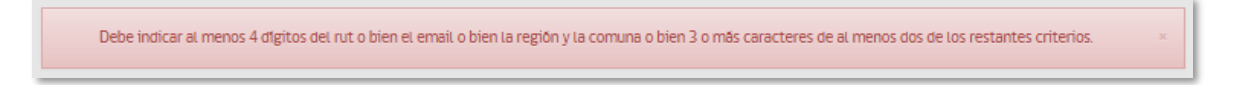

#### *Mensaje indicativo de que debe cubrir más criterio de búsqueda.*

Por lo tanto, para localizar a una persona debe introducir algunos de los criterios de búsqueda y posteriormente pulsar el botón "Buscar".

Si existen datos que cumplan con los criterios de la búsqueda se mostrará una lista con la información del o los postulantes que se hayan encontrado, con un máximo de 100 elementos. De lo contrario, se indicará en la página que no se ha encontrado ningún resultado.

La lista de postulantes identifica a cada trabajador indicando: RUT, Nombre y apellidos, inscripción, última modificación, si es beneficiario del Fondo de Cesantía Solidario (FCS) e íconos de acciones.

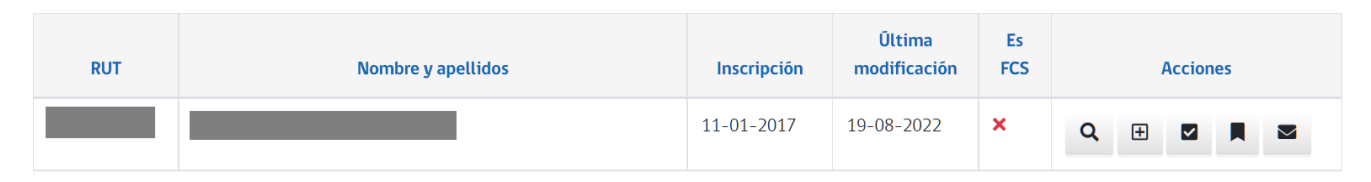

*IMAGEN N°51: ejemplo de postulantes que cumplen con el criterio de búsqueda*

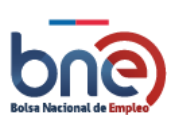

Unidad de Intermediación Laboral - Departamento de Empleo y Capacitación en Empresas – SENCE 04032024

#### Los acciones aplicables a cada persona son:

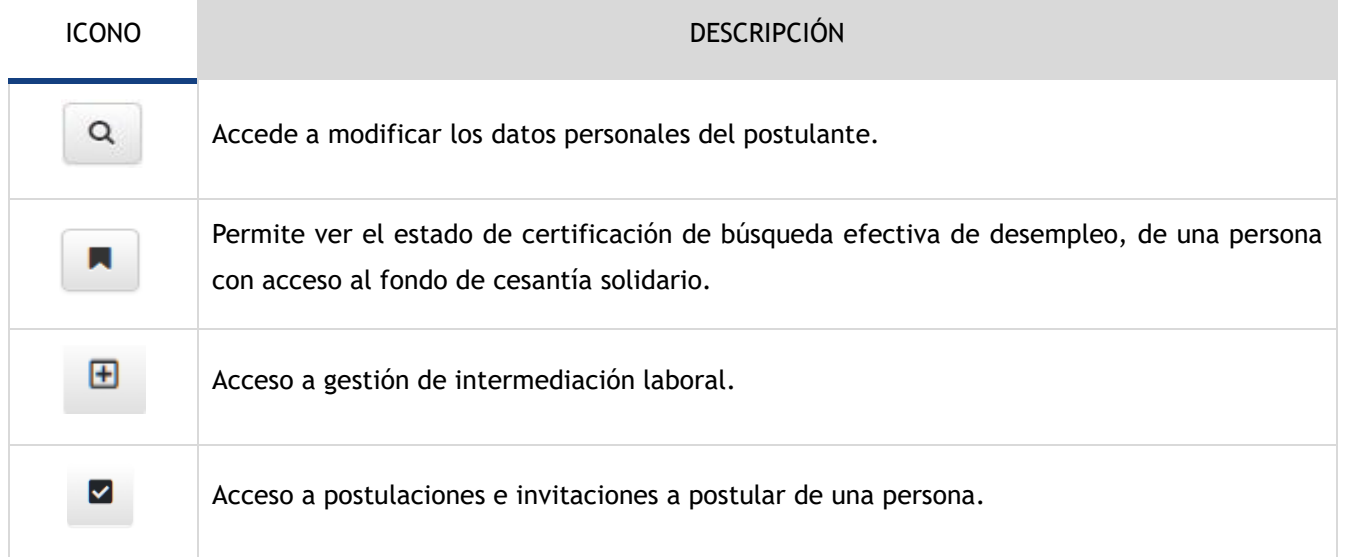

## <span id="page-18-0"></span>4.3 Gestión de empleadores

<span id="page-18-1"></span>A través de esta sección, el usuario institucional podrá realizar la gestión de los empleadores mediante su búsqueda, la cual será un paso previo a la posterior gestión de intermediación laboral.

### 4.3.1 Buscar empleador

Esta opción de menú permite localizar a empleadores, principalmente cuando el usuario institucional no cuente con el Rut de la empresa, ya que, de lo contrario, se podrá realizar esta búsqueda de forma directa desde la sección de Intermediación Laboral → Registro de acciones de empresa. Para realizar búsquedas puede utilizar diferentes parámetros que dependen uno del otro. Por ejemplo, puede buscar a un empleador por su RUT o por su nombre comercial, o indicar que el empleador tenga un nombre y actividad comercial concreto.

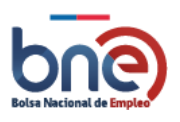

Unidad de Intermediación Laboral - Departamento de Empleo y Capacitación en Empresas – SENCE 04032024

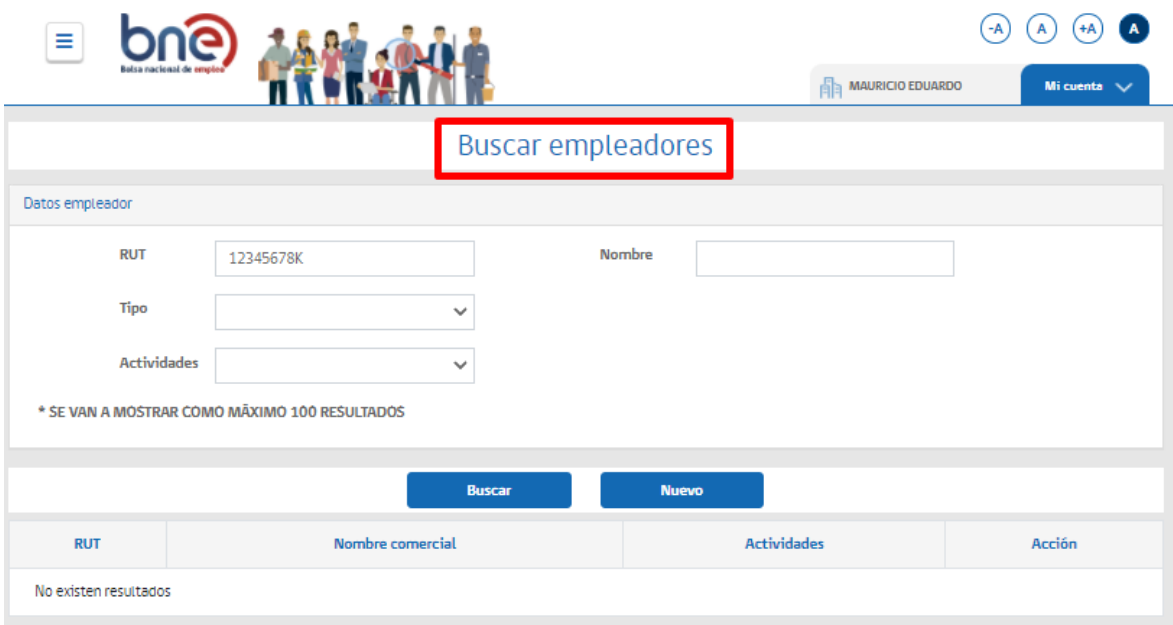

*IMAGEN N°52:Página de búsqueda de empleadores*

Las opciones de búsquedas que puede utilizar son:

- a) RUT.
- b) Nombre comercial.
- c) Tipo de empresa.
- d) Actividades.

Para hacer efectiva una búsqueda debe completar los campos con los parámetros que desee y posteriormente pulsar el botón "Buscar".

Si existen datos que cumplan los criterios de la búsqueda se mostrará una lista con la información del o los empleadores que se hayan encontrado de lo contrario se indica en la página que no se han encontrado resultados.

El resultado de la búsqueda se despliega como una lista, con un máximo de 100 elementos, la lista está separada por columnas que identifican a cada empleador, estas columnas son: RUT, Nombre comercial, actividades e ícono de acciones.

El ícono de acción disponible es:

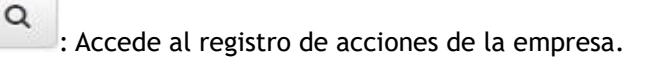

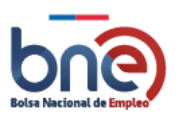

# 4.4 Nueva oferta

<span id="page-20-0"></span>En esta sección se ingresarán y registrarán nuevas ofertas de empleo. Todas y cada una de las ofertas creadas en esta sección se publicarán en BNE y serán visible por empresas y personas que busquen empleo.

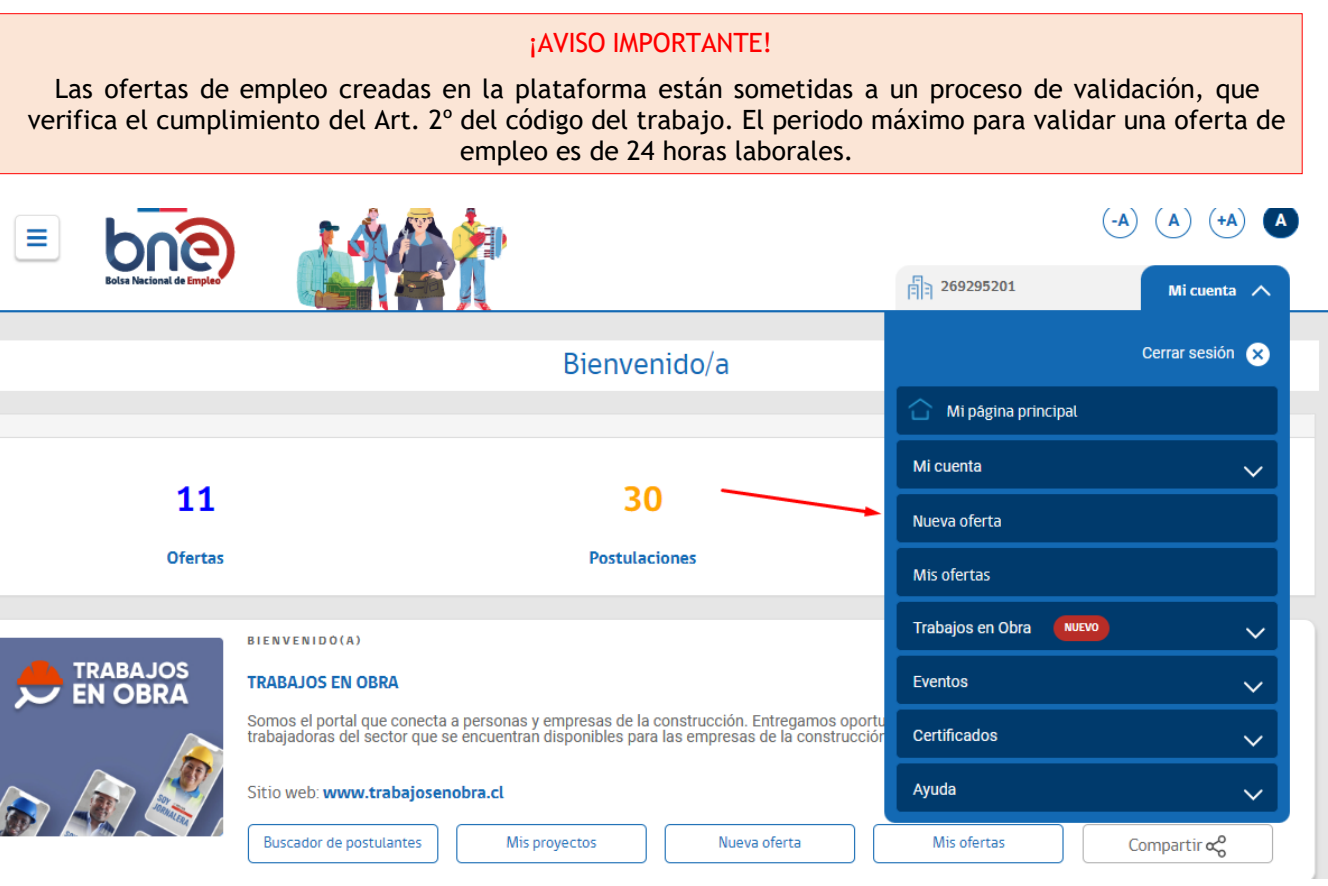

#### *Imagen de ingreso nueva oferta*

**Nota:** Al crear una ofertas de empleo, usted debe crearla de acuerdo con las normas del código del trabajo. Específicamente respetando el artículo 2, esto es, **a**l ingresar alguna oferta empleo con algún cargo específico, NO debe indicar sexo, rangos de edad, preferencia política, religión, estado civil, datos de contacto, etc.

Se sugiere crear ofertas de empleo como por ejemplo "operador", favor indicar operador/a, y además que el puesto ofrecido esté asociado a la ocupación.

**Ley de Inclusión**: Todas las ofertas publicadas en BNE están abiertas a personas en situación de discapacidad.

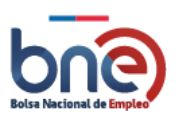

Unidad de Intermediación Laboral - Departamento de Empleo y Capacitación en Empresas – SENCE 04032024

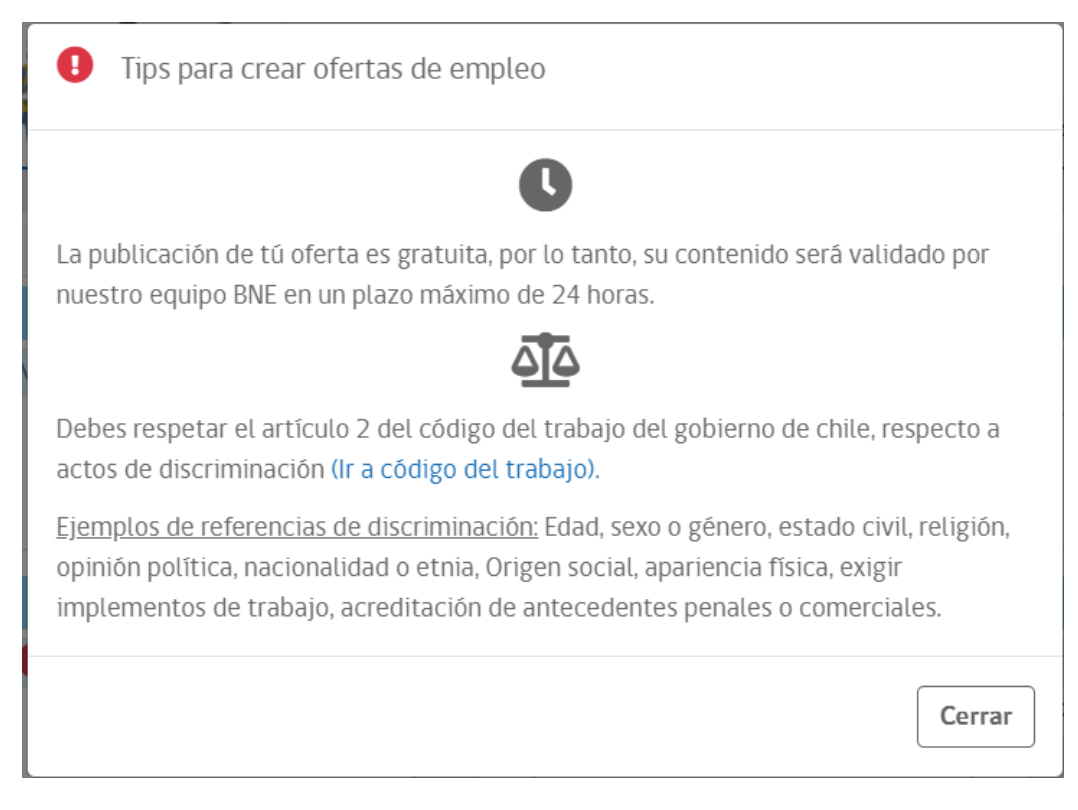

*Tips para crear ofertas de empleo.*

<span id="page-21-0"></span>A continuación, se detalla cada sección para crear una oferta de empleo

### 4.4.1 Nombre de la oferta y ocupación

Se detallará el nombre de la oferta en el título del empleo, la ocupación del cargo y se realizará la descripción correspondiente, de los requerimientos con respecto al cargo y perfil.

Si la ocupación no aparece en el desplegable, puede seleccionar "otros" y añadir la ocupación que usted indique.

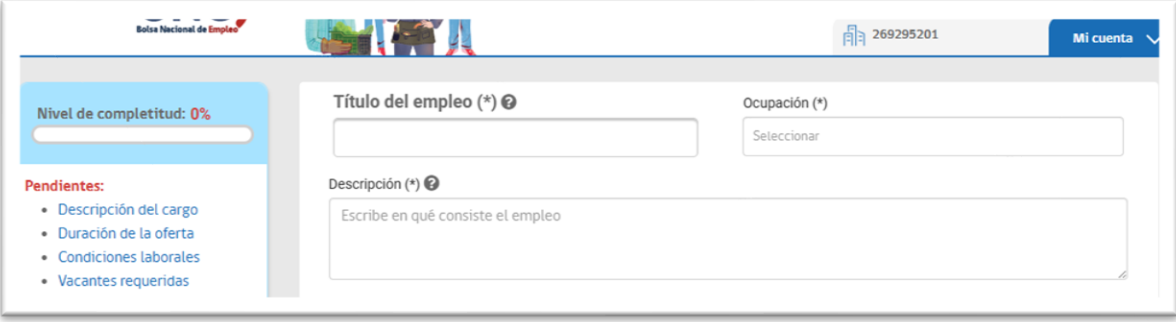

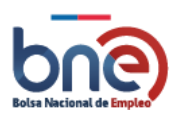

Unidad de Intermediación Laboral - Departamento de Empleo y Capacitación en Empresas – SENCE 04032024

#### *Sección de identificación de la oferta de empleo*

### 5.6.2 Sección configuración de oferta

<span id="page-22-0"></span>En este ítem usted podrá activar una serie de opciones dentro de su oferta de empleo.

- ¿Deseas que el nombre de la empresa sea confidencial?: Puede indicar si desea que el nombre del empleador aparezca o no publicado con la oferta de empleo, en el caso que usted decida que no aparezca dirá "confidencial".
- ¿Desea agregar el servicio de intermediación?: Con esta opción usted puede informar a la oficina municipal de intermediación de la comuna que decida, que su oferta está disponible para ser gestiona por la OMIL.
- ¿Empleo para práctica profesional?: Con esta opción puede marcar la oferta como apta para prácticas profesionales.
- ¿Estoy dispuesto a hacer ajustes razonables en el puesto de trabajo..?: En el contexto de la ley 21.015, el empleador puede indicar si el puesto ofertado tendrá ajustes para personas en situación de discapacidad.

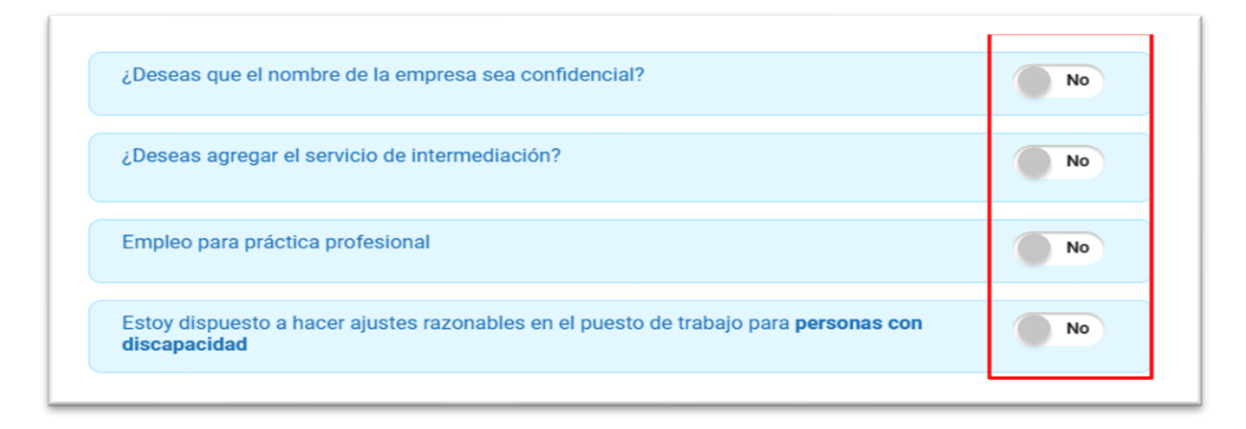

*Opciones de configuración de la oferta de empleo*

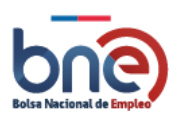

Unidad de Intermediación Laboral - Departamento de Empleo y Capacitación en Empresas – SENCE 04032024

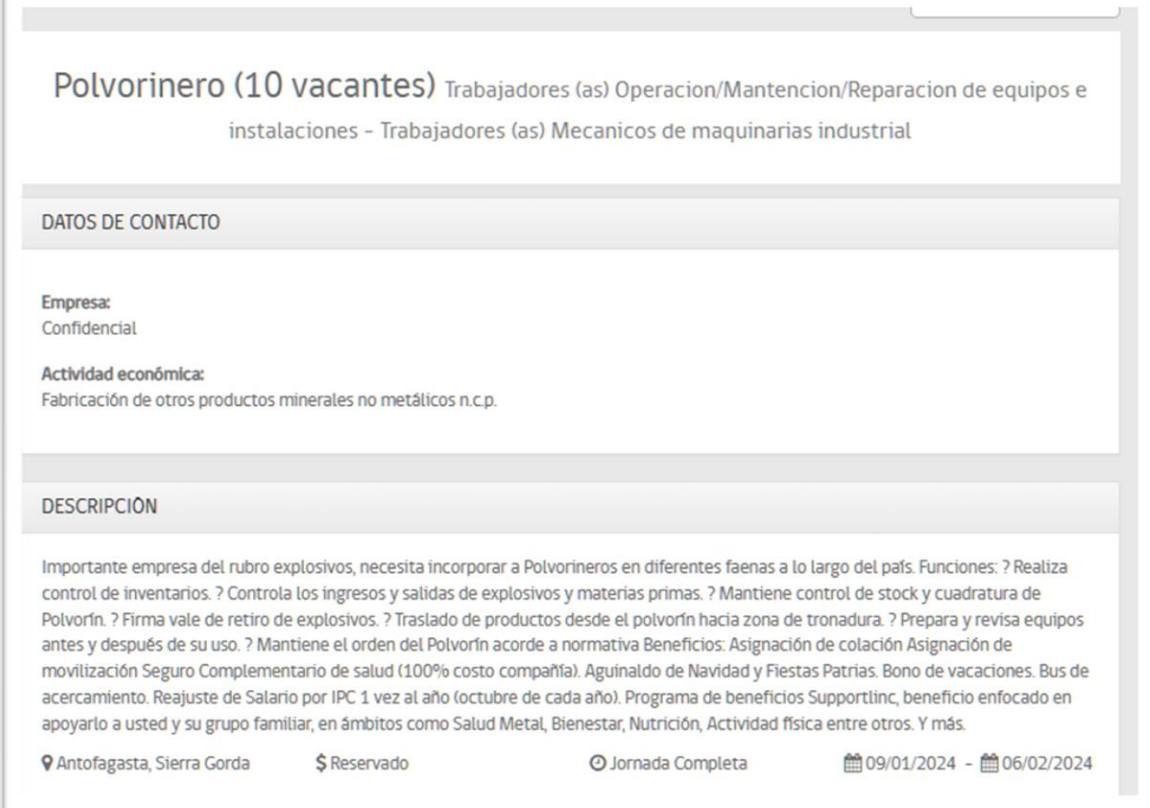

*Imagen referencial con nombre de empresa confidencial*

### <span id="page-23-0"></span>4.4.2 Descripción del cargo y duración de la oferta

#### <span id="page-23-1"></span>*4.4.2.1 Descripción del cargo*

- a. Nivel del cargo ofrecido, puede seleccionar dentro de las opciones disponibles.
- b. Años de experiencia requerida; Puede indicar si el cargo requiere experiencia previa.
- c. Ocupación alternativa; Puede seleccionar una opción alternativa en caso de que el puesto pueda identificarse con varias ocupaciones.

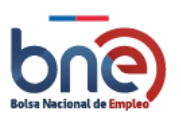

Unidad de Intermediación Laboral - Departamento de Empleo y Capacitación en Empresas – SENCE 04032024

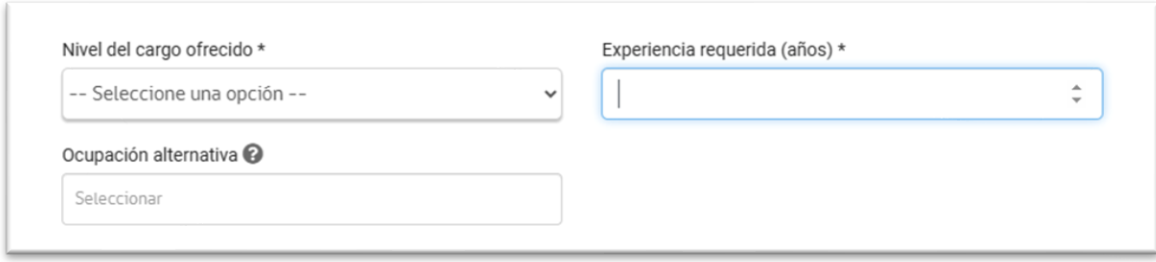

*Imagen de sección de detalle de oferta*

#### <span id="page-24-0"></span>*4.4.2.2 Duración de la oferta*

- a. Fecha inicio publicación (\*); Con esta fecha usted indica cuando comenzará a ofertarse el puesto de trabajo en BNE.
- b. Días de publicación (\*); Usted podrá seleccionar cuantos días o semanas estará disponible la oferta en el portal de BNE. Las ofertas pueden estar publicadas de 1, 3 o 5 días o desde 1 a 9 semanas.
- c. Fecha de término de publicación: Campo que se auto calcula a partir de los días de publicación que se han seleccionado en el campo "Días de publicación".

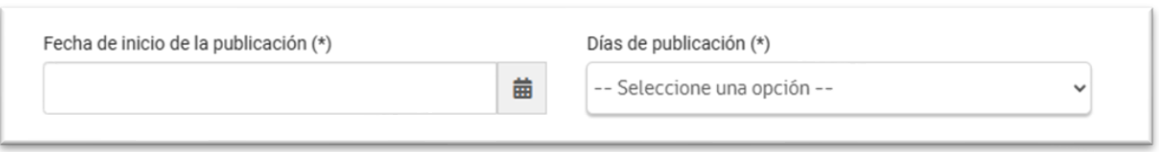

*Imagen referencial para registrar tiempo de publicación de la oferta*

#### ¡AVISO IMPORTANTE!

<span id="page-24-1"></span>Para el caso de ofertas de empleo vinculadas a la ley 21.015, la opción que debe seleccionar es 5 semanas, ya que las ofertas deben estar publicadas un mínimo de 30 días.

### 4.4.3 Características del empleo

Usted podrá escoger dentro de las opciones que se le disponen en la plataforma de los ítem indicados más adelante.

- a. Tipo de contrato
- b. Jornada de trabajo

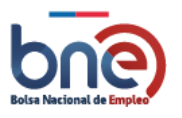

Unidad de Intermediación Laboral - Departamento de Empleo y Capacitación en Empresas – SENCE 04032024

c. Rango de salarios ( además cuenta con botón para visualizar el

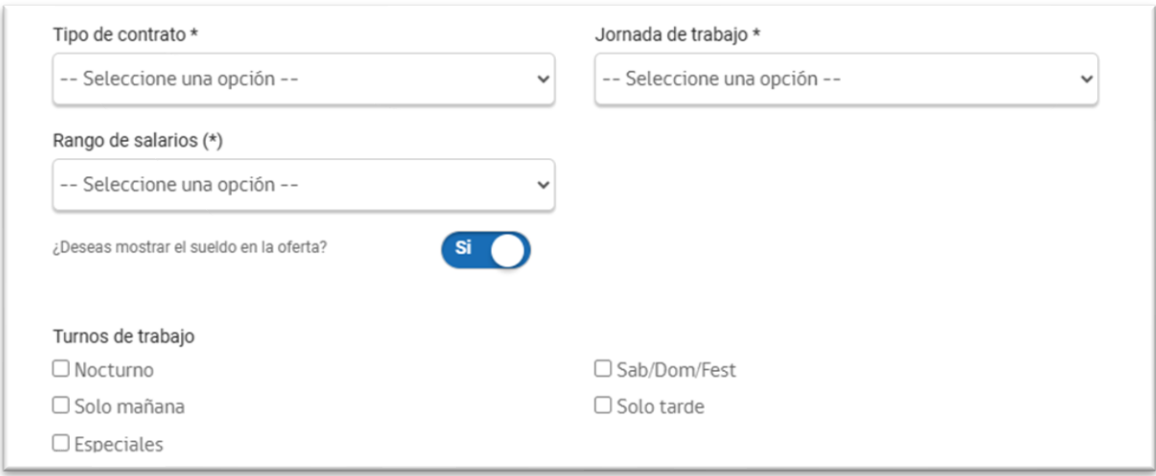

*Sección de definición contractual de la oferta de empleo*

### 4.4.4 Vacantes requeridas

<span id="page-25-0"></span>Detalle de cantidad de postulantes requeridos al puesto de trabajo ofrecido.

- a. Vacantes requeridas (\*); Se refiere a la cantidad de puesto ofertados.
- b. Máximas cantidad de postulantes aceptados (\*); Se refiere a la cantidad de invitaciones a postular que se enviaran a las personas registradas en BNE que posean un porcentaje de coincidencia entre su CV y la oferta.
- c. Fecha prevista de incorporación (\*).

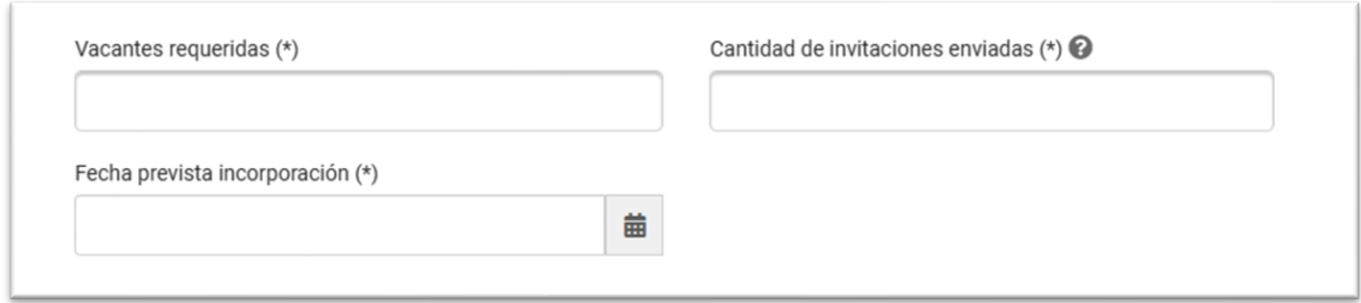

*Página para cubrir información de cantidades de la oferta*

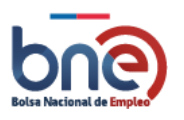

## 4.4.5 Ubicación del lugar de trabajo

<span id="page-26-0"></span>Debe indicar la ubicación del lugar de trabajo, para que los candidatos estén informados donde se oferta el puesto de trabajo.

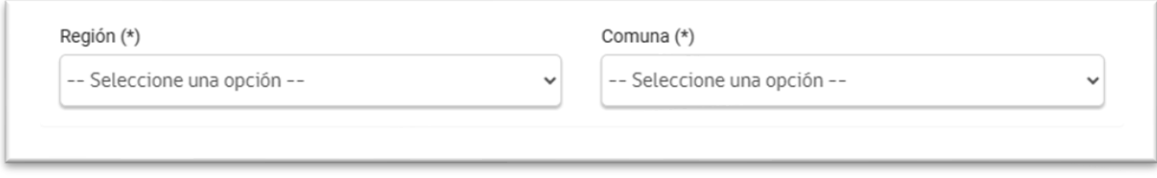

*Página para registrar ubicación del lugar de trabajo*

### 4.4.6 Detalle adicionales de la oferta

<span id="page-26-1"></span>La oferta de empleo puede configurarse con detalle indicado por ejemplo, nivel educativo, capacitaciones, grupos empleo, etc.

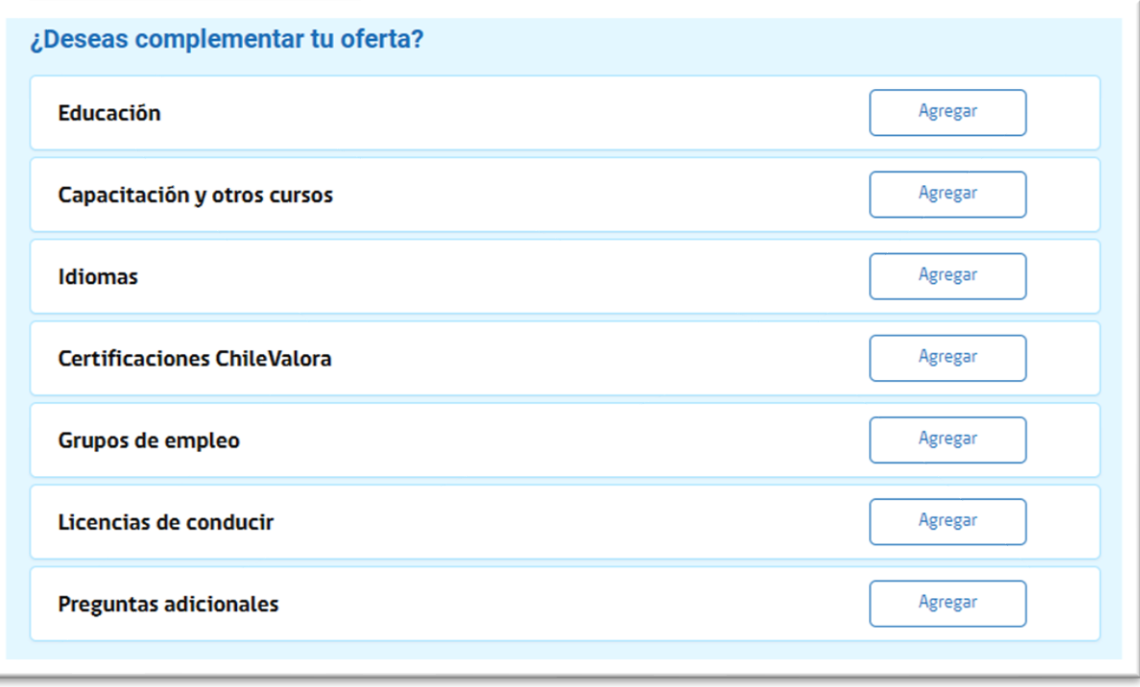

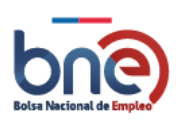

### <span id="page-27-0"></span>*4.4.6.1 Educación*

En esta sección usted puede completar el mínimo nivel educacional que requieren los postulantes para la oferta de empleo.

Para **agregar** un nuevo nivel educacional debe pulsar sobre el botón "agregar", se le desplegará una página para completar información de nivel educacional.

En los siguientes casos debe añadir información complementaria. Para agregar nivel de estudios debe seleccionar botón agregar.

Se puede agregar distintos niveles educacionales según requiera el empleo ofrecido.

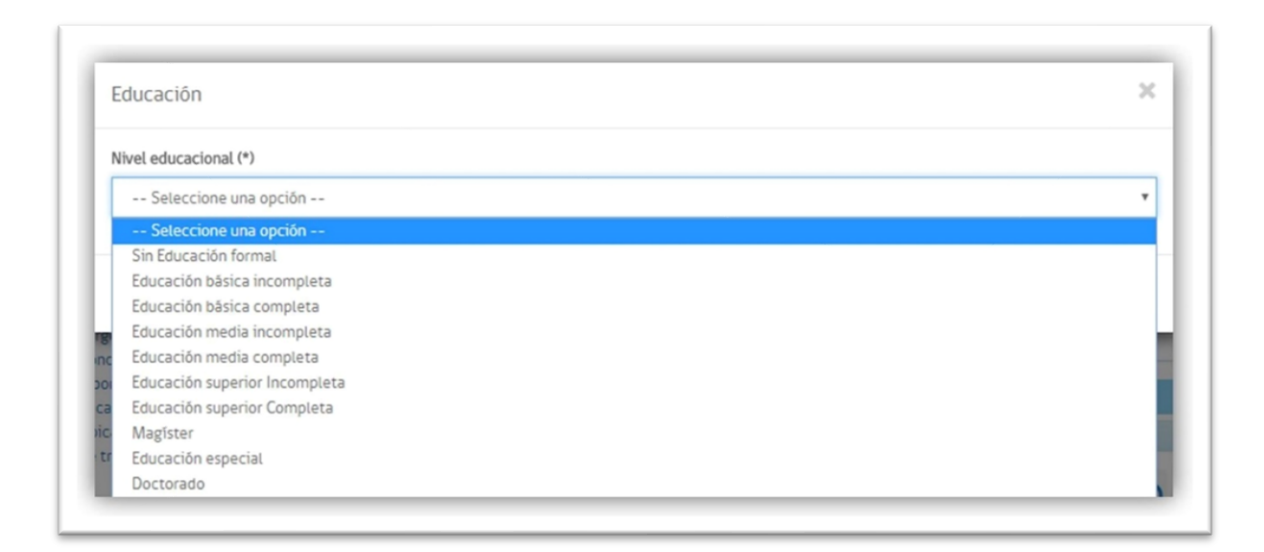

#### *Imagen con opciones de nivel educacional*

En el caso de que la titulación que usted busca para su oferta de empleo no exista en el listado de BNE, puede seleccionar la opción 'OTROS' al declara la oferta.

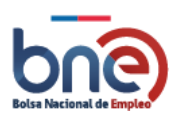

Unidad de Intermediación Laboral - Departamento de Empleo y Capacitación en Empresas – SENCE 04032024

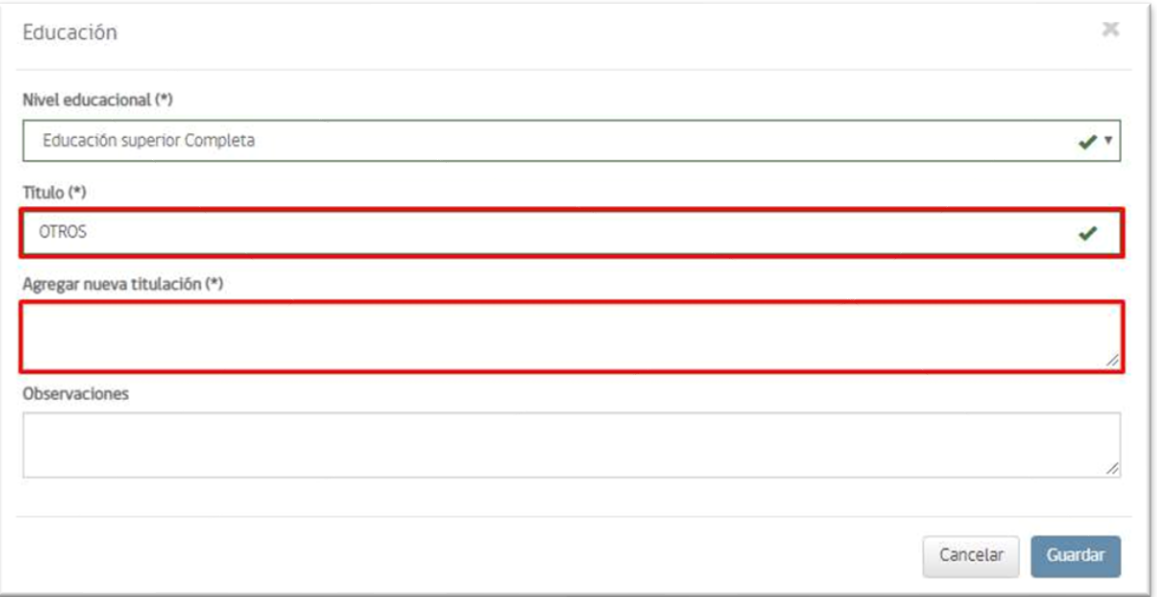

*Imagen de ventana con niveles educacionales e ingresar otros titulo*

#### <span id="page-28-0"></span>*4.4.6.2 Capacitación y otros cursos*

Si el puesto de trabajo requiere que el postulante posea cursos de capacitación debe indicarlo en esta sección.

Para **agregar** cursos debe responder a la pregunta: ¿Desea que sus postulantes posean cursos o capacitaciones? SI/NO. Si la respuesta es SI debe pulsar sobre el botón "Agregar" lo que mostrará una página con la pregunta ¿Capacitación SENCE u otra?

Si el curso que desea agregar es SENCE debe seleccionar el curso en el desplegable que se muestra en pantalla, si la respuesta es "Otra" debe escribir el nombre del curso en el campo que corresponde.

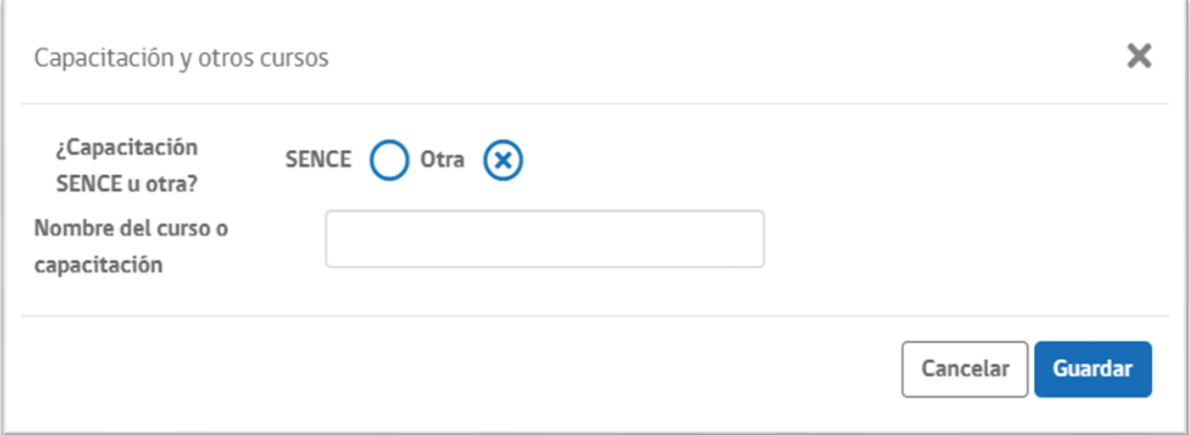

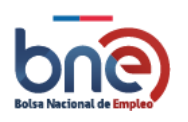

#### *Página para seleccionar cursos*

### <span id="page-29-0"></span>*4.4.6.3 Idiomas*

En esta sección usted puede añadir los idiomas que requiera el puesto de trabajo.

Debe responder a la pregunta ¿Desea que sus postulantes tengan conocimiento en más de un idioma? Si la respuesta es SI la página le permitirá agregar el idioma que desee.

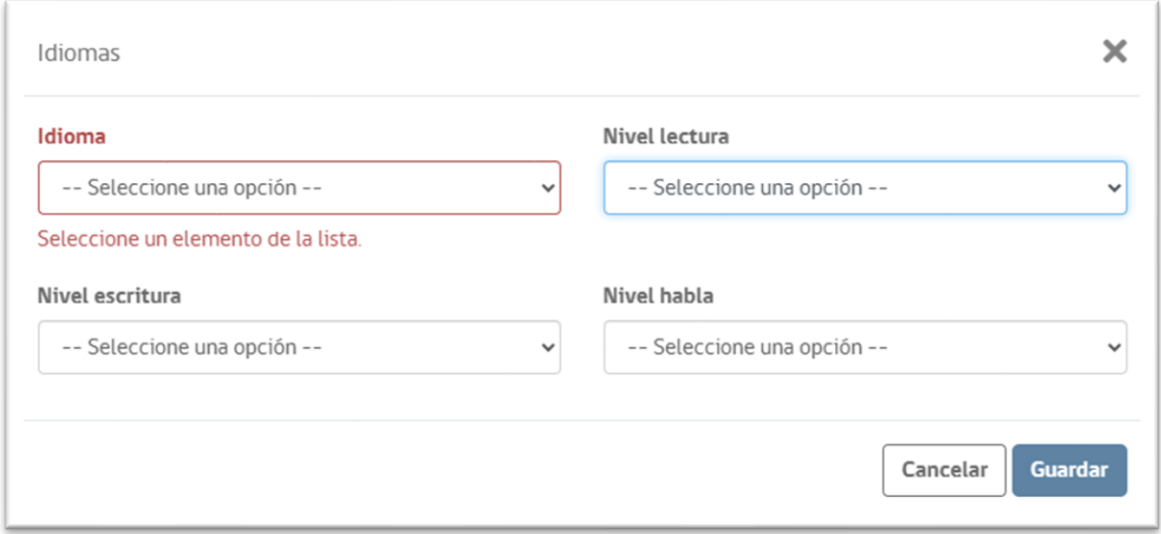

#### *Página para agregar conocimientos en idiomas*

Para **agregar** Idiomas, pulse el botón "Agregar", esto abrirá una nueva ventana donde debe indicar de forma obligatoria el Idioma del que el postulante debe tener conocimiento y los niveles de lectura, escritura y habla en el idioma que desea añadir. Sino desea añadir ninguna información solo pulse sobre el botón "Cancelar".

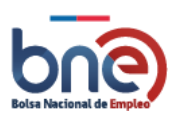

Unidad de Intermediación Laboral - Departamento de Empleo y Capacitación en Empresas – SENCE 04032024

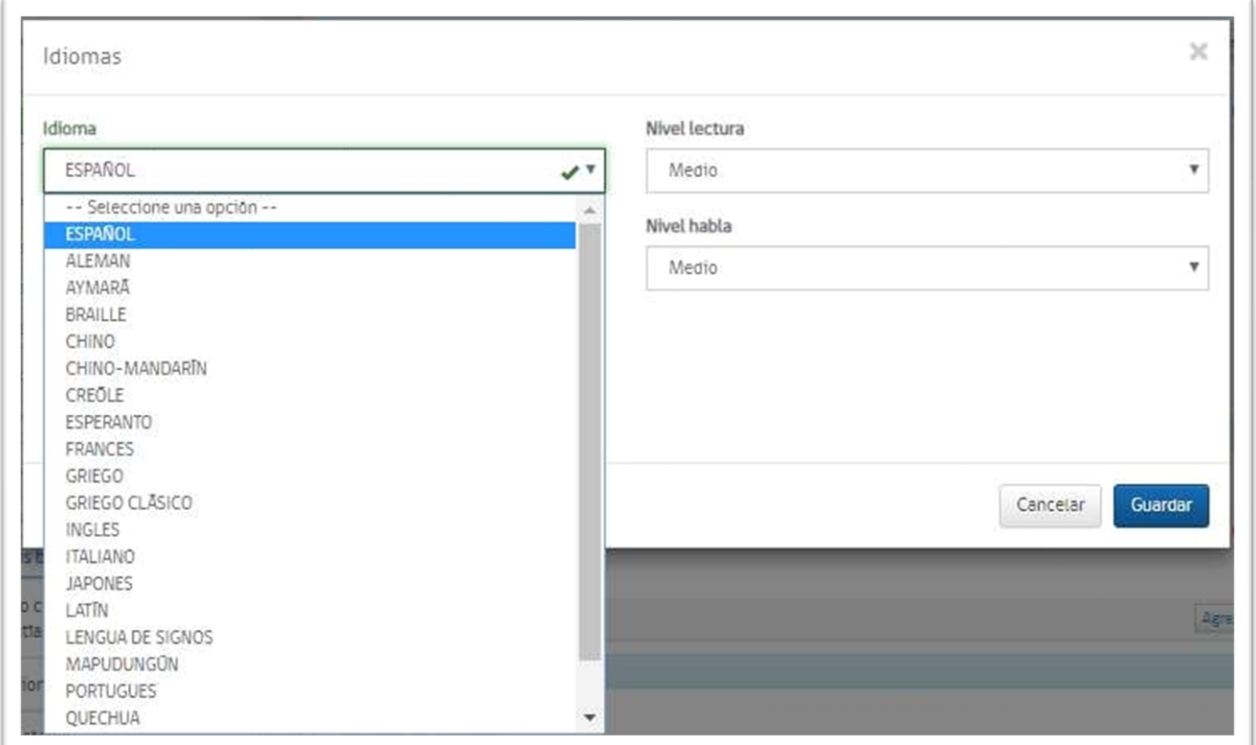

#### *Página para detallar idioma*

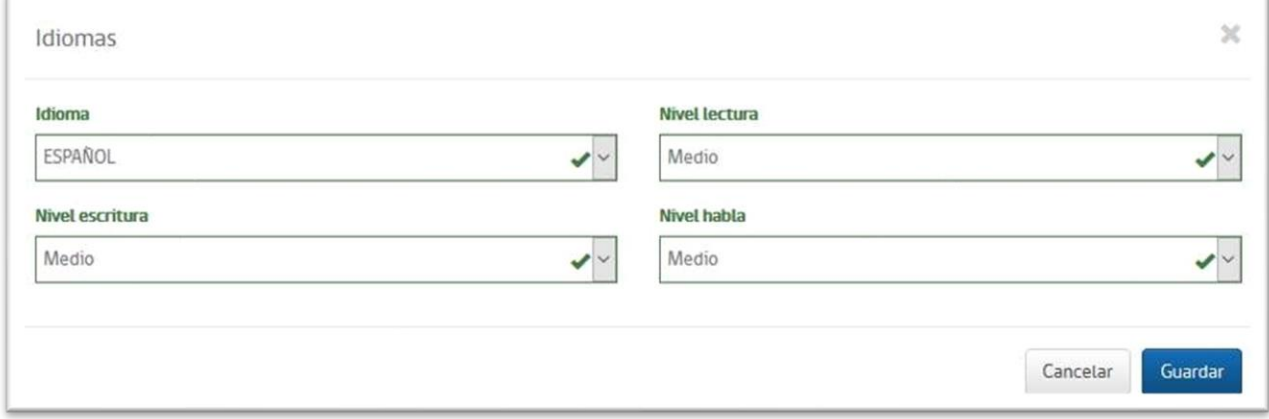

#### *Página para detallar los niveles de conocimiento de un idioma*

#### <span id="page-30-0"></span>*4.4.6.4 Certificaciones Chile valora*

En esta sección usted puede indicar si desea que los postulantes posean certificaciones de Chile Valora, para poder registrar la solicitud en la oferta usted debe responder a la pregunta.

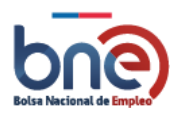

#### ¿Desea que sus postulantes posean certificaciones otorgadas por Chile Valora?

Si responde que SI, se habilitará en la página la opción de "Agregar" mediante un botón.

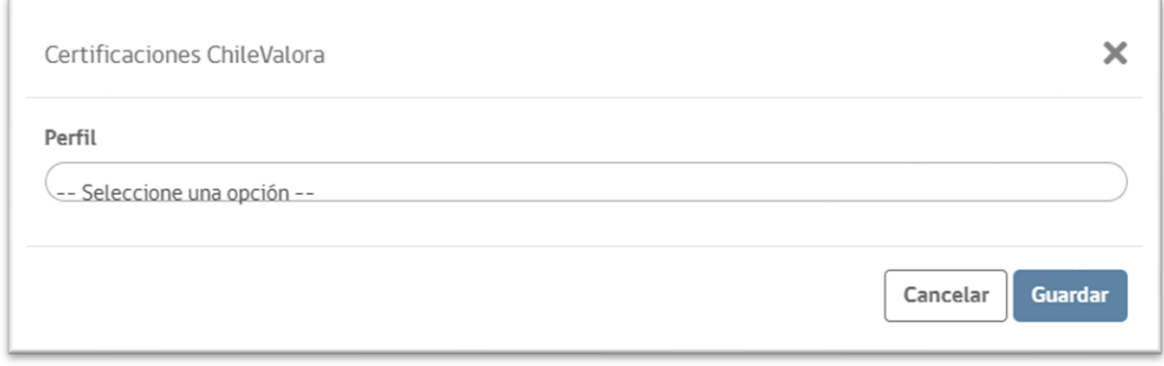

#### *Página para indicar certificaciones necesarias para el puesto de trabajo*

Para **Agregar** Certificaciones de Chile Valora debe pulsar sobre el botón "Agregar" que le mostrará una ventana, la que contiene un desplegable con las certificaciones que puede seleccionar. Para acotar la búsqueda en este desplegable puede escribir alguna palabra representativa de la certificación que requiere la empresa.

#### <span id="page-31-0"></span>*4.4.6.5 Grupos de empleo*

Esta sección usted podrá indicar a que grupos de empleo quedará se encuentra abierta la oferta empleo.

- a. Personas con pensión de invalidez; Aplicable en el contexto de la ley 21.015.
- b. Indígenas.
- c. Adultos mayores.
- d. Jóvenes.
- e. Migrantes.
- f. Personas infractoras de ley

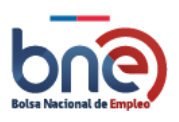

Unidad de Intermediación Laboral - Departamento de Empleo y Capacitación en Empresas – SENCE 04032024

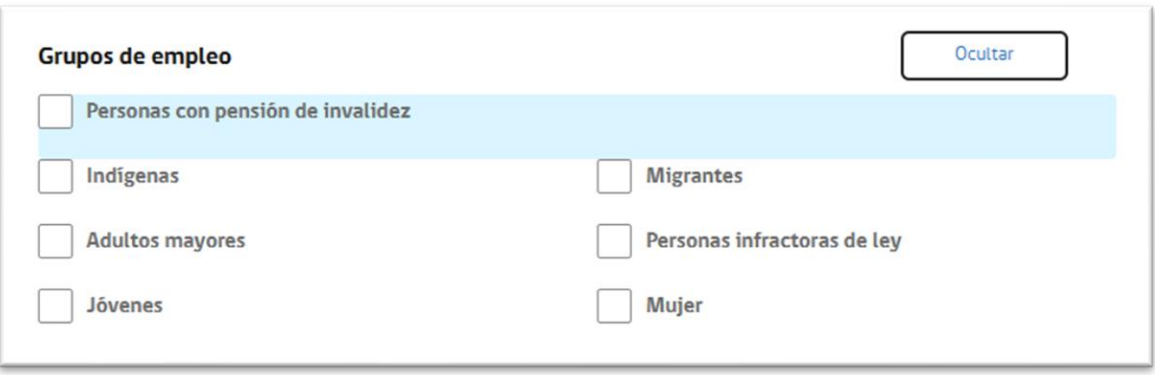

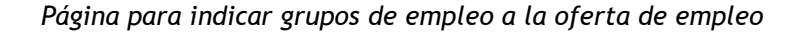

### <span id="page-32-0"></span>*4.4.6.6 Licencias de conducir*

Para indicar que tipo de licencia requiere o solicita el puesto de empleo debe pulsar botón agregar, se le abrirá una ventana donde podrá seleccionar el tipo de licencia de conducir que necesita para la oferta de empleo.

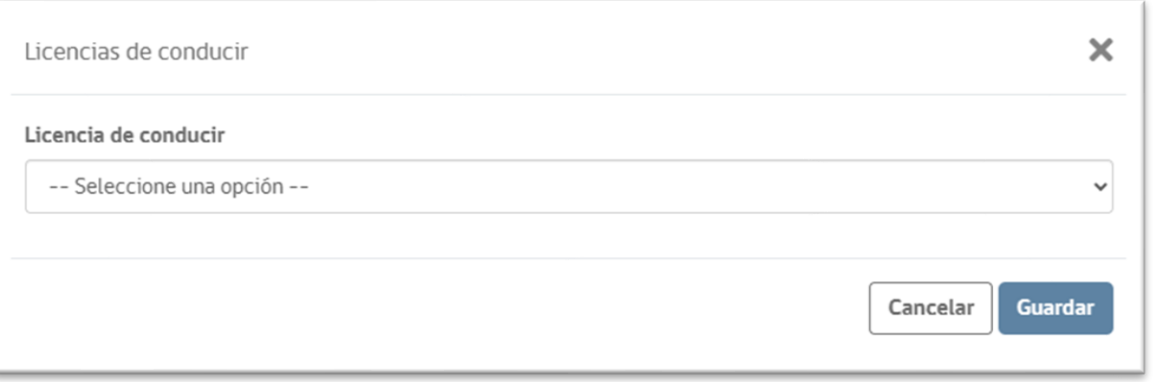

*Página para añadir licencias de conducir a la oferta de empleo*

### <span id="page-32-1"></span>*4.4.6.7 Preguntas adicionales.*

Para optimizar la selección de trabajadores de una empresa, se pueden incorporar a la oferta de empleo preguntas que permitan a los postulantes dar información adiciona previo al proceso de selección.

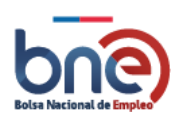

Unidad de Intermediación Laboral - Departamento de Empleo y Capacitación en Empresas – SENCE 04032024

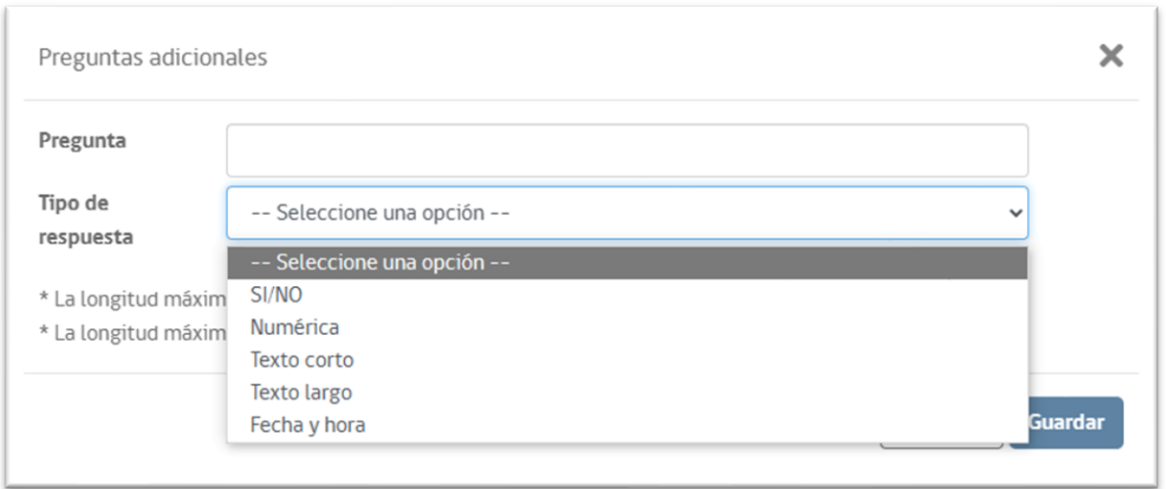

#### *Página para añadir preguntas a la oferta de empleo*

#### Por ejemplo;

- a. Preguntas que se pueden responder con un SI o No
	- Pregunta: ¿Esta dispuesto a viajar al extranjero?
	- Respuesta: No.
- b. Preguntas que se pueden responder con un dato numérico.
	- Pregunta: ¿Cuántos trabajos ha tenido?
	- Respuesta: 2
- c. Pregunta que se pueden responder con un texto corto
	- Pregunta: ¿Dónde nació?
	- Respuesta: Valparaíso
- d. Pregunta que se pueden responder con texto largo
	- Pregunta: ¿Qué sabe de nuestra empresa?
	- Respuesta: Es una empresa Chilena fundada en 1989 y su actual director es José Antonio Plaza Robledo.
- e. Preguntas que se pueden responder con fecha y hora
	- Pregunta: ¿En qué fecha tuvo usted su primer contrato de trabajo?
	- Respuesta: 23/08/2004

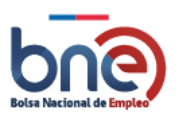

Unidad de Intermediación Laboral - Departamento de Empleo y Capacitación en Empresas – SENCE 04032024

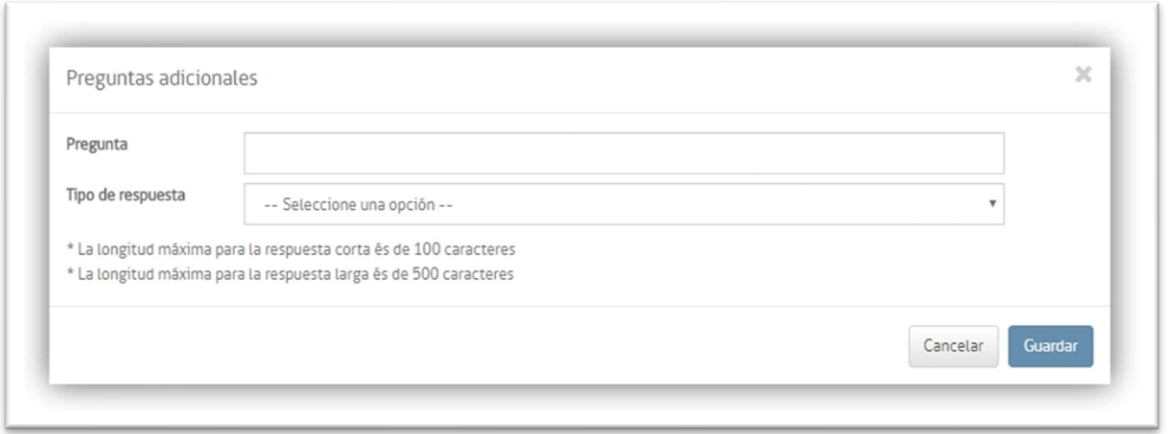

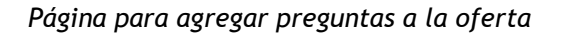

#### <span id="page-34-0"></span>*4.4.6.8 Previsualizar oferta*

<span id="page-34-1"></span>Con esta opción usted podrá verificar como será visible su oferta en el portal BNE una vez publicada en le portal.

## 4.5 Panel de porcentaje de completitud de apartados

En lado izquierdo de la pantalla usted podrá ver un recuadro con las secciones que debe completar para crear una oferta de empleo. La barra de porcentaje le informará cuando su oferta se encuentre al 100% con los datos obligatorios.

Si usted requiere hacer algún cambio, puede pulsar el botón editar, sino pulse Guardar y el sistema le entregara el código de la oferta de empleo.

Recuerde que la oferta no está disponible en el portal, hasta que sea validada por la meda de ayuda de BNE.

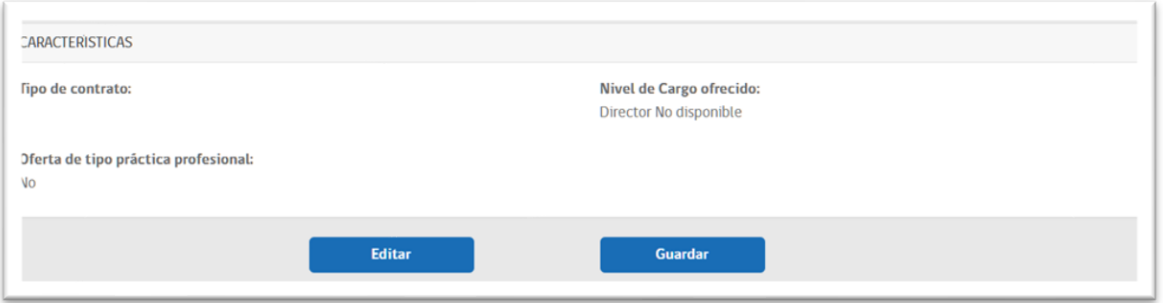

*Imagen referencial de las opciones al previsualizar la oferta de empleo*

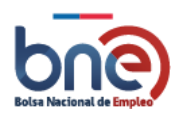

Unidad de Intermediación Laboral - Departamento de Empleo y Capacitación en Empresas – SENCE 04032024

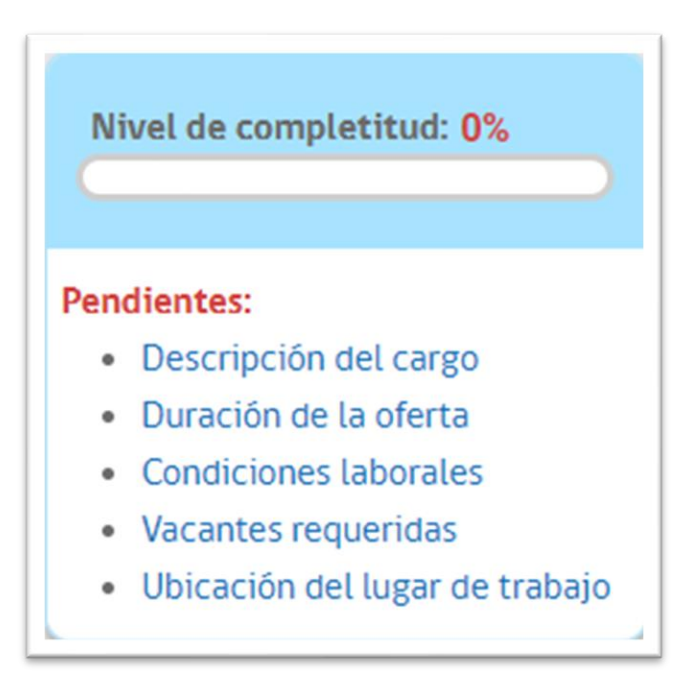

*Imagen de porcentaje de completado*

# <span id="page-35-0"></span>4.6 Intermediación

El sistema de gestión de intermediación laboral considera como principal actor a los distintos intermediadores laborales OMIL y SENCE, quienes gestionan personas, empresas y ofertas.

La opción menú "Intermediación" posee las siguientes opciones: Registro de acciones personas, seguimiento de personas, contactos a cargo, registro de acciones empresa, seguimiento de empresas, acuerdos programados y Taller de Apresto. A continuación, se explican cada una de estas opciones.

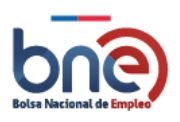
Unidad de Intermediación Laboral - Departamento de Empleo y Capacitación en Empresas – SENCE 04032024

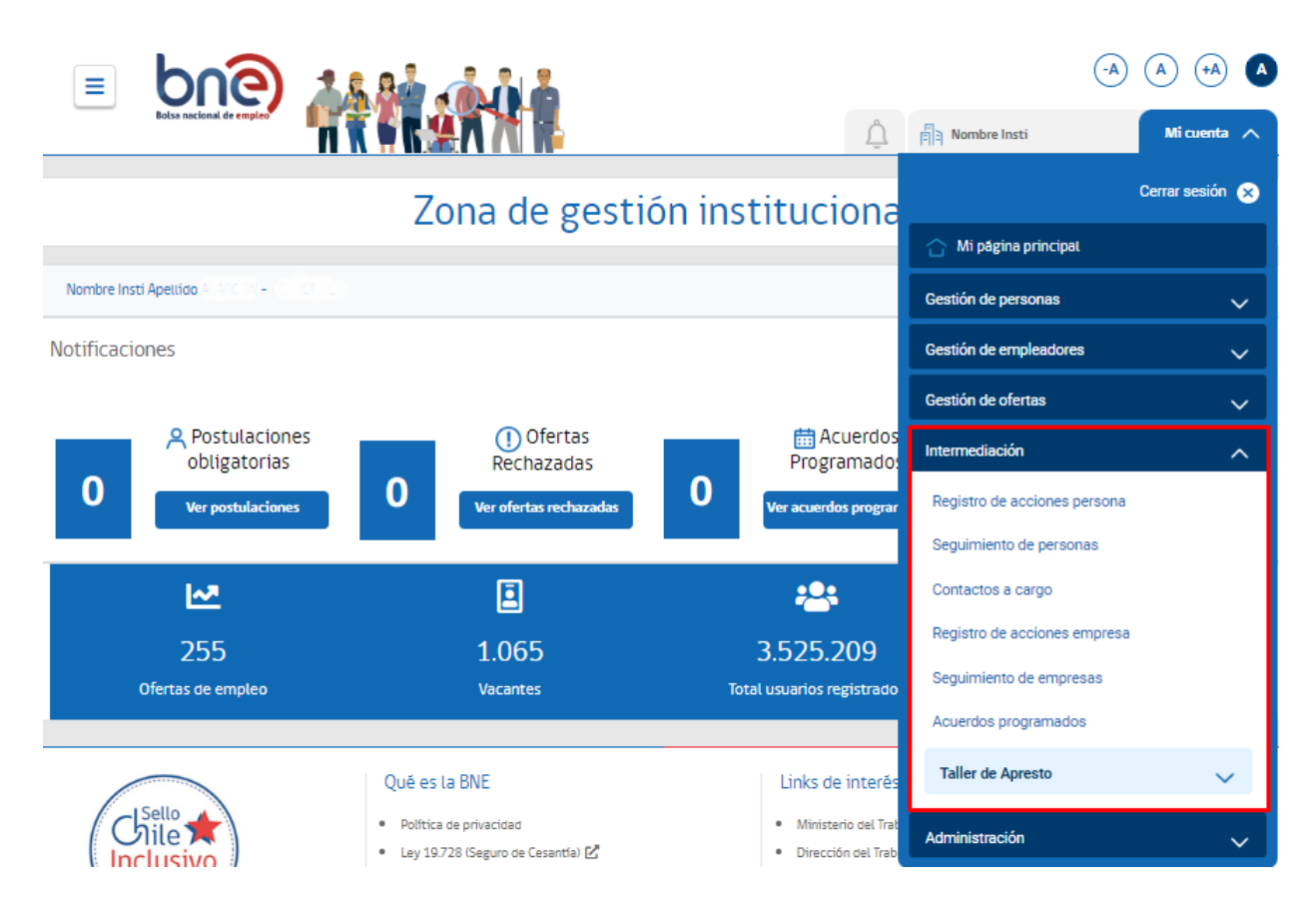

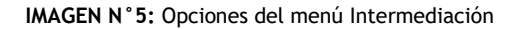

# 4.6.1 Registro de acciones personas

En esta opción se podrán realizar todas las acciones de intermediación laboral con las personas en búsqueda de empleo. Para ello, primero es necesario identificar al usuario(a), a través de su RUT, pasaporte, DNI u Otros. El resultado de la búsqueda mostrará el nombre completo de dicha persona, su edad, género, escolaridad, región, comuna y su última ocupación, tal como se muestra en la imagen N°7.

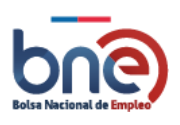

Unidad de Intermediación Laboral - Departamento de Empleo y Capacitación en Empresas – SENCE 04032024

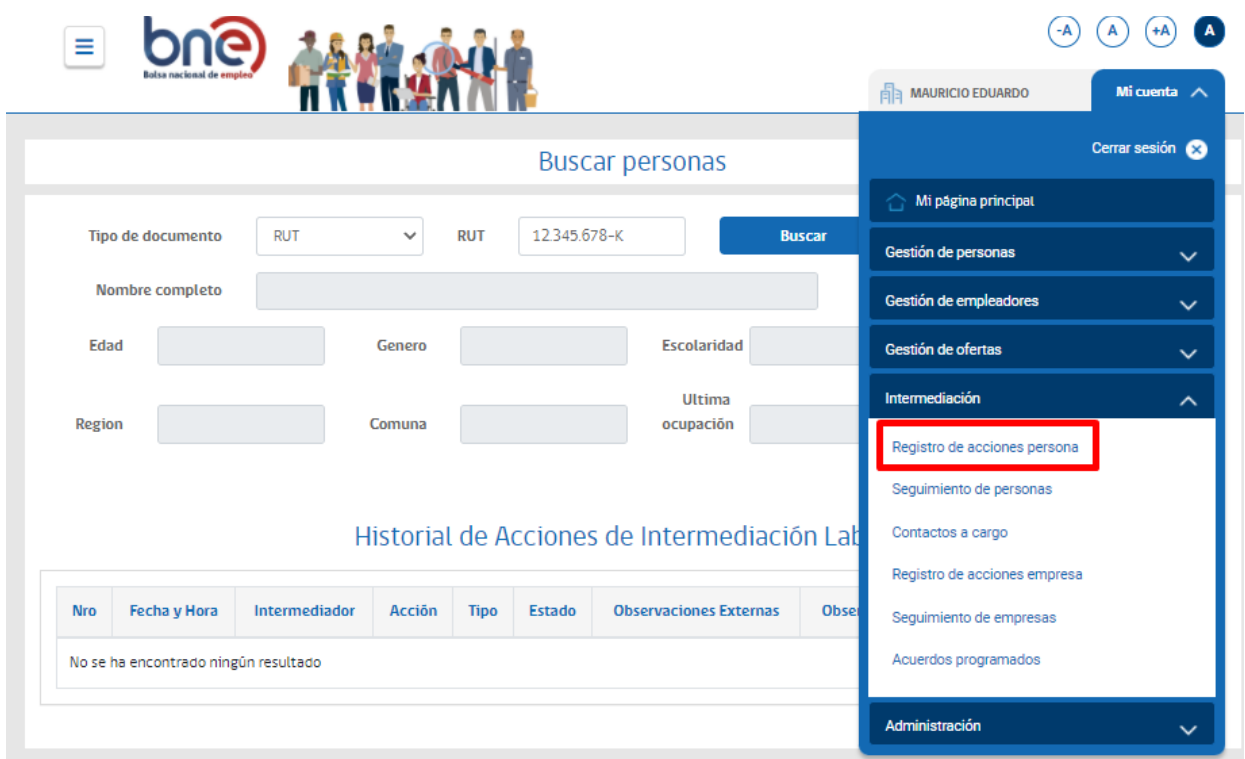

**IMAGEN N°6:** Página de búsqueda de acciones intermediación de personas.

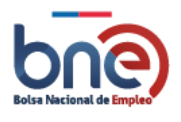

Unidad de Intermediación Laboral - Departamento de Empleo y Capacitación en Empresas – SENCE 04032024

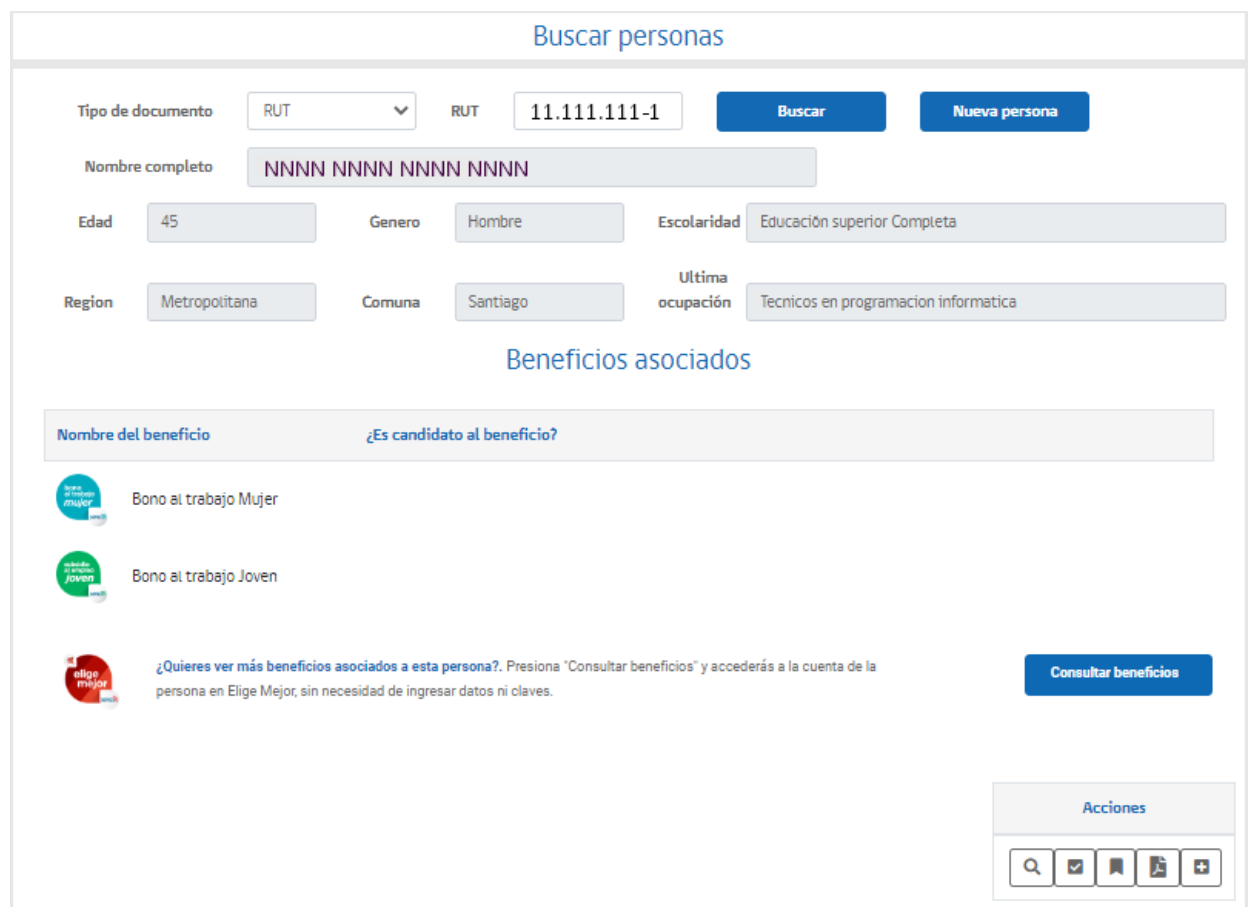

# Historial de Acciones de Intermediación Laboral

| <b>Nro</b> | Fecha y<br>Hora        | Intermediador                                                            | Acción     | Tipo                  | Estado   | <b>Observaciones Externas</b> | <b>Observaciones Internas</b> | <b>Medios</b> de<br>Verificación |
|------------|------------------------|--------------------------------------------------------------------------|------------|-----------------------|----------|-------------------------------|-------------------------------|----------------------------------|
| 140        | 30/12/2021<br>10:13:32 | Nombre Insti Derivación a<br>Apellido<br>Intermediador empleo<br>OMIL-NN | ofertas de | Postulación<br>manual | Colocado |                               |                               | D                                |
|            |                        |                                                                          |            |                       |          | 4<br>R,                       | 4<br>ø                        |                                  |

*IMAGEN N°7: Resultado búsqueda persona.*

Con el resultado de la búsqueda, se podrá consultar los beneficios asociados, presionando botón "Consultar beneficios".

En esta ventana también es posible agregar nuevas personas a la BNE, mediante el botón "Nueva persona".

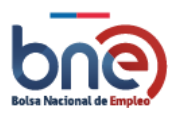

Se visualiza el historial de acciones de intermediación laboral de la persona que se realiza la búsqueda, donde se entregará el número de la intermediación, la fecha y hora a la que fue generada dicha gestión, el nombre completo del intermediador, acción de intermediación realizada, tipo, estado, observaciones externas e internas y medios de verificación.

En este historial, se especificarán todas las acciones que se han realizado con una persona durante su proceso de intermediación laboral con el siguiente detalle:

- ✓ **Nro.**: Número de acción de intermediación, especificando al comienzo la acción más reciente.
- ✓ **Fecha y hora**: Información acerca de la temporalidad de la acción realizada con la persona.
- ✓ **Intermediador**: Nombre, cargo, centro y comuna desde donde se realizó dicha acción.
- ✓ **Acción**: Actividad(es) realizada(s) con el/la usuario(a) en búsqueda de empleo (necesidad declarativa de las personas, entrega de servicios de intermediación, derivación a ofertas de empleo y derivación a otros servicios), las cuales se detallarán más adelante.
- ✓ **Tipo**: Especificación de la acción, detallando las actividades puntuales que se realizaron con la persona, en el contexto de lo descrito en el párrafo anterior.
- ✓ **Estado**: Columna que se disponibilizará sólo cuando la acción haya sido la derivación a una oferta de empleo. En este caso, se visualizará el estado del seguimiento realizado con la persona, teniendo por defecto la categoría "Sin seguimiento".
- ✓ **Observaciones externas**: Información que podrá registrar el/la Intermediador(a) que entregue mayor detalle de la acción realizada, la cual será visible para la persona atendida a través de la síntesis de atención que se explica más adelante en la columna de medio de verificación.
- ✓ **Observaciones internas**: Información que podrá registrar el/la Intermediador(a) que entregue mayor detalle de la acción realizada. Esta información no se disponibilizará en la síntesis de atención, ya que sólo será visible para los usuarios institucionales y no para la persona atendida, en caso de que sea necesario registrar información relevante y confidencial que sea de insumo para los demás intermediadores.
- ✓ **Medio de verificación**: Columna en la cual se dispone de un botón que permite descargar una síntesis de atención, documento que detalla las acciones realizadas con la persona. En este archivo se visualizarán todas las acciones realizadas durante un día específico.

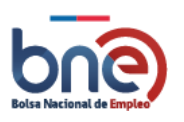

Unidad de Intermediación Laboral - Departamento de Empleo y Capacitación en Empresas – SENCE 04032024

## Los iconos de acciones son:

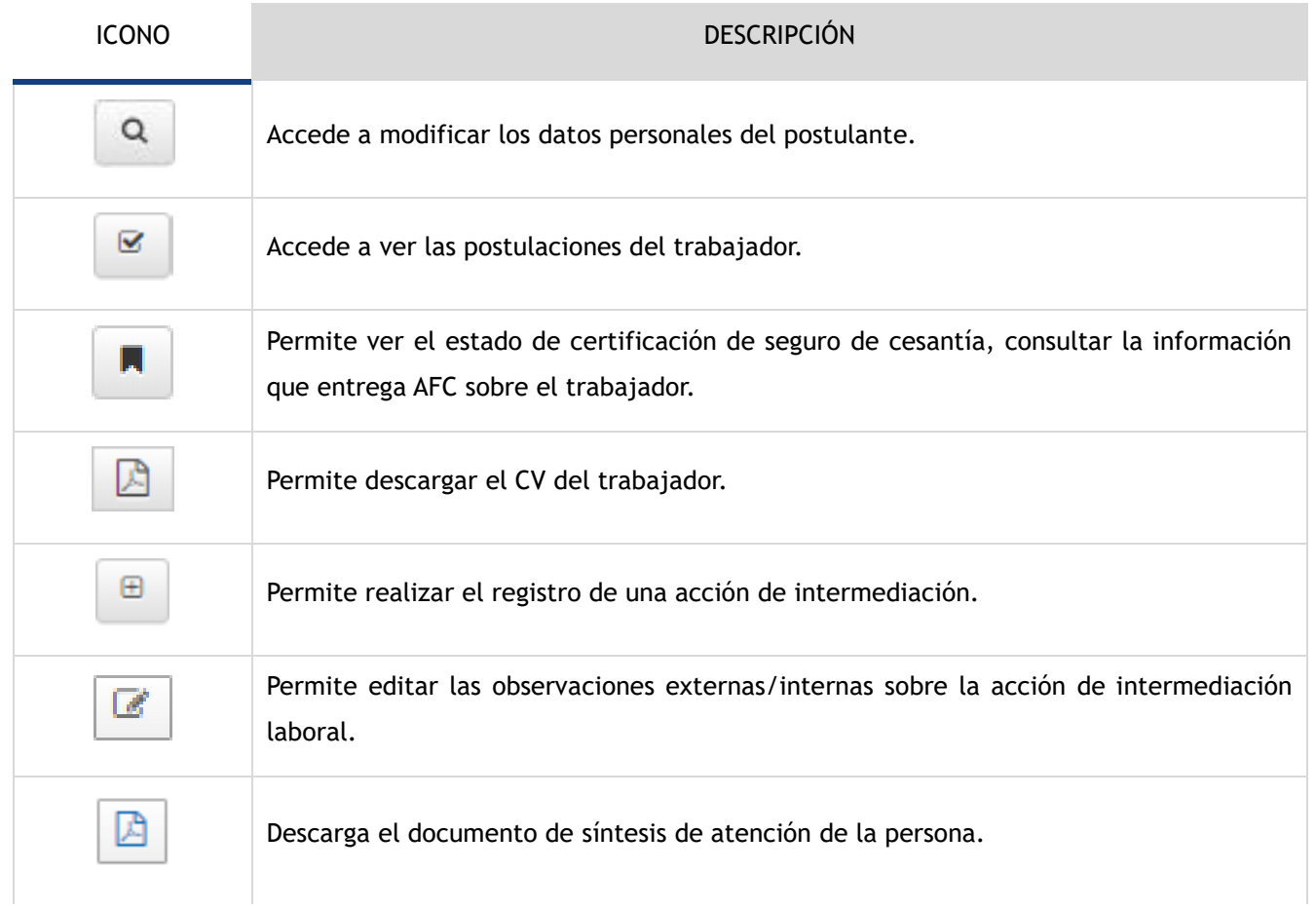

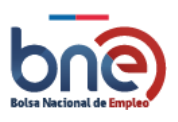

Unidad de Intermediación Laboral - Departamento de Empleo y Capacitación en Empresas – SENCE 04032024

# *4.6.1.1 Editar observaciones*

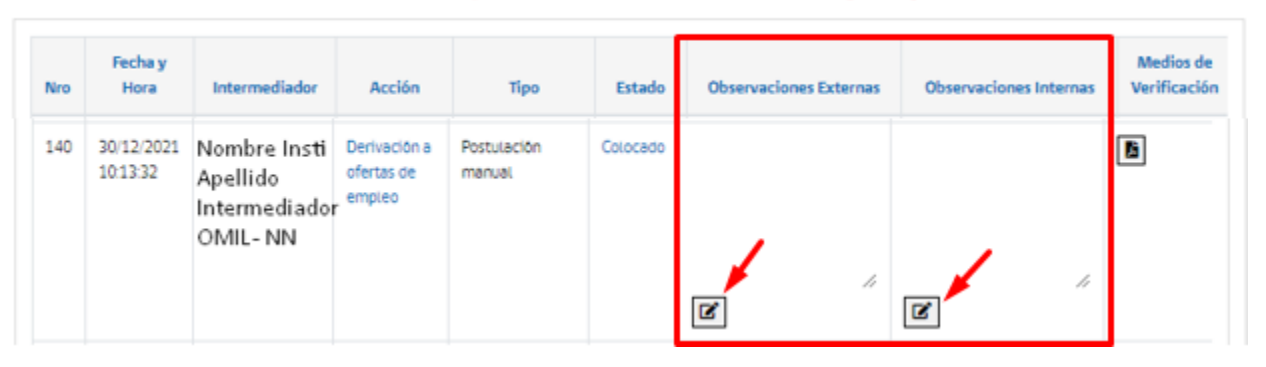

## Historial de Acciones de Intermediación Laboral

*IMAGEN N°8: Edición observaciones*

Para modificar las observaciones de la intermediación, se debe pulsar el botón de editar observaciones, esto puede ser tanto para observaciones internas como externas, por lo tanto se despliega un pop-up, en donde se ingresará las nuevas observaciones.

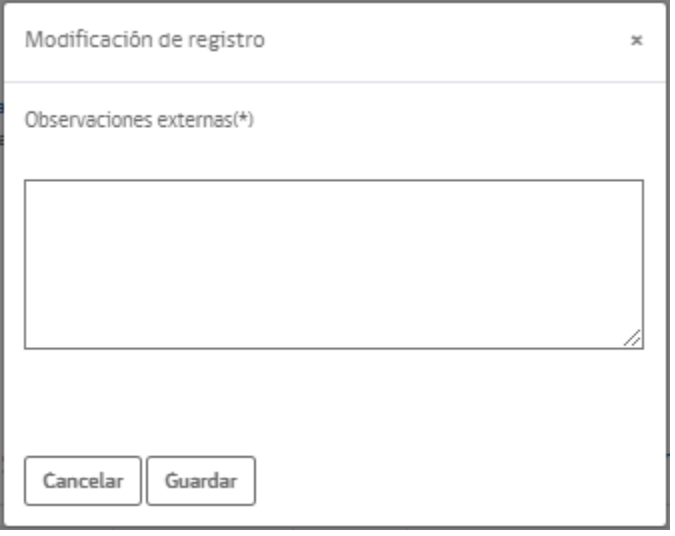

**IMAGEN N°24:** *Edición observación*

Para registrar las nuevas observaciones se debe apretar el botón "Guardar".

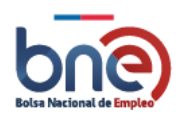

# *4.6.1.2 Acciones de intermediación*

Para poder registrar una nueva acción de intermediación, debe pulsar la opción de "Registro de acciones personas" del menú "Intermediación" y posteriormente pulsar el botón **el : Esta acción llevará a una nueva** página donde podrá realizar el registro.

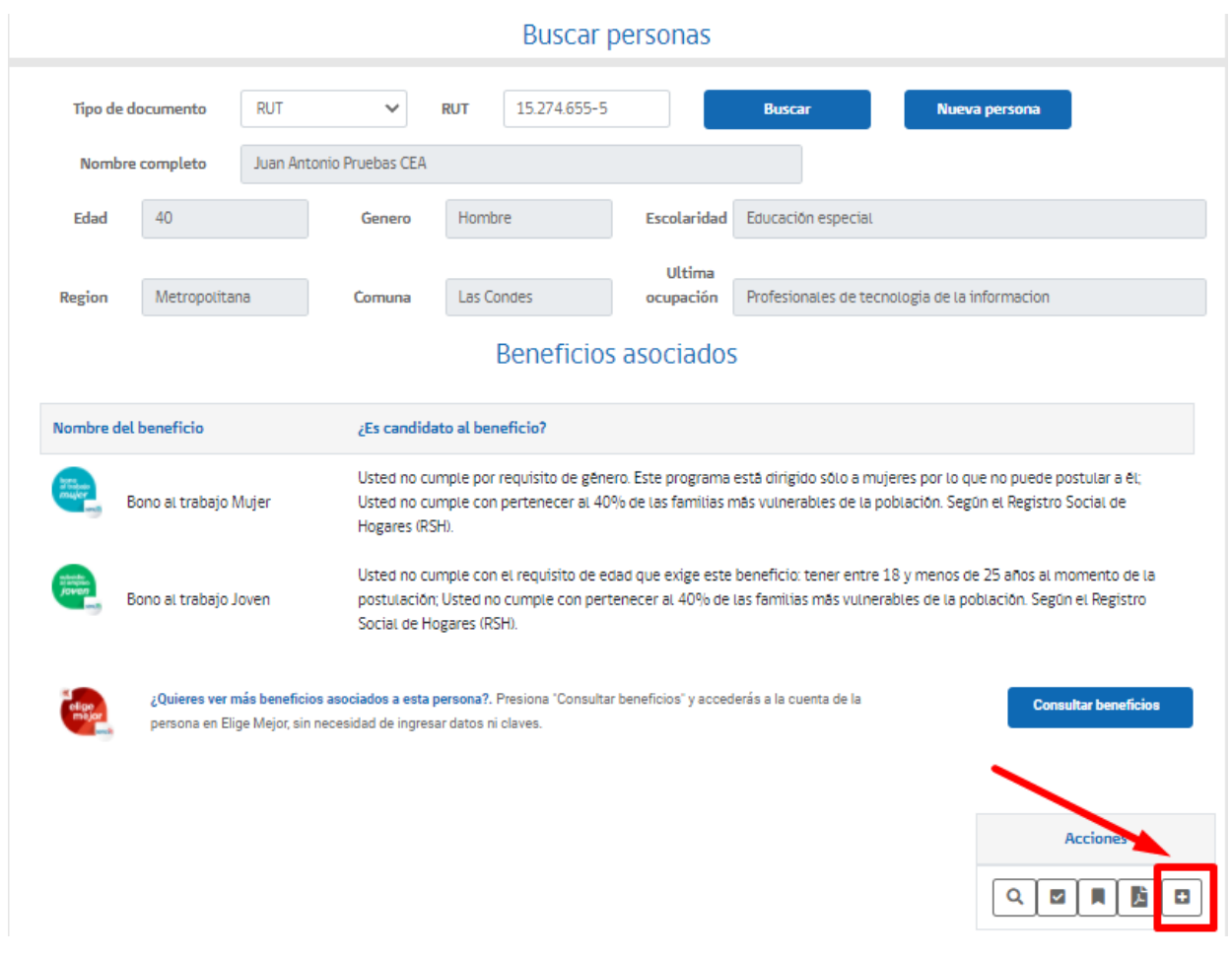

**IMAGEN N°10:** *Página para acceder al registro de acciones intermediación.*

En esta nueva pantalla aparecerán los 4 tipos de intermediación disponibles, estas son:

- ✓ Necesidad declarativa de las personas
- ✓ Entrega de servicios de intermediación

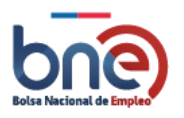

- $\checkmark$  Derivaciones a ofertas de empleo
- $\checkmark$  Derivación a otros servicios
- ✓ opción de volver.

En primer lugar, se debe elegir el tipo de acción de intermediación, con lo cual se desplegará un listado con la información necesaria para hacer el registro.

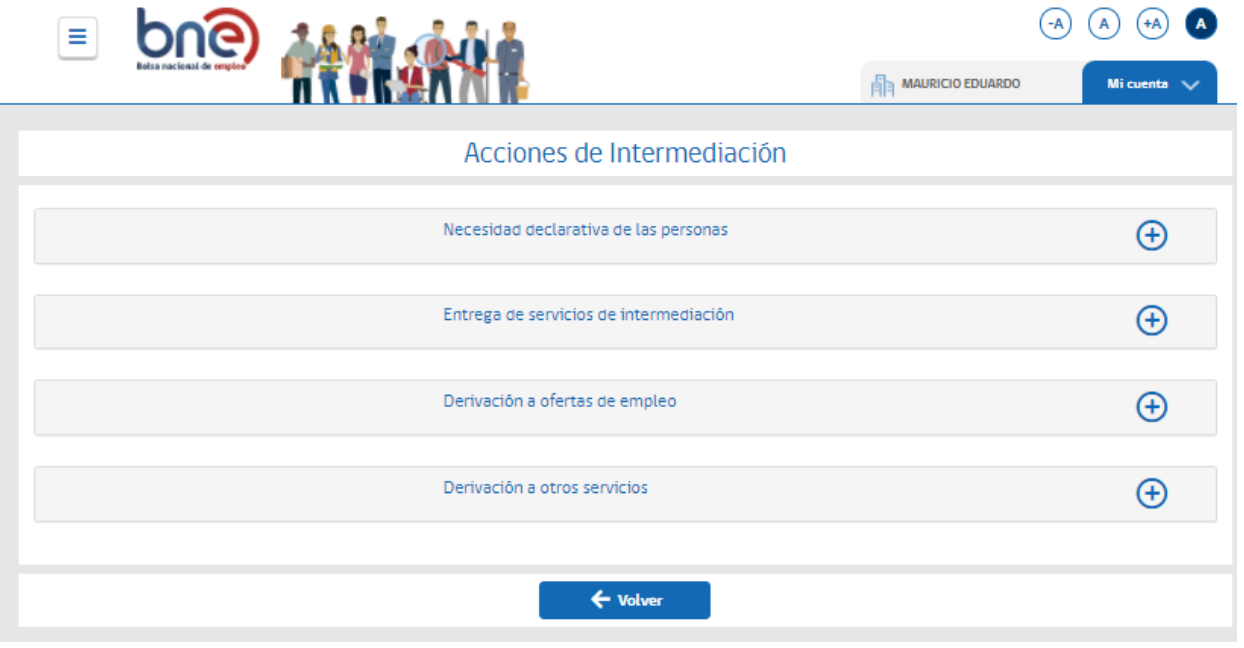

**IMAGEN N°11:** *Página de acciones intermediación*

## 4.6.1.2.1 Necesidad declarativa de las personas

Este opcional tiene por finalidad registrar la demanda inicial que la persona presenta al momento de acudir a un dispositivo de intermediación laboral, la cual puede ser igual o diferente a la posterior acción que reciba, de acuerdo con la evaluación realizada por el/la intermediador(a) a cargo del proceso.

Al seleccionar la opción "Necesidad declarativa de las personas", se desplegará la ventana, permitiendo elegir entre la necesidad de "Emprendimiento", "Subsidio", "Trabajo", "Seguro de cesantía", "Otros servicios" y "Cursos de capacitación"

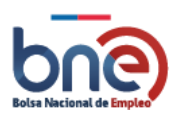

Unidad de Intermediación Laboral - Departamento de Empleo y Capacitación en Empresas – SENCE 04032024

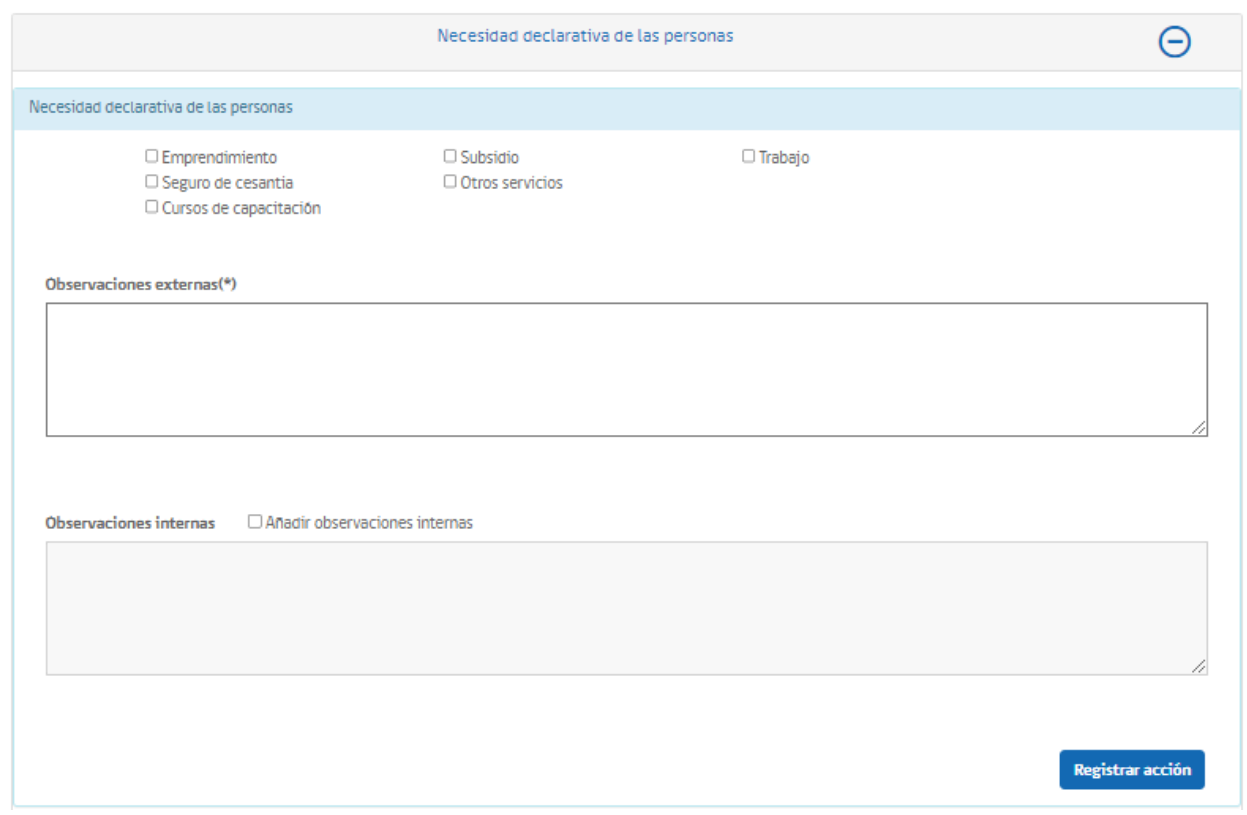

**IMAGEN N°12:** *Despliegue acción "Necesidad declarativa de las personas"*

Al seleccionar la opción "Otros servicios", aparecerá una barra adicional, en la cual podrá ingresar el servicio.

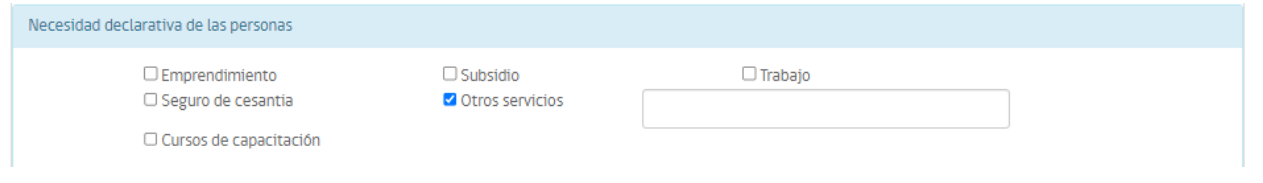

*IMAGEN N°13: Sección de Otros Servicios*

Para poder registrar la acción se debe agregar una observación externa obligatoria, opcionalmente se pueden agregar observaciones internas, para ello se debe seleccionar la opción "Añadir observaciones internas". Por último, se debe pulsar el botón "Registrar acción", lo que permitirá que la acción realizada se visualice en el historial de la persona.

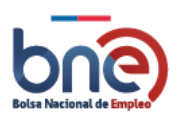

# 4.6.1.2.2 Entrega de servicios de intermediación

La funcionalidad desarrollada en este apartado permitirá registrar los servicios de intermediación laboral entregado a las personas, haciendo énfasis en la información laboral para mayor conocimiento del mercado del trabajo, así como también en la orientación laboral, dotando de diferentes herramientas a la persona para que pueda mejorar sus posibilidades de encontrar un empleo.

Al seleccionar la opción "Entrega de servicio", se desplegará la ventana permitiendo elegir entre la necesidad de "Apresto laboral", "Apresto laboral en línea", "Orientación laboral" y "Orientación laboral en línea", "Información laboral" y "Otros servicios".

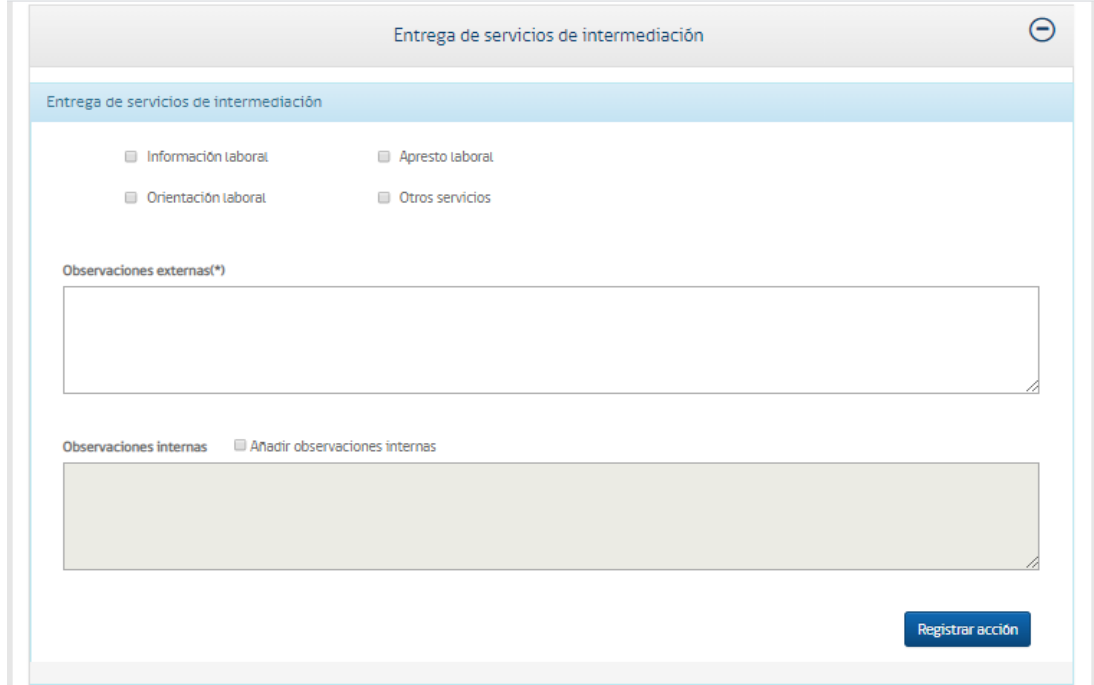

*IMAGEN N°14: Despliegue acción "Entrega de servicio"*

Al seleccionar la opción "Otros servicios", aparecerá una barra adicional, en la cual podrá ingresar el servicio.

| Apresto laboral<br>Información laboral | Entrega de servicios de intermediación |                 |  |  |  |
|----------------------------------------|----------------------------------------|-----------------|--|--|--|
|                                        |                                        |                 |  |  |  |
|                                        | Orientación laboral                    | Otros servicios |  |  |  |

*IMAGEN N°15: Selección de otros servicios*

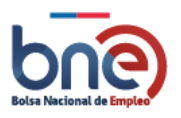

Para poder registrar la acción se debe agregar una observación externa obligatoria, opcionalmente se pueden agregar observaciones internas, para ello se debe seleccionar la opción "Añadir observaciones internas". Por último, se debe pulsar el botón "Registrar acción".

# 4.6.1.2.3 Derivaciones a ofertas de empleo

Este apartado permitirá derivar a una persona a una oferta de empleo, acción que se podrá realizar de dos formas:

> a. **Búsqueda manual**: En relación con la información recopilada con el/la usuario(a) atendido, el intermediador busca las ofertas de empleo más compatibles con lo demandado, filtrando ofertas de empleo en relación diversas variables.

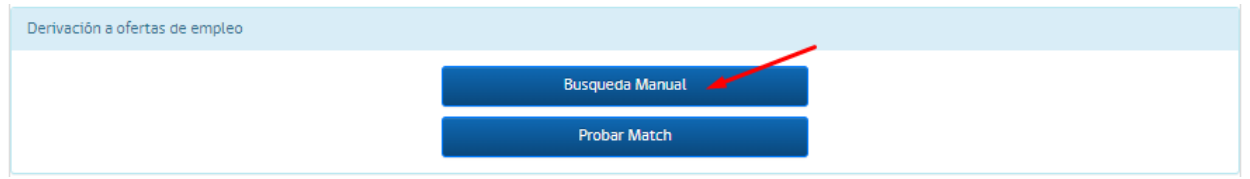

**IMAGEN N°16:***Despliegue acción "Derivaciones a vacantes de empleo".*

Al seleccionar esta opción, el sistema llevara a una pantalla de búsqueda de ofertas laborales, en la cual se encuentran las ofertas disponibles, donde se podrá postular a la persona como intermediador.

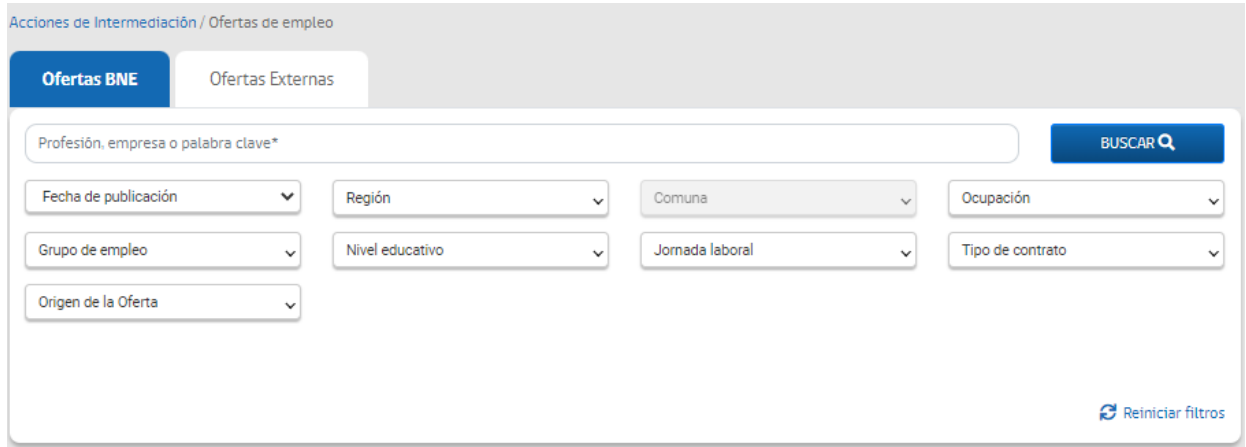

*IMAGEN Nº 67: Buscador de ofertas de empleo público*

En esta ventana, se puede filtrar el tipo de oferta deseada por fecha de publicación, región, comuna, ocupación, grupo de empleo, nivel educativo, jornada laboral, tipo de contrato y origen de la oferta. Las ofertas pueden ser ofertas BNE y externas. Se aconseja filtrar por región, comuna y ocupación.

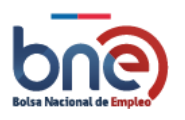

Unidad de Intermediación Laboral - Departamento de Empleo y Capacitación en Empresas – SENCE 04032024

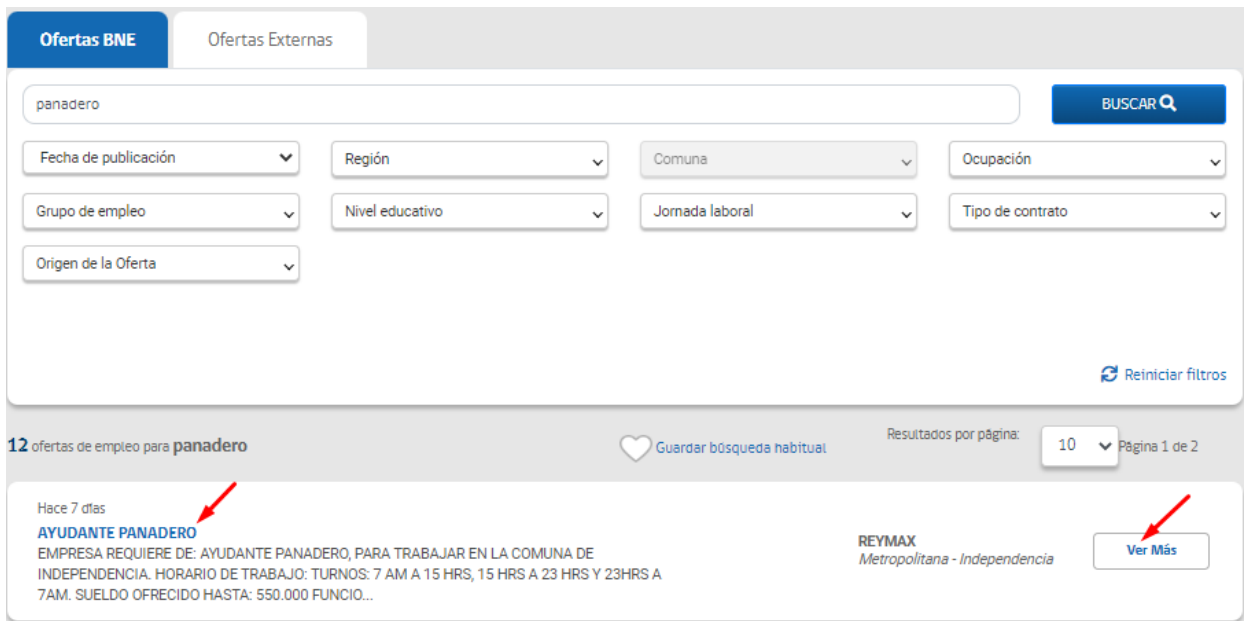

Para aprovechar todo el potencial que el sistema de búsqueda manual posee, se recomienda al usuario institucional realizar, en primera instancia, la búsqueda general a partir de la ocupación en la que el usuario/a desea encontrar una oferta. Una vez arrojado el resultado, los valores del sistema de filtro estarán determinados por la ocupación utilizada para la búsqueda.

Para postular a la persona se debe seleccionar el botón "Ver Más" o "título de oferta" luego "Postular como Intermediador", mediante el cual, se mostrará un pop-up, en el cual se debe llenar la Carta de presentación de la persona y responder las preguntas en caso de que haya alguna.

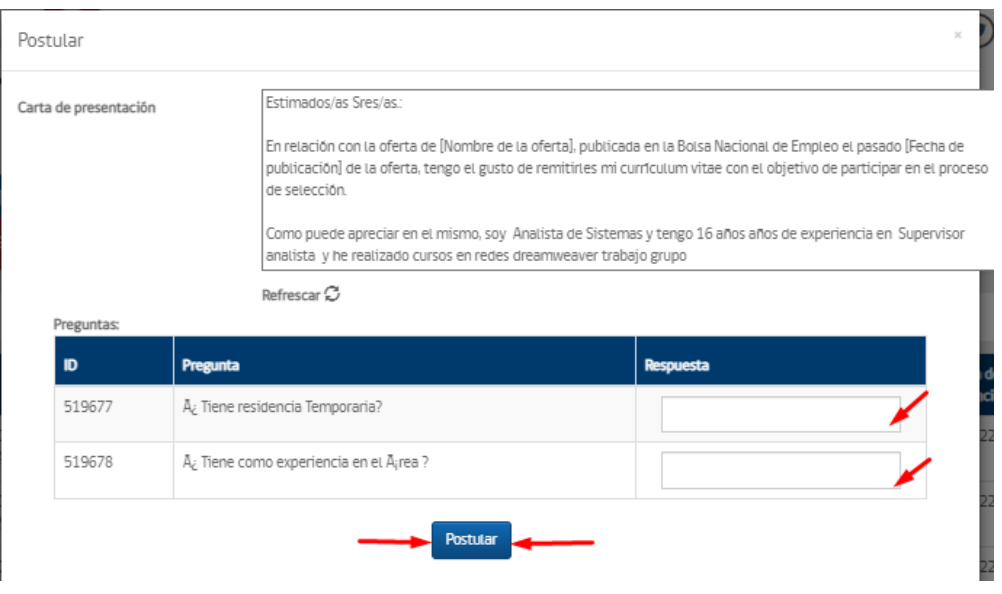

*IMAGEN N°16: Postulación a oferta de empleo*

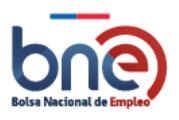

Para registrar la acción la acción, se debe presionar el botón postular.

**b. Probar match**: De acuerdo con la información personal y laboral ingresada en el perfil de la persona atendida, el sistema realiza una búsqueda automática de las ofertas de trabajo más compatibles con el perfil del usuario(a). Para que esta búsqueda sea exitosa, es indispensable que el perfil de la persona sea completado íntegramente**.**

El motor de búsqueda subyacente considerará al menos cinco (5) variables para realizar la coincidencia:

- 1. Ocupación del usuario (esta funciona como determinante).
- 2. Experiencias laborales pasadas
- 3. Rango salarial.
- 4. Lugar de residencia.
- 5. Nivel educacional.

Al seleccionar el botón "Probar Match", se mostrará una ventana en la cual se debe elegir la región y comuna en donde se quiere realizar la coincidencia.

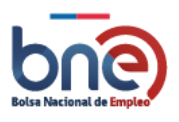

Unidad de Intermediación Laboral - Departamento de Empleo y Capacitación en Empresas – SENCE 04032024

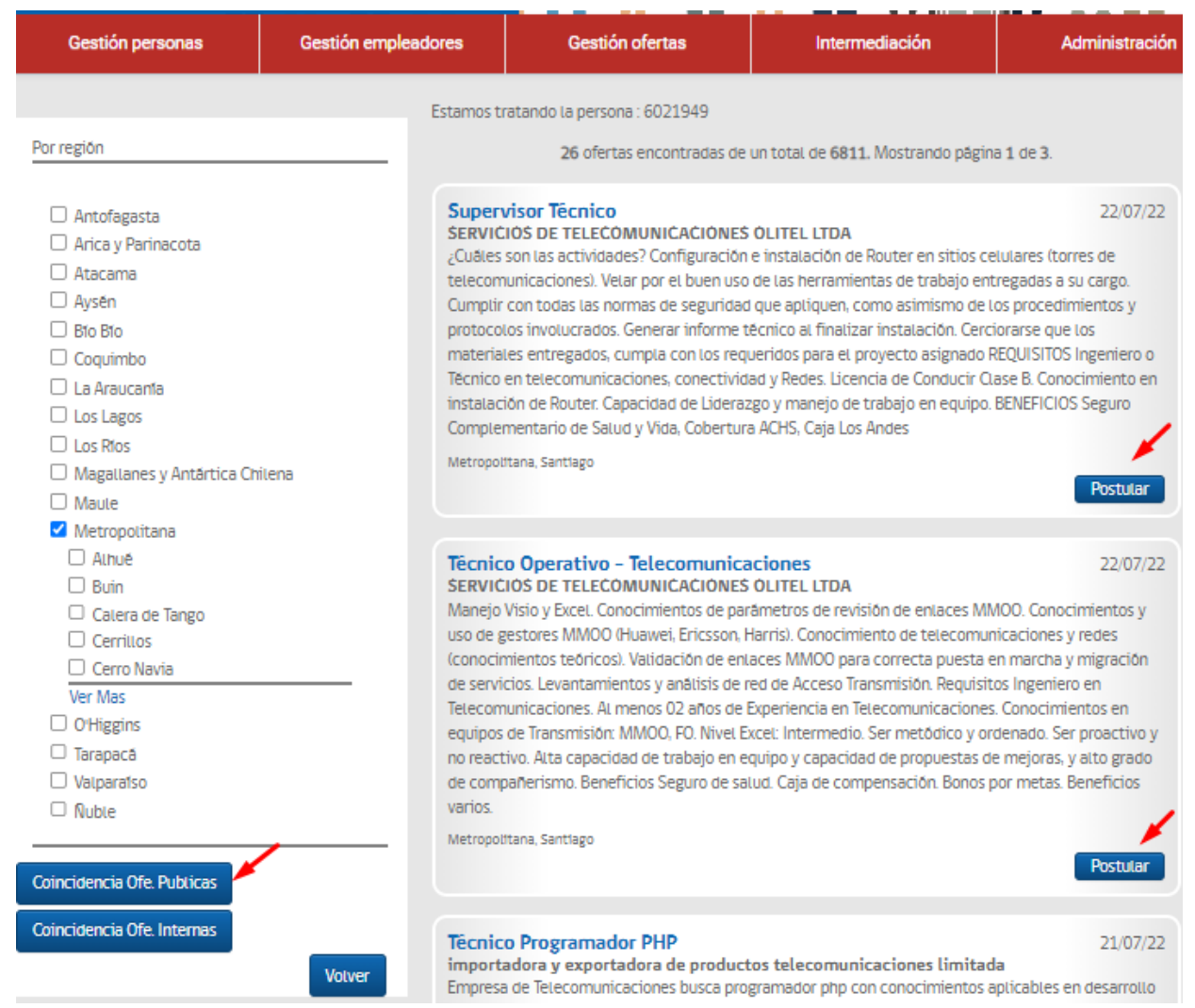

*IMAGEN N°17: Búsqueda por Match para personas, coincidencia ofertas Públicas.*

Luego de realizar la preselección de coincidencia oferta pública, se despliega la siguiente carta de presentación, la cual se debe presionar el botón postular, para participar en el proceso de selección.

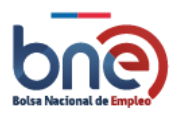

 $\bar{\chi}$ 

Unidad de Intermediación Laboral - Departamento de Empleo y Capacitación en Empresas – SENCE 04032024

Postular

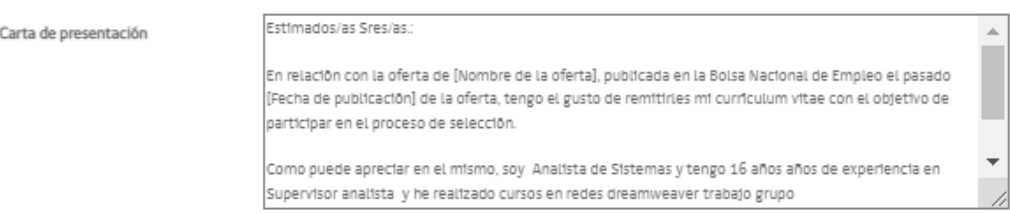

Refrescar C

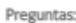

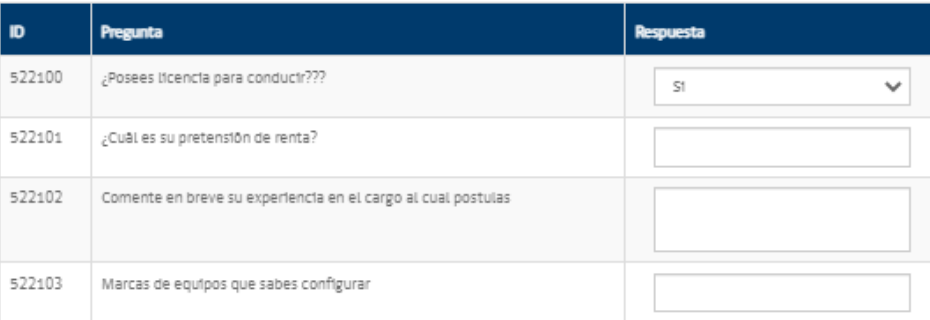

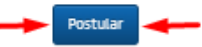

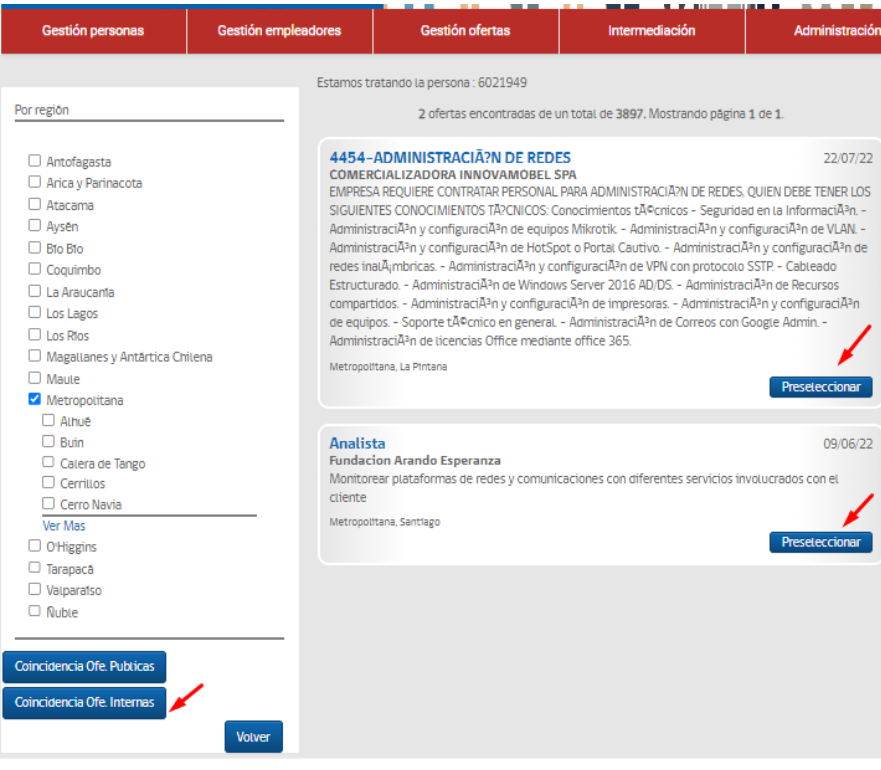

*IMAGEN 68: Búsqueda por Match para personas, coincidencia ofertas Internas.*

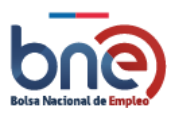

Luego de realizar la preselección de oferta interna, se despliega la siguiente carta de presentación, la cual se debe presionar el botón preselección, para participar en el proceso de selección.

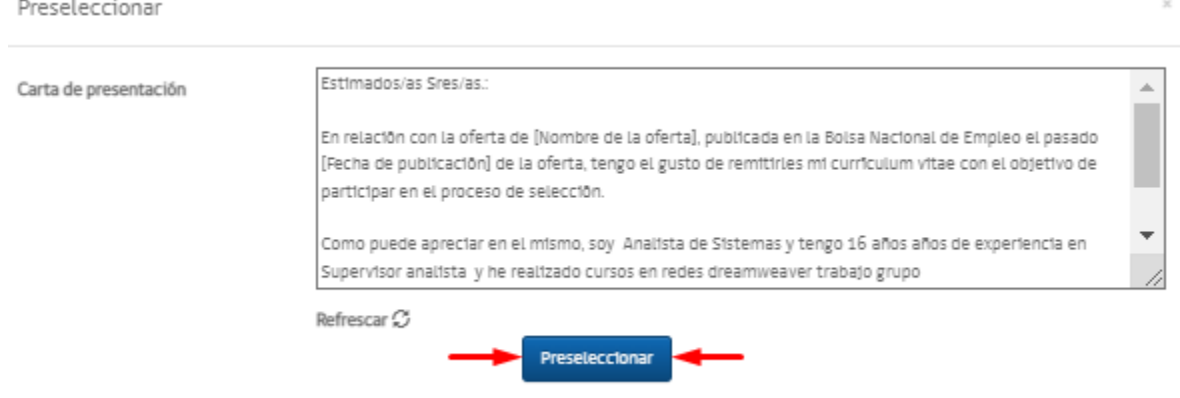

# 4.6.1.2.4 Derivaciones a otros servicios basilio

Este apartado permitirá registrar la derivación de una persona a otro servicio, distinto a una oferta de empleo, de acuerdo con las demandas presentadas y a las necesidades identificadas en el intermediador.

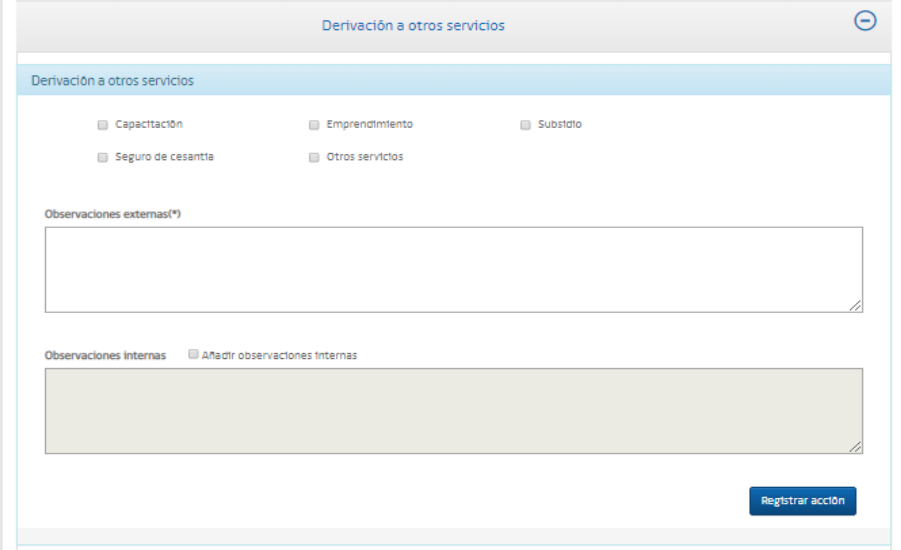

**IMAGEN N°21:** *Despliegue acción "Derivaciones a otros servicios"*

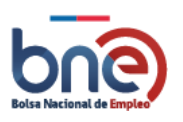

Al seleccionar la opción "Derivaciones a otros servicios", se desplegará la ventana, permitiendo elegir entre la necesidad de "Capacitación", "Emprendimiento", "Subsidio", "Seguro de cesantía" y "Otros servicios". Al seleccionar la opción "Otros servicios", aparecerá una barra adicional, en la cual podrá ingresar el servicio.

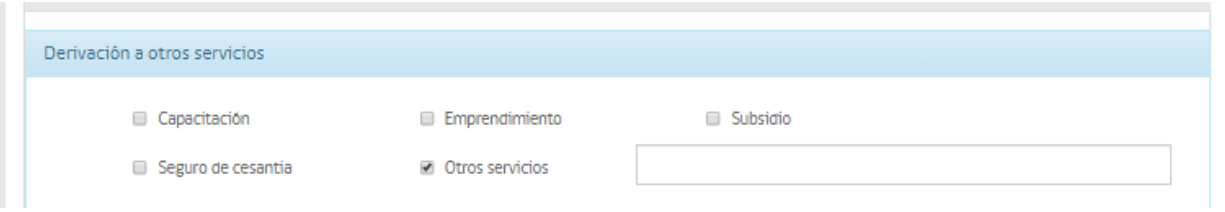

## **IMAGEN N°22:** *Derivación a otros servicios*

Para poder registrar la acción se debe agregar una observación externa obligatoria, opcionalmente se pueden agregar observaciones internas, para ello se debe seleccionar la opción "Añadir observaciones internas". Por último, se debe pulsar el botón "Registrar acción".

# 4.6.1 Seguimiento de personas.

En esta pantalla usted puede realizar la búsqueda de personas intermediadas por una derivación a vacante de empleo y realizar el seguimiento de su postulación.

Esta opción se encuentra disponible en el menú principal de "intermediación" como segunda opción, en la imagen Nº 25, puede ver la opción de menú que se indica.

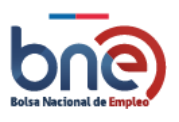

Unidad de Intermediación Laboral - Departamento de Empleo y Capacitación en Empresas – SENCE 04032024

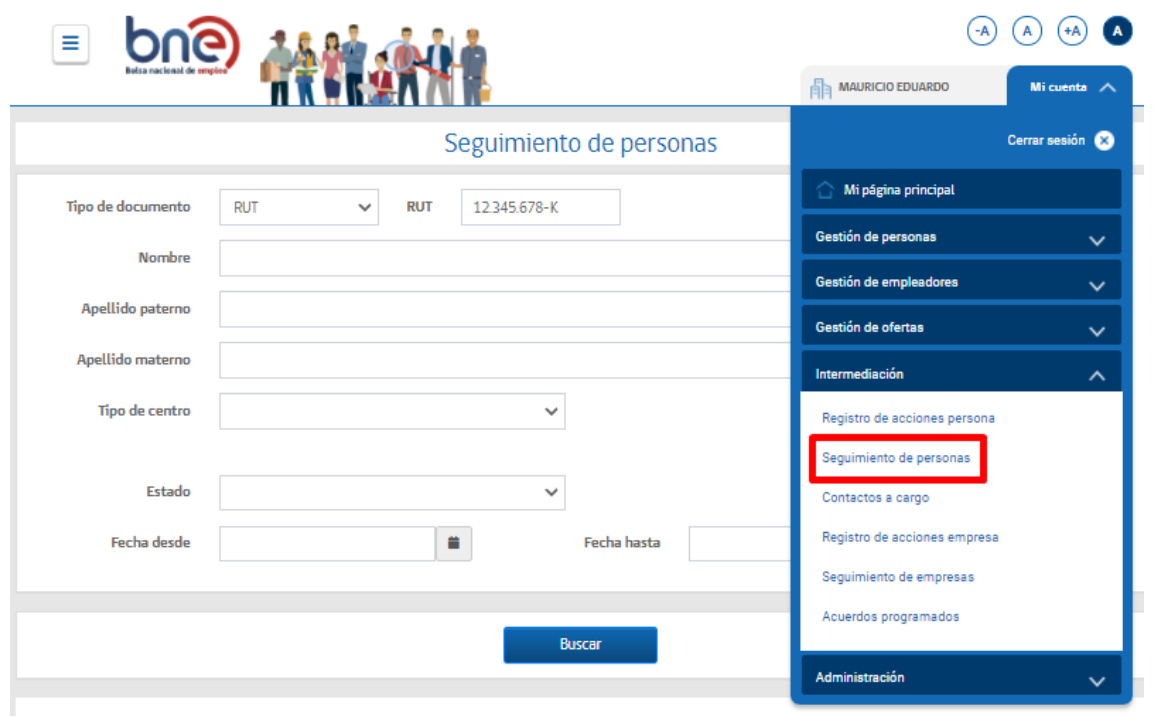

**IMAGEN N°25:** *Pantalla de seguimiento de personas*

Como resultado de la búsqueda se podrá ver el RUT, nombre completo, teléfono de la persona buscada, junto con las ofertas asociadas y las fechas y estado de los contactos realizados a la persona.

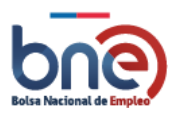

1er contacto 2do contacto **3er contacto Nombre** Rut completo **Teléfono Oferta** Fecha Estado Fecha **Estado** Fecha Estado Acció **Número** 2022-000005 Oferta 24/02/2022  $\overline{1}$ Juan Colocado Q Antonio de Prueba Safi Pruebas 123456 **BARRIOS** 2022-000003  $\overline{2}$ 24/02/2022 No asistió a Juan  $\mathbf{Q}$ Programador JAVA Antonio entrevista Pruebas **BARRIOS**  $\overline{3}$ Juan 2021-089689 03/01/2022 Colocado Q Antonio Electricista Safi\_1A4 Pruebas **BARRIOS**  $\overline{4}$ 2021-089692 06/09/2021 08/09/2021 10/09/2021 No asistió a No asistió **No** Juan Q Antonio PRUEBAS PAMELA entrevista colocado ă Pruebas entrevista **BARRIOS** 5 Juan 2021-088351 13/08/2021 Desconoce 06/09/2021 No 06/09/2021 Colocado Q Antonio Técnico el servicio colocado Pruebas mecánico/electricista **BARRIOS** 

Unidad de Intermediación Laboral - Departamento de Empleo y Capacitación en Empresas – SENCE 04032024

**IMAGEN N°26:** *Información de seguimiento de persona.*

Para poder realizar el seguimiento en la oferta de empleo de una persona, se debe pulsar el Botón (Lupa) de la columna "Acción" lo cual mostrara un pop-up, en el cual solo se puede agregar la fecha del siguiente contacto, el tipo de seguimiento y observaciones. Tal como se aprecia en la imagen N°27, se disponen tres etapas de seguimiento. En lógica de historial de acciones, el último valor levantado en seguimiento será el que aparecerá en el estado del historial de acciones.

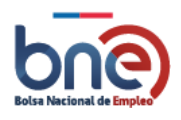

Unidad de Intermediación Laboral - Departamento de Empleo y Capacitación en Empresas – SENCE 04032024

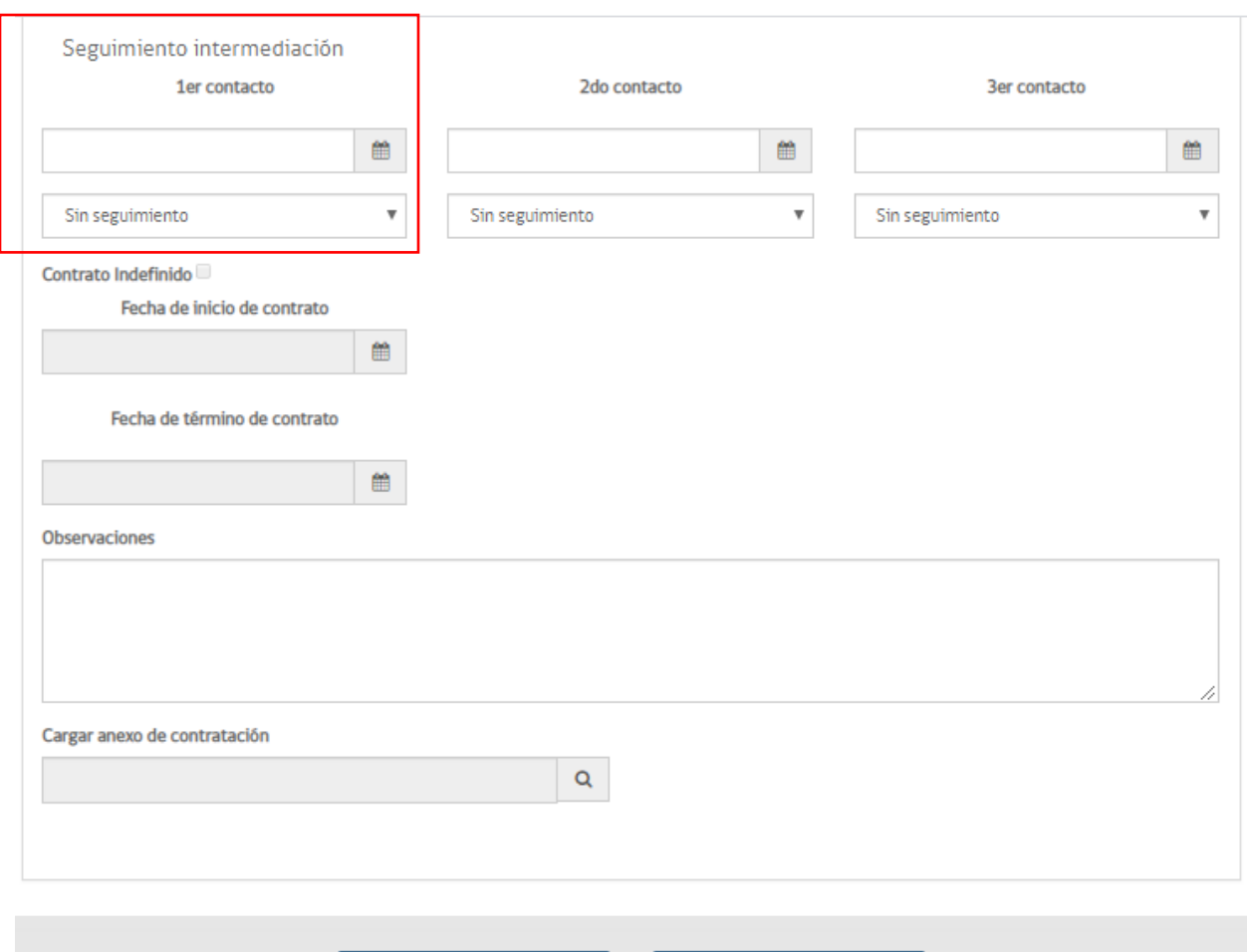

#### **IMAGEN N°27:***Seguimiento en la oferta de empleo*

← Volver

Guardar

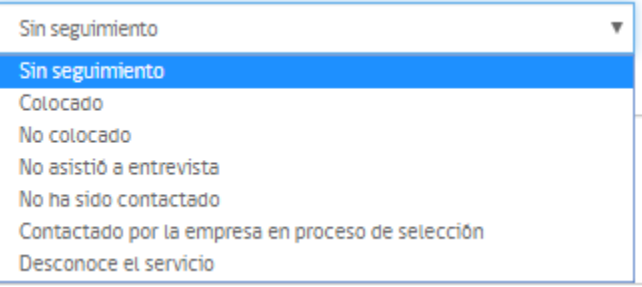

### **IMAGEN N°28:** *Tipos de seguimiento*

Adicionalmente, se dispone de la funcionalidad para subir medios de verificación en contextos donde el seguimiento resulte en una colocación. Este medio de verificación podrá ser en formato imagen, PDF u Word, el archivo no puede tener un peso mayor a 3 megas. Además, al cuadro para adjuntar documento, se dispone de un botón de descarga del documento, de esta manera se completa el flujo de formalización de la colocación.

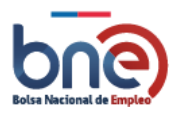

Unidad de Intermediación Laboral - Departamento de Empleo y Capacitación en Empresas – SENCE 04032024

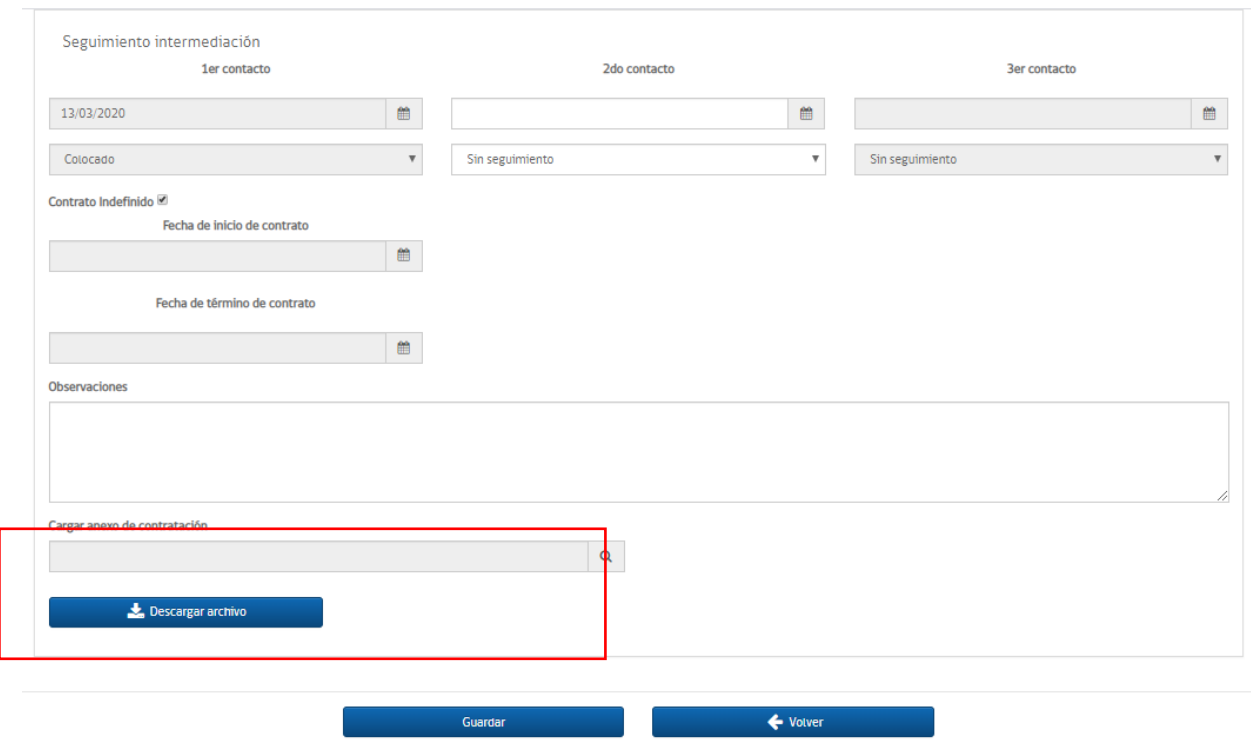

**IMAGEN N°29:** *Sección de carga de documento*

# 4.6.2 Contactos a cargo

Para comprender el por qué el nuevo sistema de gestión para la intermediación laboral incorpora un segmento de contactos a cargo, debemos derivarnos a la experiencia de las OMIL al recibir usuarios personas sin conocimiento digital, o bien con otras condiciones, que les impiden entregar un correo de contacto.

Frente a esta realidad, el intermediador tiene la opción de hacerse cargo de ese contacto incorporando su correo electrónico institucional (ejemplo prueba\_contacto@altia.es). Para realizar esto último, el sistema dispone de un seleccionador llamado "Seguimiento de notificaciones", lo cual al ser seleccionado muestra una leyenda sobre las responsabilidades que asume el intermediador al asociar su correo institucional automáticamente a una persona, según el marco normativo de la ley 19.728 (ver imagen N°30).

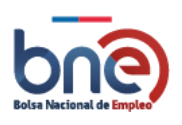

Unidad de Intermediación Laboral - Departamento de Empleo y Capacitación en Empresas – SENCE 04032024

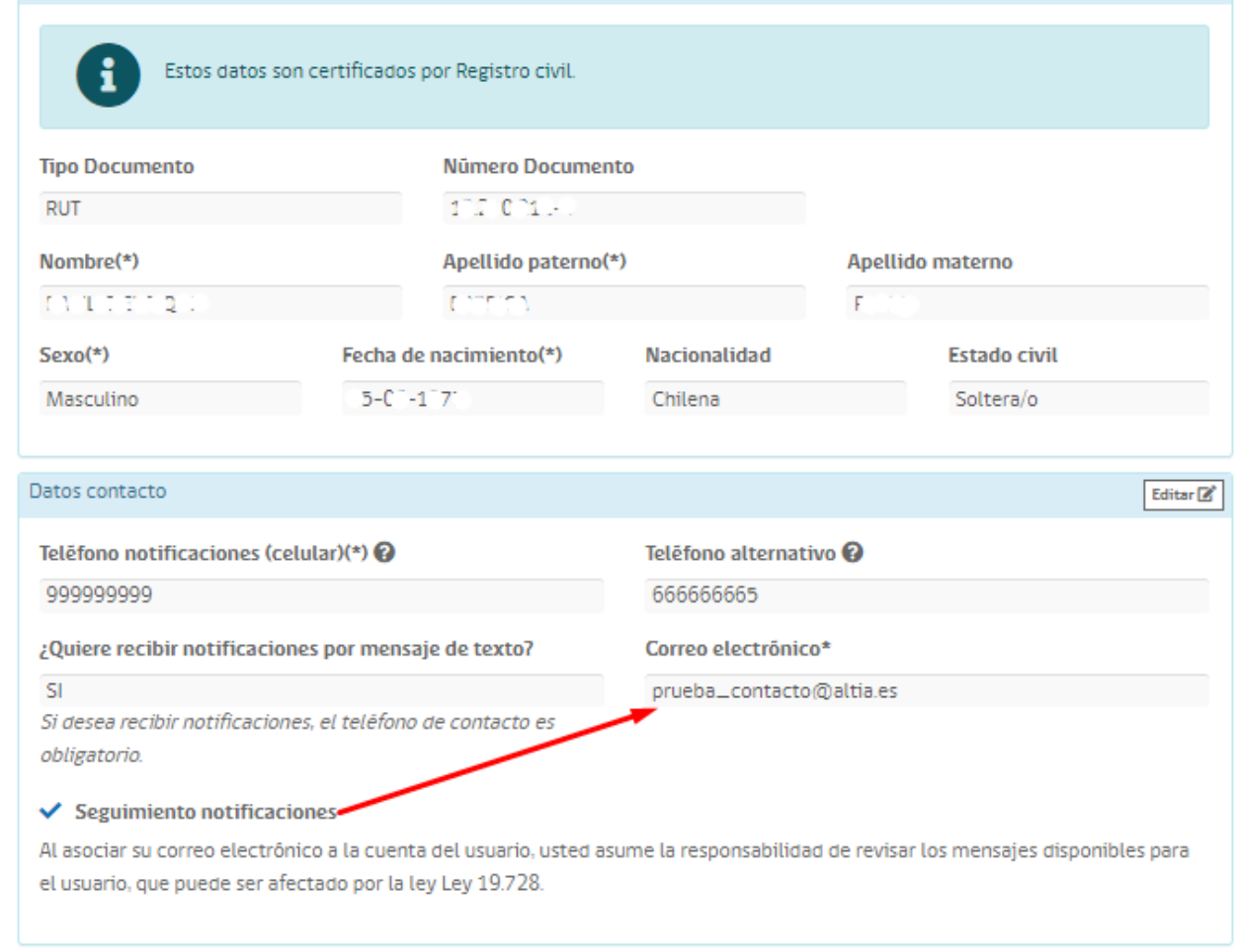

#### *IMAGEN N°30:Ejemplo de usuario con contacto a cargo*

A propósito de lo anterior, es que un intermediador puede efectuar la acción de "seguimiento de notificaciones" cuantas veces le sea necesario según el perfil de los usuarios, lo cual hace pertinente habilitar un campo especial para la gestión de dichos casos. Atendiendo a esa problemática en la imagen N°31 es posible visualizar la solución desarrollada, ventana en la que cada orientador podrá gestionar los perfiles a su cargo y las acciones que debe finalizar o gestionar.

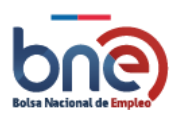

Unidad de Intermediación Laboral - Departamento de Empleo y Capacitación en Empresas – SENCE 04032024

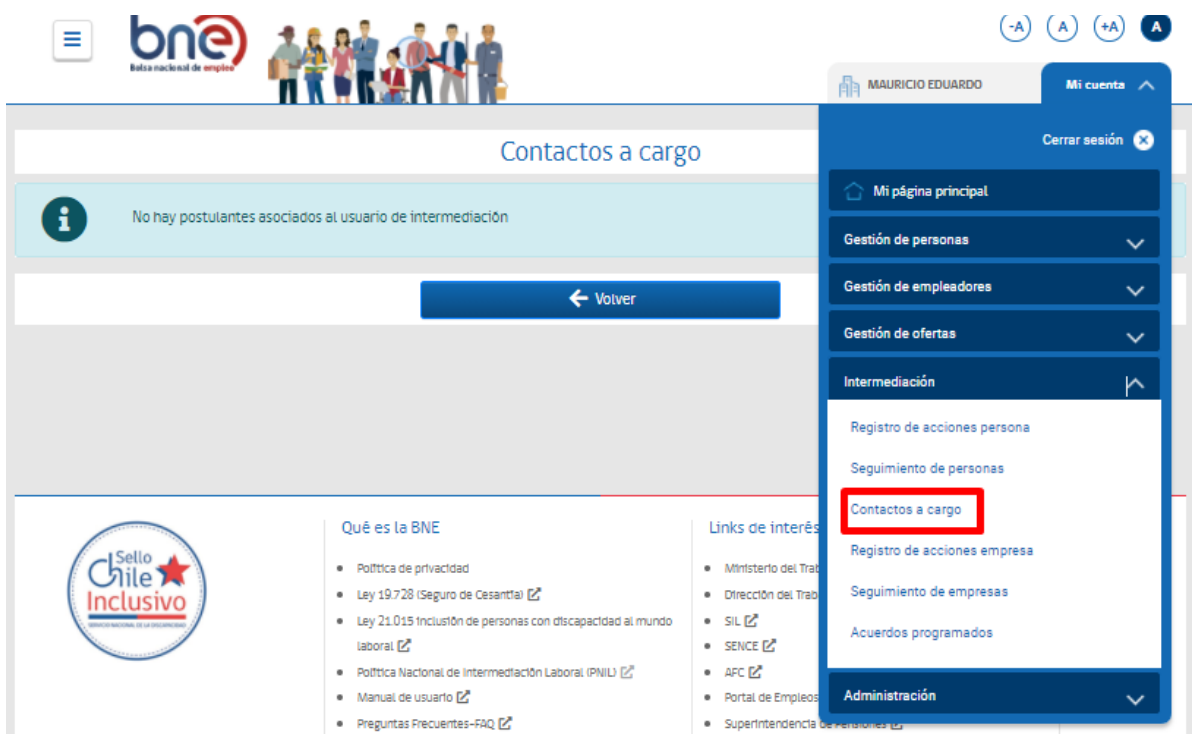

**IMAGEN N°31:** *Contactos a cargo*

En esta sección se puede ver el listado de personas a cargo del intermediador, en el cual es el encargado de validar y postular a las ofertas laborales a los postulantes.

| Contactos a cargo |                        |             |                     |                 |  |  |  |  |
|-------------------|------------------------|-------------|---------------------|-----------------|--|--|--|--|
| <b>RUT</b>        | <b>Nombre completo</b> | Inscripcion | Última modificación | <b>Acciones</b> |  |  |  |  |
| 17703519K         | Juan Antonio           | 29/10/2020  | 29/10/2020          |                 |  |  |  |  |
| 1558213           | YAHOSKA                | 02/08/2021  | 02/08/2021          | H i≡            |  |  |  |  |
|                   |                        | ← Volver    |                     |                 |  |  |  |  |

*IMAGEN N°32: Opción para revisar ofertas e invitaciones de una persona en BNE.*

Se informan postulaciones activas ejemplo para el RUT 17703519-K.

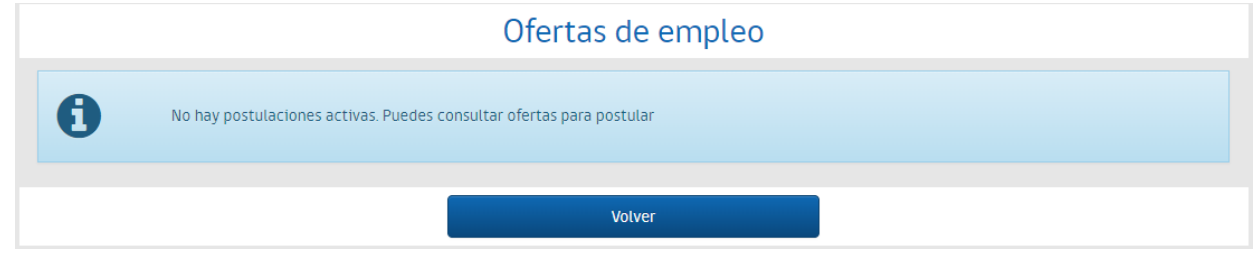

*IMAGEN N°33: Ejemplo de persona en BNE sin invitaciones o postulaciones.*

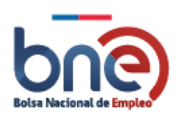

# 4.6.3 Registro de acciones empresa

Tal como se dispone de un cuadro de gestión integral para el quehacer de intermediadores en el servicio a usuarios personas, el cuadro "Registro de las acciones empresas" replica dicha funcionalidad para el tratamiento de las empresas. La naturaleza del sistema permitirá gestionar empresas registradas y/o ingresar nuevas empresas para gestión. Al ingresas un Rut de empresas (Natural o jurídico) el sistema arrojará de manera automática los datos claves para perfilarla: Nombre de la empresa, región, dirección, comuna y razón social.

De igual forma, se dispone de un cuadro de detalle del empleador y un cuadro para registrar acciones de intermediación laboral para empresas, así como de un historial de las acciones realizadas a las empresas, tal como se detalla en la cadena posterior:

En esta sección se puede buscar un empleador por RUT.

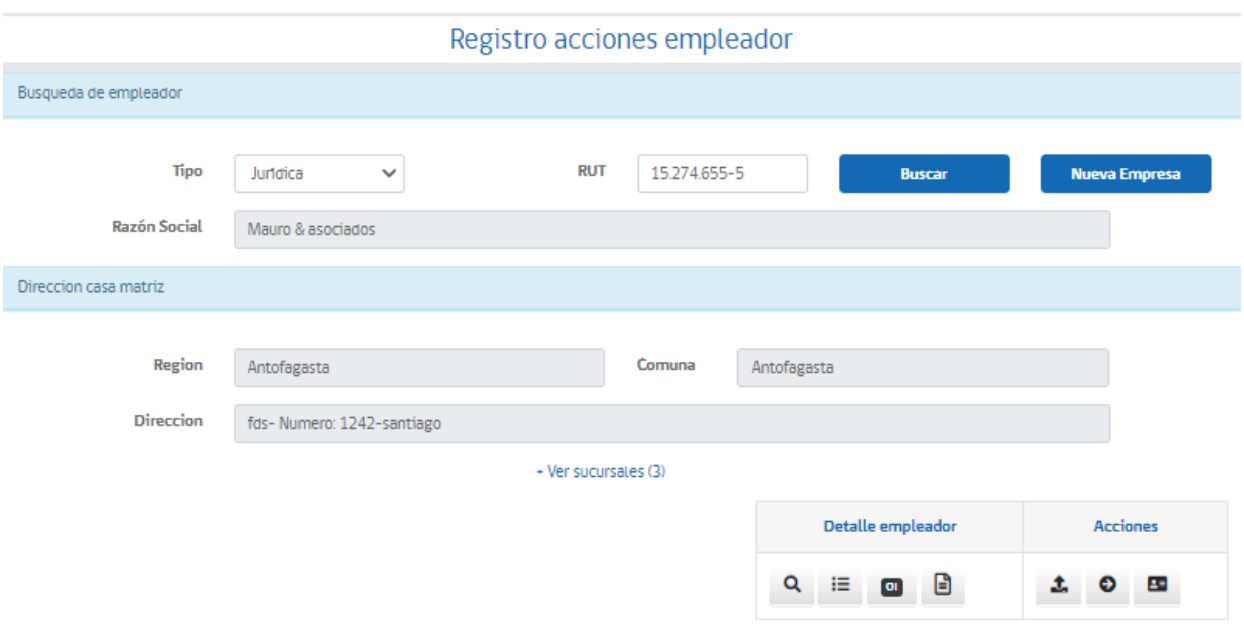

#### *IMAGEN N°34:Registro de acciones empleador*

El resultado de la búsqueda nos indicara si se trata de una empresa jurídica o natural, su razón social o nombre, la dirección de la casa matriz (región, comuna y dirección) y el historial de acciones de intermediación laboral de la empresa. Dentro de esta ventana aparecerán los iconos de acción al buscar la empresa. La descripción de cada ícono se detalla a continuación.

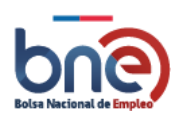

| <b>FUNCIONES</b>      | <b>DESCRIPCIÓN</b>                                                                                    |
|-----------------------|----------------------------------------------------------------------------------------------------|
| Q                     | Consultar o modificar los datos del empleador.                                                        |
| 這                     | Consultar las ofertas publicadas por empleador, en el buscador público de BNE.                        |
| $\boxed{0}$           | Consultar las ofertas internas del empleador, estas son gestionadas por intermediadores<br>laborales. |
| β                     | Consulta y generación del certificado Ley de Inclusión 21.015.                                        |
| ı                     | Creación de oferta laboral.                                                                           |
| O                     | Entrega de servicios de intermediación.                                                               |
| 변                     | Buscar persona por Match.                                                                             |
|                       | Descarga síntesis de atención a la empresa.                                                           |
| Busqueda de empleador |                                                                                                    |
| <b>Tipo</b>           | <b>RUT</b><br>10.329.609-9<br><b>Buscar</b><br><b>Nueva Empresa</b><br>Jurídica<br>$\checkmark$       |
| <b>Razón Social</b>   | Transporte y comercio                                                                                 |
| Direccion casa matriz |                                                                                                    |
| <b>Region</b>         | Comuna<br><b>Taltal</b><br>Antofagasta                                                                |
| <b>Direccion</b>      | Calle empresa pruebas- Numero: 321-                                                                   |
|                       | + Ver sucursales (1)                                                                                  |
|                       | <b>Detalle empleador</b><br><b>Acciones</b>                                                           |
|                       | Q<br>目<br>国<br>這<br>$\boxed{0}$<br>Θ                                                                  |

*Imagen 35: Zona de funciones para gestionar empleador.*

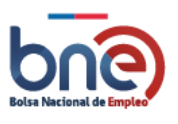

En la esquina inferior derecha de la imagen N°35, podrán observar un cuadro de acciones compuesto por tres iconos, relativos a;

- a) Publicación de ofertas de empleo.
- b) Entrega de servicios de intermediación.
- c) Busca persona por match.

# *4.6.3.1 Detalle de funciones de gestión de empleador*

## 4.6.3.1.1 Ver empleador

Con esta opción usted podrá ver el detalle del registro de un empleador en BNE. Dentro de estos datos se pueden ver los siguientes;

- a) Datos empleador; RUT empresa, Nombre comercial, razón social, número de trabajadores, actividad económica principal, Descripción actividad económica y descripción de la Empresa. Toda esta información es declarativa por parte del empleador o intermediador laboral que registra a la empresa.
- b) Casa Matriz en Chile; región, comuna, calle, número, departamento/casa/parcela, villa/población, email, teléfono 1 y teléfono 2.
- c) Logotipo de la Empresa; usted podrá subir a la plataforma el logo identificativo de su empresa, en formato de imagen (JPG, JPEG o PNG) y con peso máximo de 500 kb
- d) Sucursales; puede registrar distintas sedes, oficinas u sucursales de una empresa. Además, podrá definir la accesibilidad de una sucursal respondiendo un breve cuestionario.
- e) Usuarios; Permite gestionar usuarios asociados a un empleador, estos usuarios pueden pertenecer a uno o varias sucursales.

# 4.6.3.1.2 Ofertas públicas asociadas

Al acceder a estar opción usted podrá ver todas las ofertas creadas para o por el empleador.

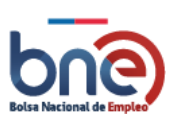

Unidad de Intermediación Laboral - Departamento de Empleo y Capacitación en Empresas – SENCE 04032024

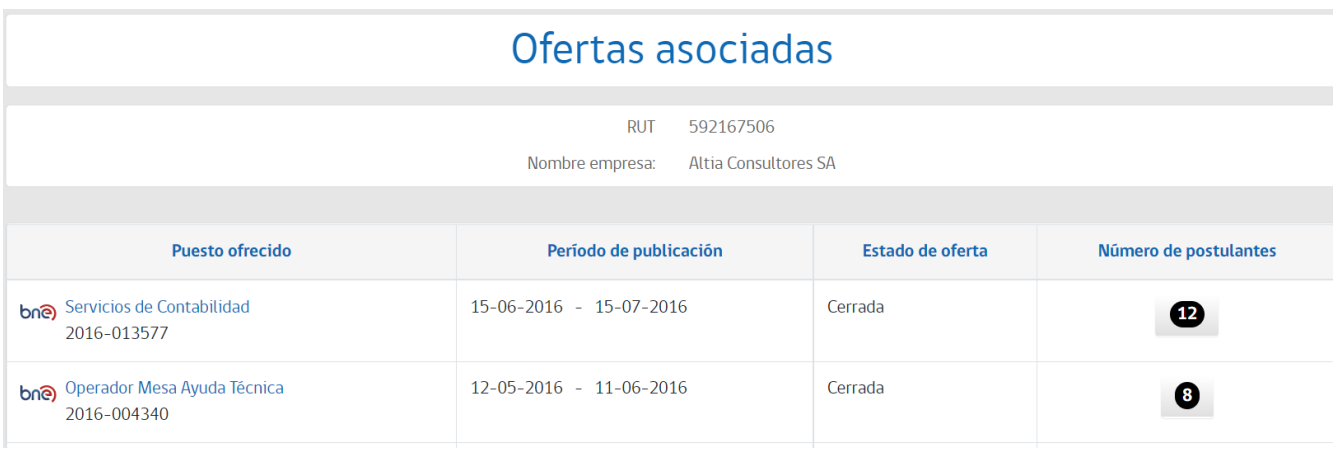

*Pantalla con ofertas publicas asociadas a un empleador*

## *4.6.3.1.2.1Gestionar postulantes*

Cuando acceda a esta pantalla, podrá ver el total de personas que han postulado a la oferta de empleo; los datos de cada postulante que puede ver son; RUT, nombre completo, fecha de postulación, nivel de coincidencia y CV asociado.

Como dato importante el nivel de coincidencia corresponde con el porcentaje de similitud entre la oferta publicada y la persona que postulo a esta.

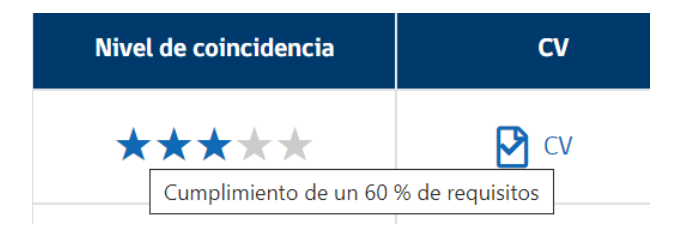

## 4.6.3.1.3 Ofertas internas asociadas

Al acceder a estar opción usted podrá ver todas las ofertas creadas para o por el empleador.

Las ofertas de empleo se mostrarán en forma de listado donde en la cabecera se mostrará el siguiente titulo; Puesto ofrecido, período de publicación, estado de la oferta y número de postulante.

En la columna de número de postulante, podrá ver la cantidad de personas que han postulado a la oferta, pulsando sobre el número de postulante, podrá acceder a una nueva pantalla donde podrá gestionar a los candidatos, para mayor detalle consulte el apartado ["candidatos postulados"](#page-63-0)

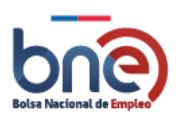

Unidad de Intermediación Laboral - Departamento de Empleo y Capacitación en Empresas – SENCE 04032024

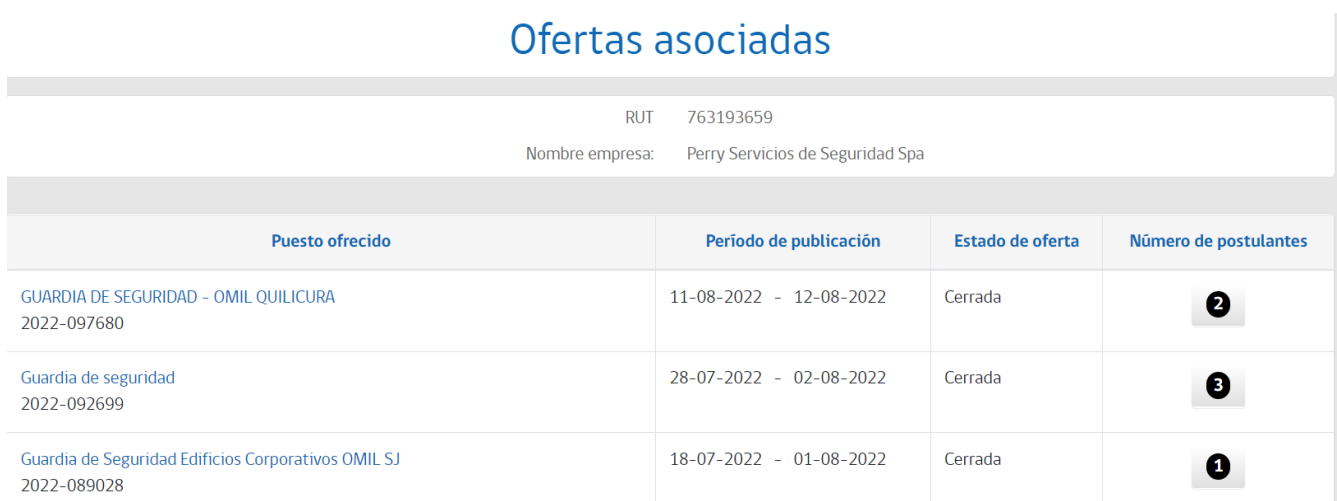

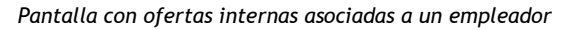

## <span id="page-63-0"></span>*4.6.3.1.3.1Candidatos postulados*

GU

Cuando acceda a esta pantalla, podrá ver 4 secciones, estas son;

a) **Cabecera de candidatos postulados**; donde se podrá visualizar los datos de la oferta de empleo, como Título y código(ID). Nº total de vacantes, Total de personas preseleccionadas, invitaciones pendientes de aceptación y preseleccionados con discapacidad.

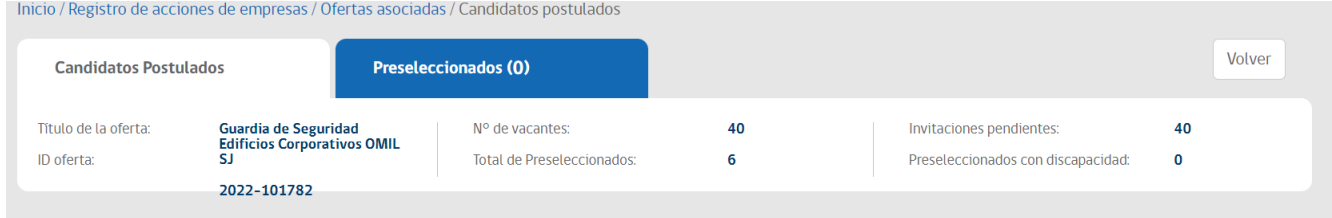

#### *Cabecera de candidatos postulados*

## b) **Opciones de listado**;

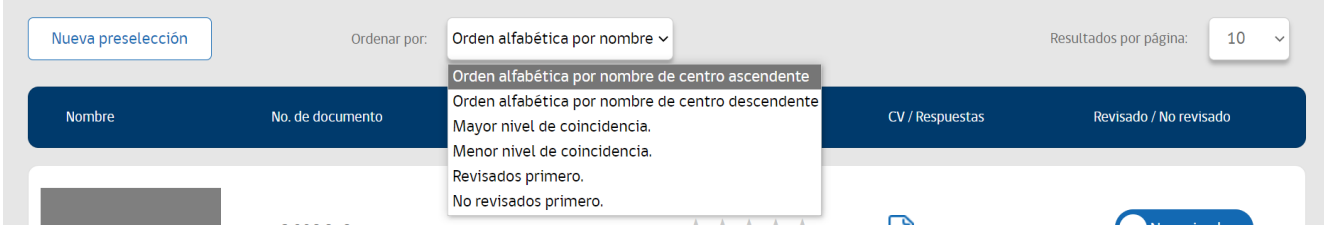

- **Nueva preselección**; abre un modal donde puede buscar personas en BNE para preseleccionarlas a la oferta de empleo.

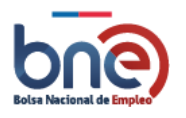

- **Tipos de ordenamientos del listado;** donde podrá ver diferentes formas de ordenar el listado de postulantes de la oferta de empleo.
- **Resultado por páginas;** número de resultados desplegados por páginas.
- c) **Listado de candidatos**; Nombre completo y datos de contacto, Nº de identificación del postulante, centro intermediador que realizo la postulación, nivel de coincidencia entre el CV del postulante y la oferta de empleo, CV BNE y respuestas del postulante, marcador de CV revisado o no.

Como dato importante el nivel de coincidencia corresponde con el porcentaje de similitud entre la oferta publicada y la persona que postulo a esta.

d) **Listado de preseleccionado**; Nombre completo y datos de contacto, Nº de identificación del postulante, centro intermediador que realizo la preselección, marcador de CV revisado o no y acciones sobre la persona preseleccionada. Una vez postule a la persona en la oferta de empleo, podrá realizar el seguimiento de la colocación en el modulo.

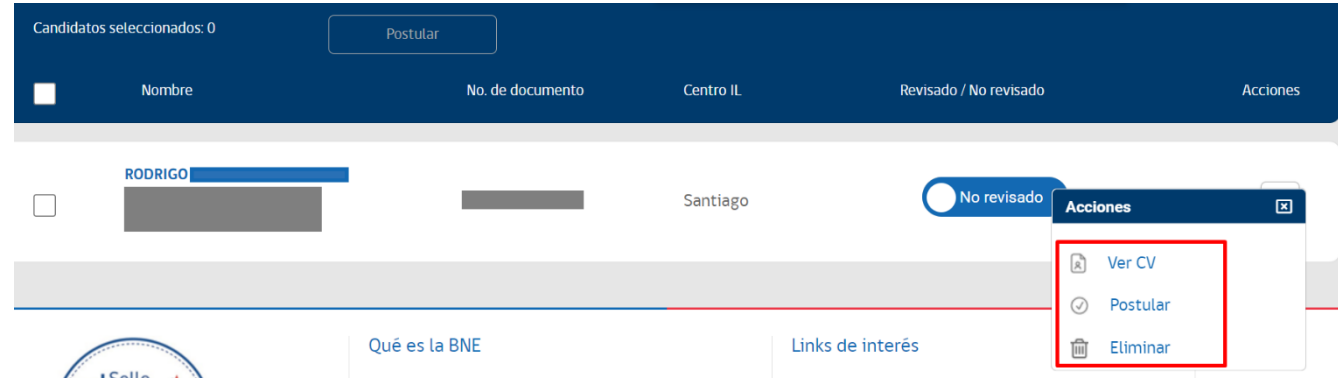

# 4.6.3.1.4 Certificado ley inclusión laboral

Al seleccionar la opción del menú, se desplegará una ventana con opciones para emitir certificados, donde deberá seleccionar el año del reporte. Una vez seleccionado el año, deberá aceptar términos y condiciones informados por la Bolsa Nacional de empleo y dar clic en "Generar pdf", con esta acción se descargará un documento en PDF con las ofertas de empleo publicadas que han cumplido con los parámetros definidos.

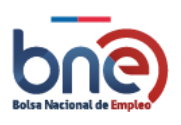

Unidad de Intermediación Laboral - Departamento de Empleo y Capacitación en Empresas – SENCE 04032024

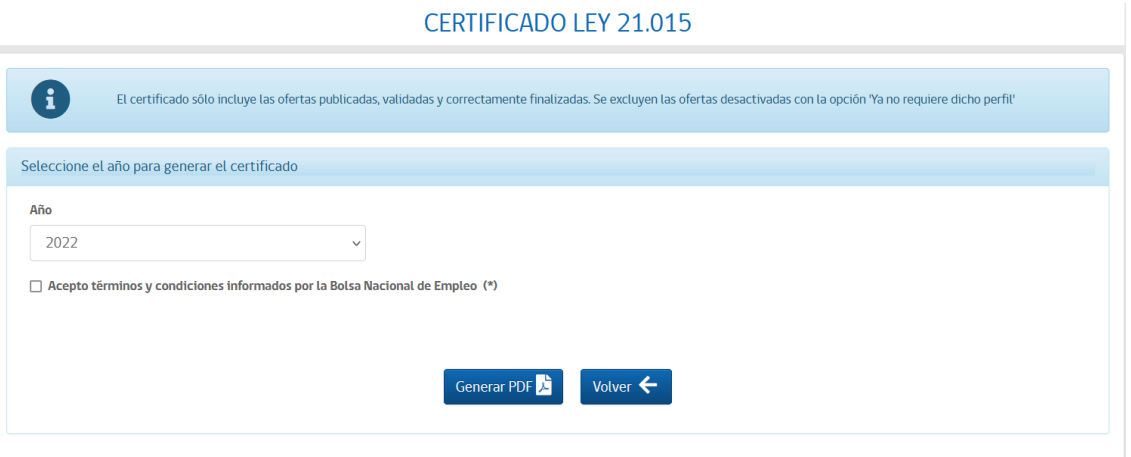

*Pantalla para emisión del certificado*

Para que las ofertas de empleo puedan ser contadas en el certificado que se requiere emitir, debe cumplir con las condiciones que se indican a continuación:

Las ofertas de empleo creadas para el empleador deben indicar en la opción Grupo de Empleo "Personas con discapacidad" o "Personas con pensión de invalidez", deben ser validadas por BNE, publicadas y finalizadas correctamente.

Debe tener en cuenta;

- a) El certificado para la Ley 21.015 se generará si no existen postulantes que cumplan con pertenecer a los perfiles: Personas con discapacidad o Personas con pensión de invalidez.
- b) Si la oferta es desactivada antes de la fecha de cierre, sólo serán válidas si fueron desactivadas por alguna de las siguientes opciones:
	- Ya ha satisfecho sus necesidades de contratación vía BNE.
	- Ya ha satisfecho sus necesidades de contratación vía otro medio.
- c) Si la oferta es desactivada por la opción: "Ya no requiere dicho perfil", no será válida para emitir el certificado.

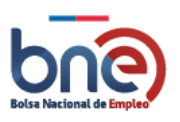

Unidad de Intermediación Laboral - Departamento de Empleo y Capacitación en Empresas – SENCE 04032024

| Ministerio del                                                             |                                                                                  |            |                                                                      |                 |
|----------------------------------------------------------------------------|----------------------------------------------------------------------------------|------------|----------------------------------------------------------------------|-----------------|
| Trabajo y                                                                  |                                                                                  |            |                                                                      |                 |
| Previsión<br>Social                                                        |                                                                                  |            |                                                                      |                 |
|                                                                            |                                                                                  |            |                                                                      |                 |
| Certificado de<br>publicación de oferta<br>de empleo sin<br>postulaciones. |                                                                                  |            |                                                                      |                 |
|                                                                            |                                                                                  |            |                                                                      |                 |
| ВR                                                                         |                                                                                  |            |                                                                      |                 |
|                                                                            | Con fecha 29 de enero de 2019                                                    |            |                                                                      |                 |
|                                                                            |                                                                                  |            |                                                                      |                 |
|                                                                            |                                                                                  |            |                                                                      |                 |
|                                                                            | La Bolsa Nacional de Empleo certifica que la empresa o empleador                 |            | realizó la publicación de 8 ofertas correspondientes al año 2018, no |                 |
|                                                                            | habiendo recibido postulaciones que cumplan con el perfil requerido y que        |            |                                                                      |                 |
|                                                                            | correspondan a personas con discapacidad o asignatarias de pensión de invalidez. |            |                                                                      |                 |
|                                                                            |                                                                                  |            |                                                                      |                 |
|                                                                            | Fecha de Inicio Fecha de                                                         |            | Días de                                                              | ID de la oferta |
|                                                                            |                                                                                  | término    | publicación                                                          |                 |
|                                                                            | 10/05/2018                                                                       | 31/05/2018 |                                                                      | 21 2018-        |
|                                                                            | 31/10/2018                                                                       | 12/12/2018 |                                                                      | 42 2018-        |
|                                                                            |                                                                                  |            |                                                                      |                 |
|                                                                            | 20/12/2018                                                                       | 03/01/2019 |                                                                      | 14 2018-        |
|                                                                            | 20/12/2018                                                                       | 27/12/2018 | $\overline{7}$                                                       | $2018 -$        |
|                                                                            | 20/12/2018                                                                       | 03/01/2019 |                                                                      | 14 2018 --      |
|                                                                            | 27/12/2018                                                                       | 10/01/2019 |                                                                      | 14 2018-        |
|                                                                            | 29/12/2018                                                                       | 12/01/2019 | 14                                                                   | 2018-           |
|                                                                            | 29/12/2018                                                                       | 19/01/2019 | 21                                                                   | $2018 -$        |

*IMAGEN 69: Documento con ofertas que han cumplido con los parámetros de publicación*

# *4.6.3.2 Detalle de acciones de IL para empleadores*

# 4.6.3.2.1 Publicación de ofertas de empleo

Para generar una oferta laboral debe seguir los siguientes pasos;

1. Pulsar el botón  $\left| \frac{1}{n} \right|$ , en la pantalla de registro de acciones de empleador.

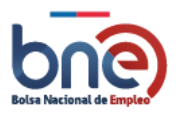

- 2. En el pop-up que se abrirá, identificar si desea crear una oferta pública o no pública(interna), a este respecto la diferencia entre ambas tipos de ofertas son;
	- a) **Oferta pública y disponible para gestión e intermediación**; esta corresponde a la inscripción de una oferta de empleo que podrán ver tanto los usuarios institucionales que hacen uso del sistema de gestión, como los usuarios que ingresan de manera autónoma a la BNE.
	- b) **Oferta No pública, disponible solo para la gestión de intermediadores**. Estas ofertas tienen la particularidad de que la oferta de empleo registrada no será publicada en BNE para la visualización del usuario autónomo, quedando sólo para la gestión de los usuarios institucionales SENCE u OMIL.

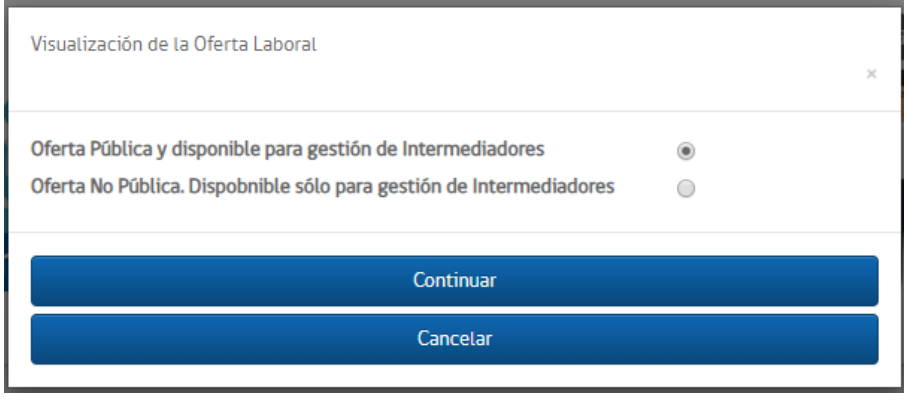

*IMAGEN N°36: selección de tipo de oferta.*

3. En la siguiente pantalla, debe seleccionar la persona responsable de la oferta de empleo en la empresa, esta persona debe ser su contacto en la empresa. Si el responsable de la empresa no se encuentra en el listado, usted debe crearlo en el sistema.

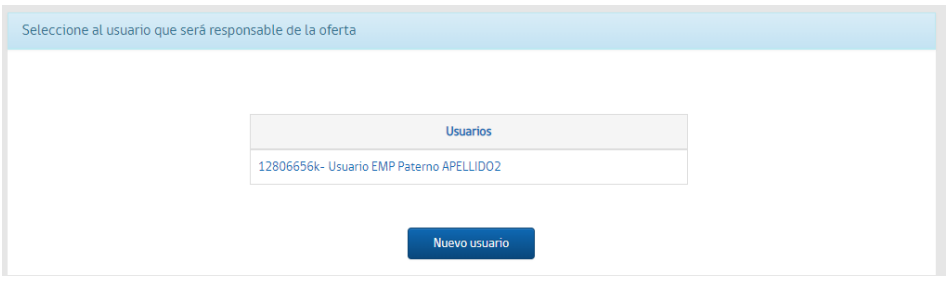

*IMAGEN N°37: elección de persona a cargo en la empresa*

En la **imagen Nº38** puede ver los datos requeridos para crear un nuevo usuario de empresa.

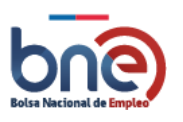

Unidad de Intermediación Laboral - Departamento de Empleo y Capacitación en Empresas – SENCE 04032024

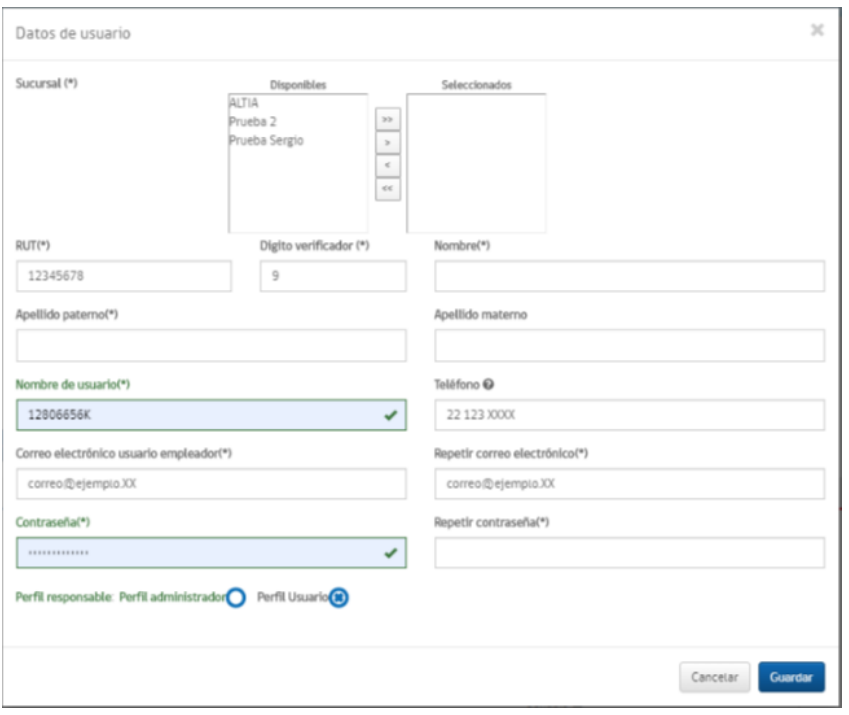

*IMAGEN N°38: Creación usuario*

Una vez guardado el nuevo usuario, o en su defecto, seleccionado el usuario ya existente en nuestras bases, el sistema derivará al usuario institucional al sistema de registro de la oferta de empleo.

4. Al acceder a la pantalla para crear ofertas de empleo, se mostrará una advertencia sobre las consideraciones para registrar una oferta de manera adecuada, según las especificaciones formalizadas en el código del trabajo (Ver imagen N°39).

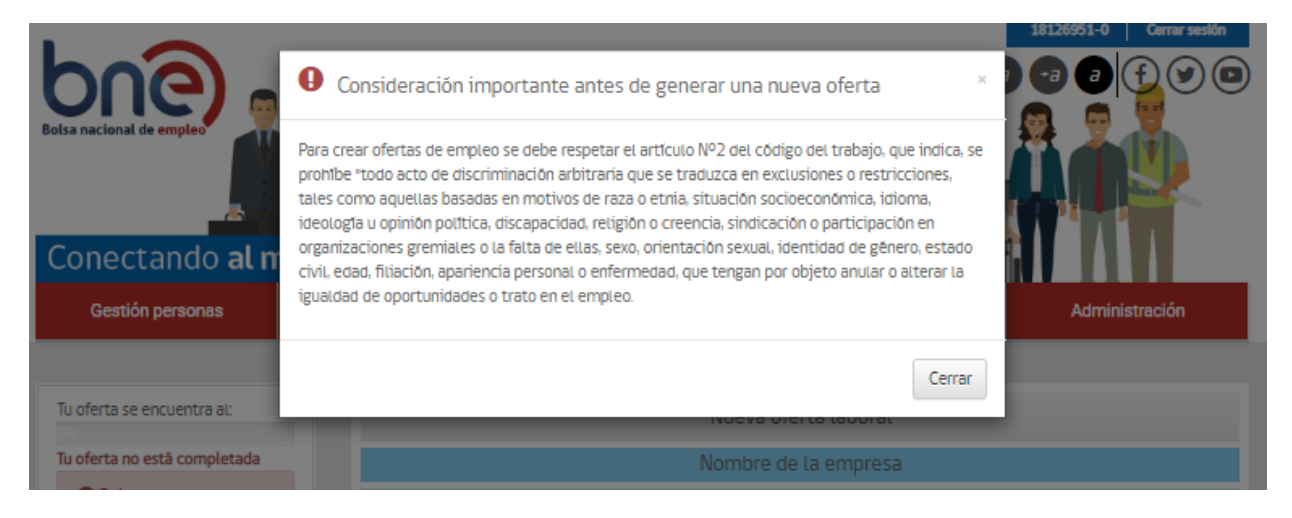

*IMAGEN N°39: Consideraciones para crear una oferta de empleo*

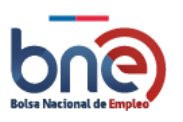

El sistema de registro de oferta de empleo no visualiza modificaciones, apelando a que los usuarios institucionales SENCE y OMIL realicen el registro de manera completa para que el motor del sistema de match (automático o manual) funcione correctamente.

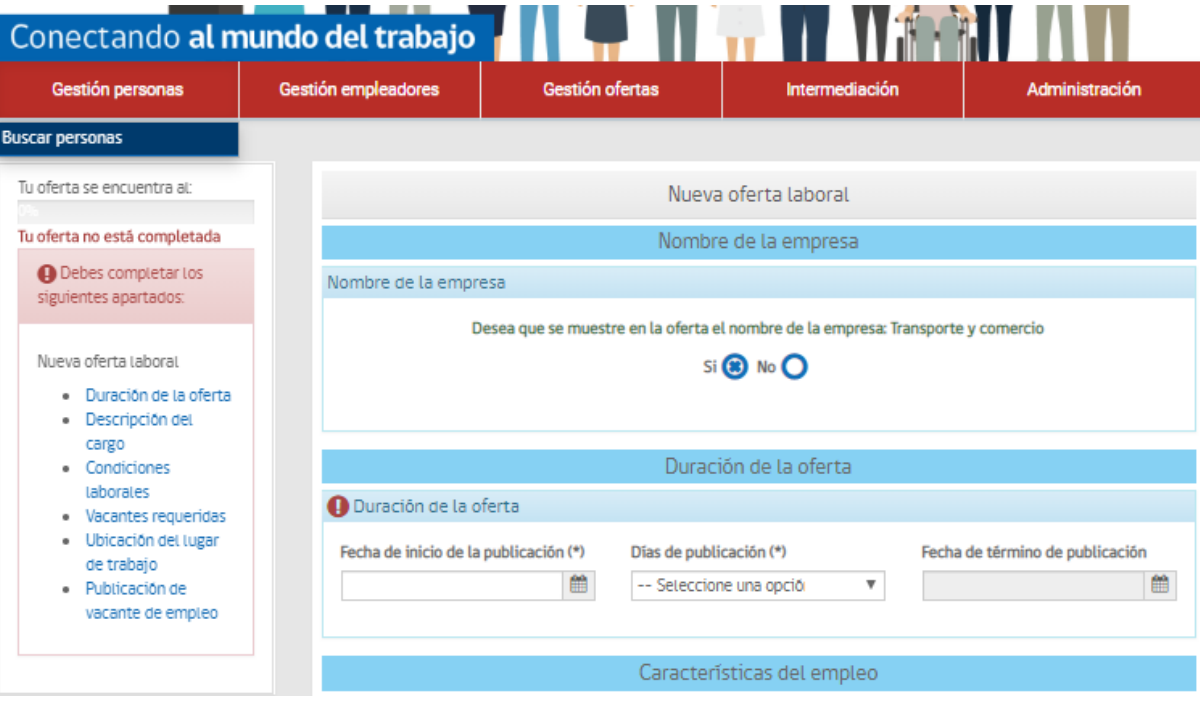

*IMAGEN N°40: Pantalla de registro de ofertas*

## 4.6.3.2.2 Entrega de servicios – Empresas

Para generar una entrega de servicios de empresa, se debe pulsar el botón de , al realizar esta acción se mostrará una ventana en donde debe seleccionar el medio de contacto con el empleador.

Los medios de contacto seleccionables pueden ser;

- a. Visita a empresa
- b. Visita a Intermediador
- c. Contacto telefónico
- d. Correo electrónico.

Además, podrá seleccionar la persona de contacto de la empresa, sino existe en el listado puede crear a la nueva persona de contacto.

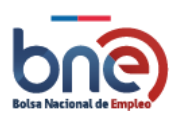

Unidad de Intermediación Laboral - Departamento de Empleo y Capacitación en Empresas – SENCE 04032024

Medio de contacto con el empleador: (\*)

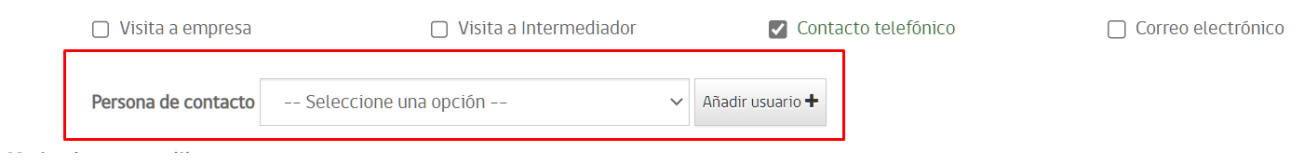

## *IMAGEN 70: Selección de persona de contacto en la empresa.*

Posteriormente, debe seleccionar el motivo de contacto con el empleador, estos puedes ser;

- a. Visita a nueva empresa
- b. Levantamiento de demanda laboral
- c. Búsqueda de vacantes de empleo
- d. Contacto de fidelización
- e. Difusión de oferta programática de SENCE
- f. Seguimiento a empresa
- g. Otro servicio. Al seleccionar la opción "Otros servicios", aparecerá una barra adicional, en la cual podrá ingresar el servicio.

Para poder registrar la acción se debe agregar una observación obligatoria, a está se le denomina observación externa y opcionalmente se pueden agregar observaciones internas, estas solo son visible para usuarios institucionales.

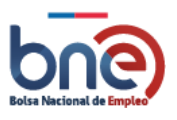

Unidad de Intermediación Laboral - Departamento de Empleo y Capacitación en Empresas – SENCE 04032024

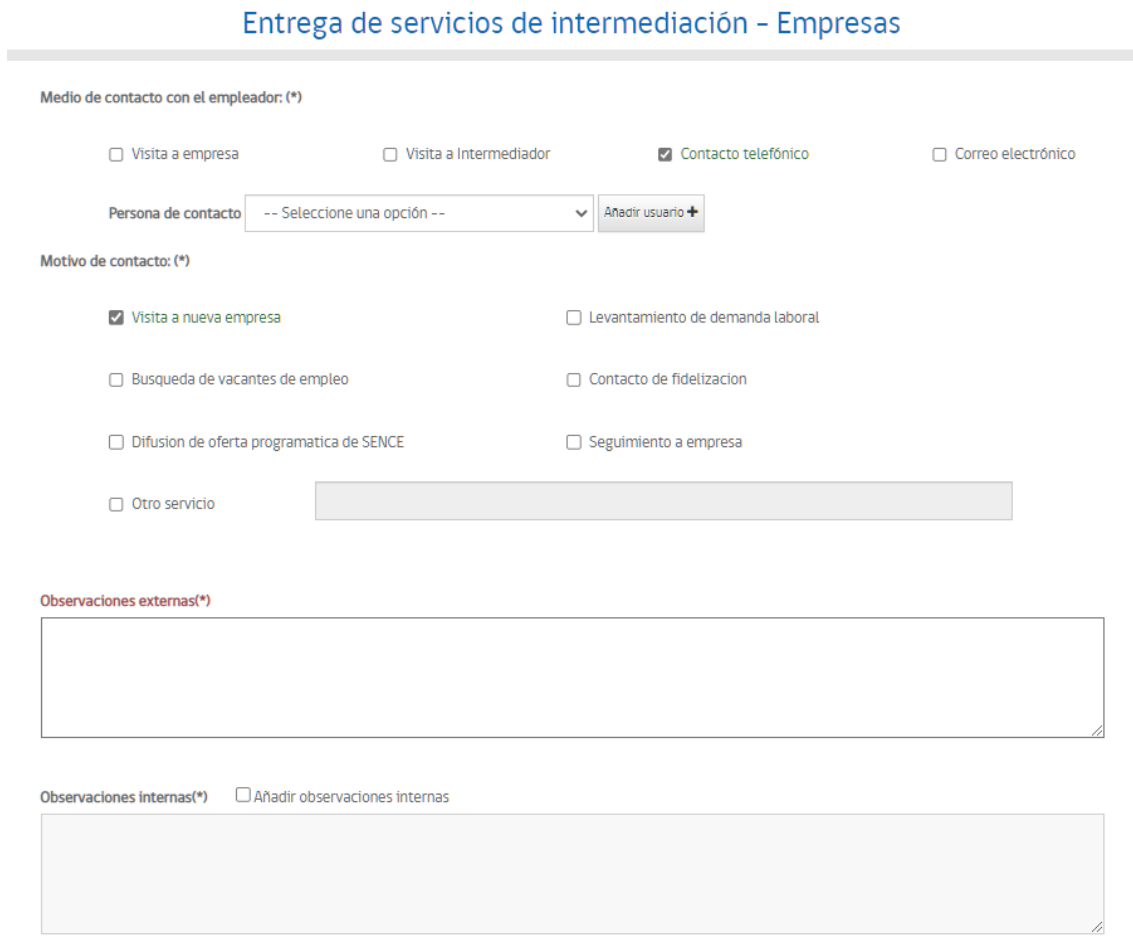

*Pantalla referencial de entrega de servicios de empresa*

Po último, como parte de la entrega de servicios, se dispone el opcional de registrar acuerdos con la empresa, a gestionar posteriormente por el/la profesional a cargo del proceso, el cual se registra en un sistema [calendario](#page-75-0) detallado más adelante.

Para agregar acuerdos se debe completar la sección de acuerdos seleccionando los campos marcados como obligatorios, estos se identifican con un asterisco (\*);

- Persona de contacto
- Casa matriz/sucursal
- Tema
- Fecha
- Hora
- Minutos

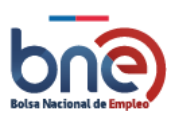
### - Descripción

Pulse el botón "Agregar" para agregar el acuerdo al sistema. Alternativamente se puede elegir la opción "No posee acuerdos" si no se desea agregar acuerdos. Por último, para registrar la acción se debe pulsar el botón "REGISTRAR".

### 4.6.3.2.3 Búsqueda por Match

La última opción disponible en el cuadro de acciones empresa, corresponde a la búsqueda de personas por match. A diferencia del sistema de búsqueda en la gestión de personas, la búsqueda de coincidencia de empresas asocia un sistema de filtro, tal como se muestra en la imagen N°44.

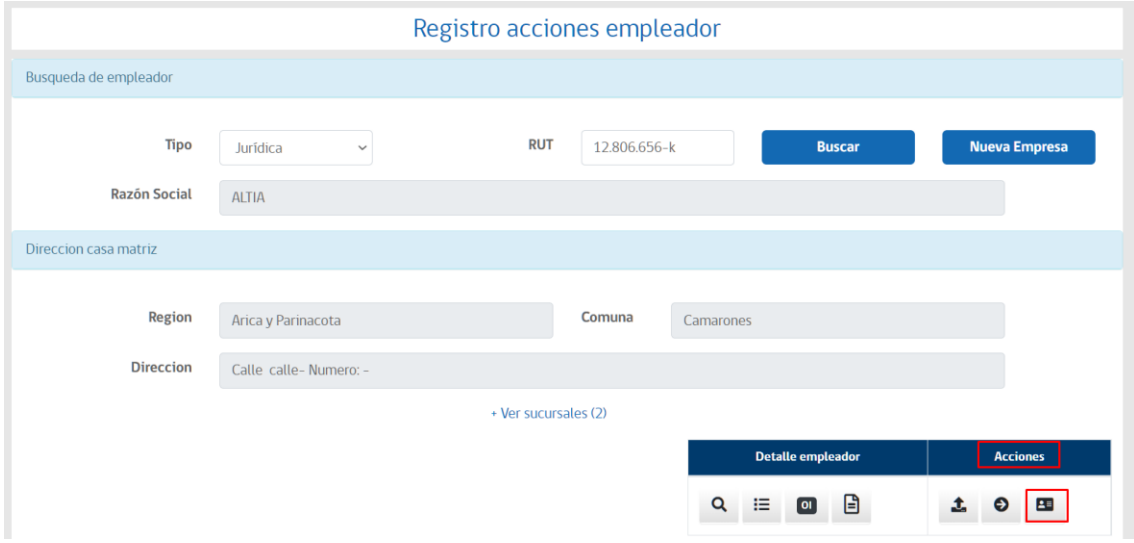

*IMAGEN N°43: Acceso a búsqueda por Match*

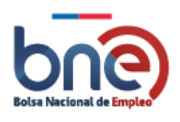

Unidad de Intermediación Laboral - Departamento de Empleo y Capacitación en Empresas – SENCE 04032024

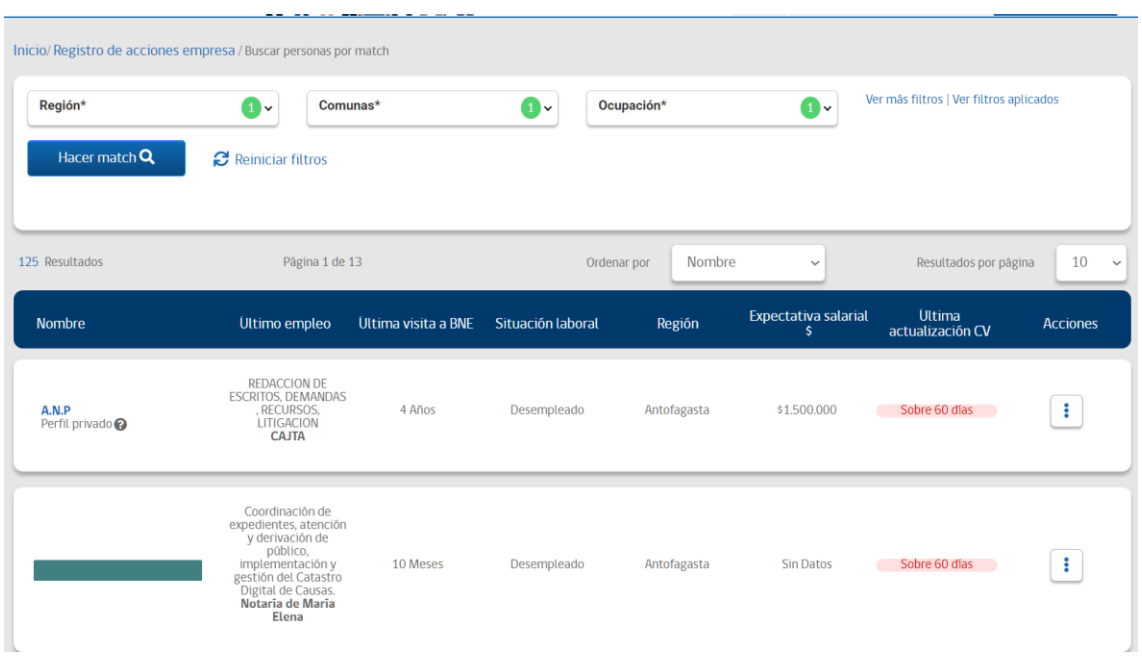

*IMAGEN N°44: Búsqueda por Match para empresa*

En esta ventana se puede realizar un Match mediante la coincidencia de región, comuna y ocupación para buscar personas con las características deseadas por la empresa, adicionalmente se puede generar un filtro más específico indicando características como la experiencia, nivel educacional, título académico, perfil de cargo, grupo de empleo, idioma y licencia de conducir.

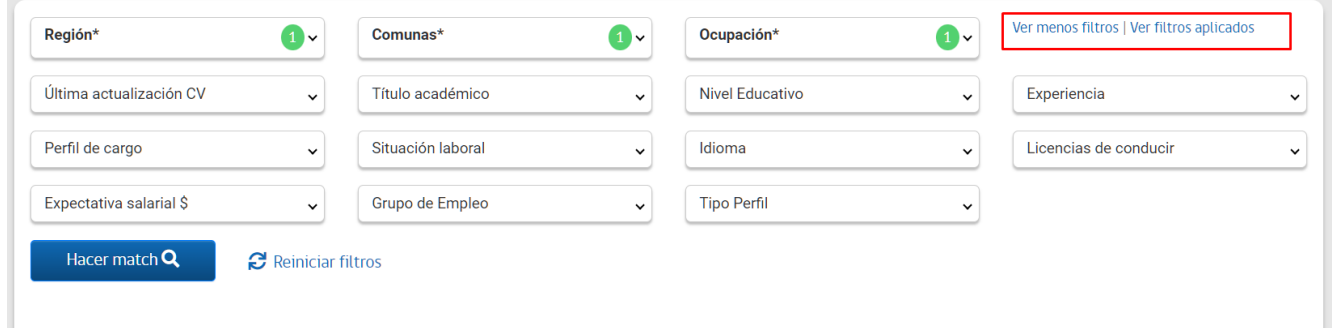

*IMAGEN N°73: filtros adicionales del match*

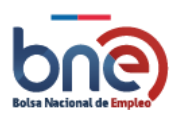

# 4.7Seguimiento de empresas

En esta sección se puede buscar una empresa por su RUT, nombre, estado y fecha, tal como se visualiza en la imagen N°45

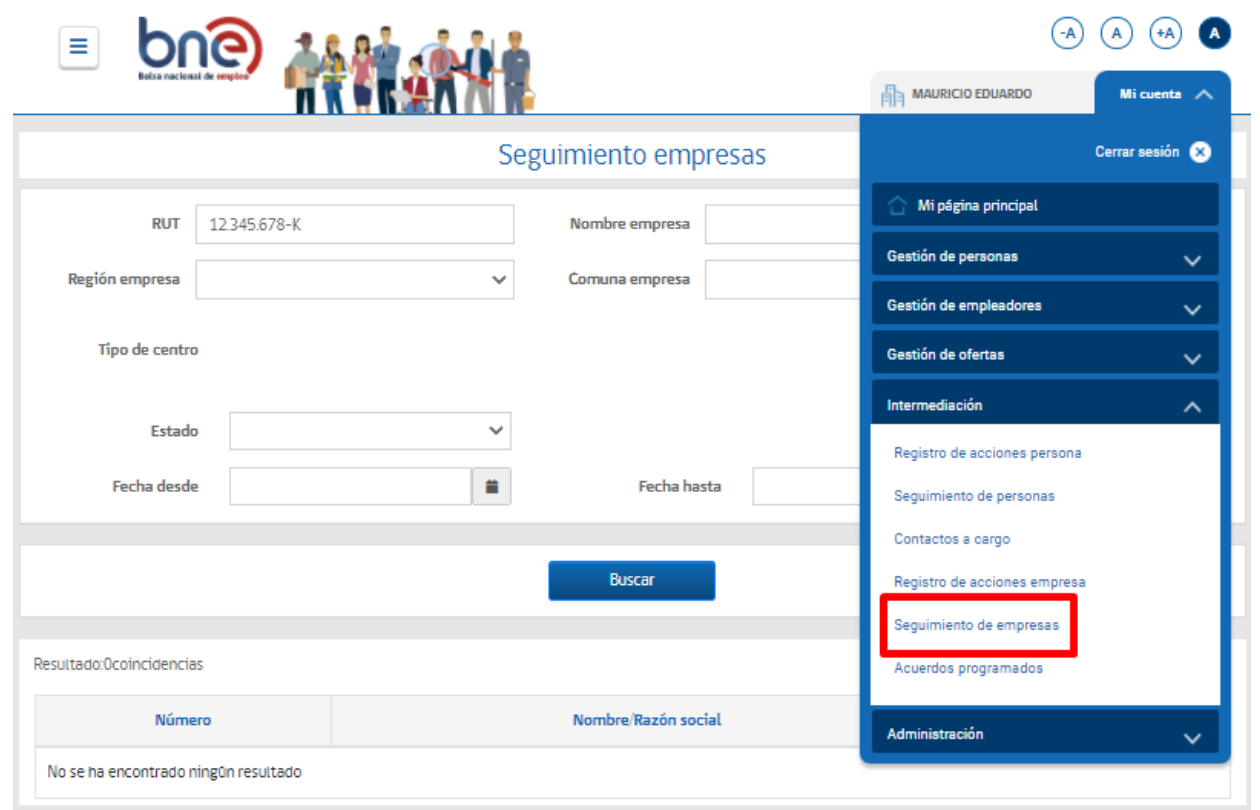

*IMAGEN N°45: Seguimiento de empresa*

El resultado de la búsqueda muestra el Nombre/Razón social de la empresa, el centro y el usuario intermediadores.

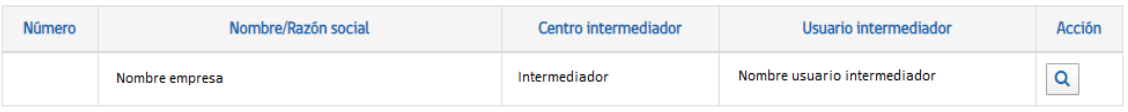

**IMAGEN N°46:** Resultado búsqueda

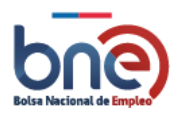

Unidad de Intermediación Laboral - Departamento de Empleo y Capacitación en Empresas – SENCE 04032024

| Ofertas asociadas                                                                    |               |                |                          |                       |        |  |  |  |
|--------------------------------------------------------------------------------------|---------------|----------------|--------------------------|-----------------------|--------|--|--|--|
| <b>RUT: 13807840k</b><br>Nombre empresa: América restaurant, cafetería y banqueteria |               |                |                          |                       |        |  |  |  |
| Código oferta                                                                        | Cargo         | Estado vacante | Fecha inicio publicación | Fecha fin publicación | Acción |  |  |  |
| 2020-037493                                                                          | prueba sabado | Vigente        | 18/01/2020               | 21/03/2020            | Q      |  |  |  |

**IMAGEN N°47:** *Ofertas asociadas al seguimiento de la empresa*

En esta pantalla se muestran las ofertas asociadas al seguimiento de la empresa, mostrando el código de la oferta, el cargo, el estado de la vacante, la fecha en que se publicó la oferta y en la que fecha se termina la publicación.

Cabe mencionar que, tanto en el seguimiento a personas como en el seguimiento a empresas, el fin último es conocer el estado de la derivación de un candidato a una oferta de empleo. En el primer caso, de forma directa con sus datos personales, y en el segundo caso, desde la visualización de los candidatos que postularon a las ofertas de trabajo publicadas por una empresa en particular.

# 4.8Acuerdo programado

El sistema de gestión IL, incorpora entre sus funcionalidades la posibilidad de que la entrega de servicios de intermediación a empresas tenga proyección por medio de un cuadro de calendarización de acuerdos entre el ejecutivo y la contraparte de la empresa.

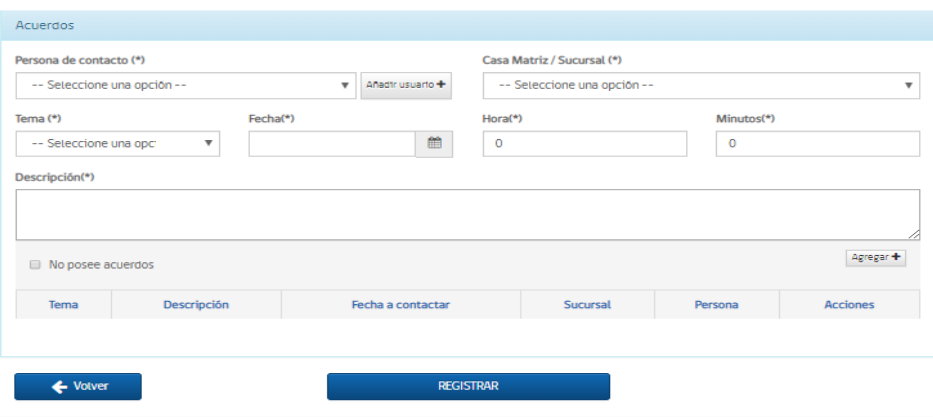

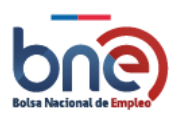

#### *IMAGEN N°48: Pantalla de programación de acuerdos*

Con el objetivo de que el/la ejecutivo/a empresas pueda visualizar las actividades agendadas con las empresas asesoradas, se dispone de un cuadro de acuerdos programados, el cual funcionará en lógica de agenda digital, dando la oportunidad al usuario institucional de seleccionar la fecha sobre el calendario y visualizar los acuerdos programados para dicho día, tal como se detalla en la imagen N°49.

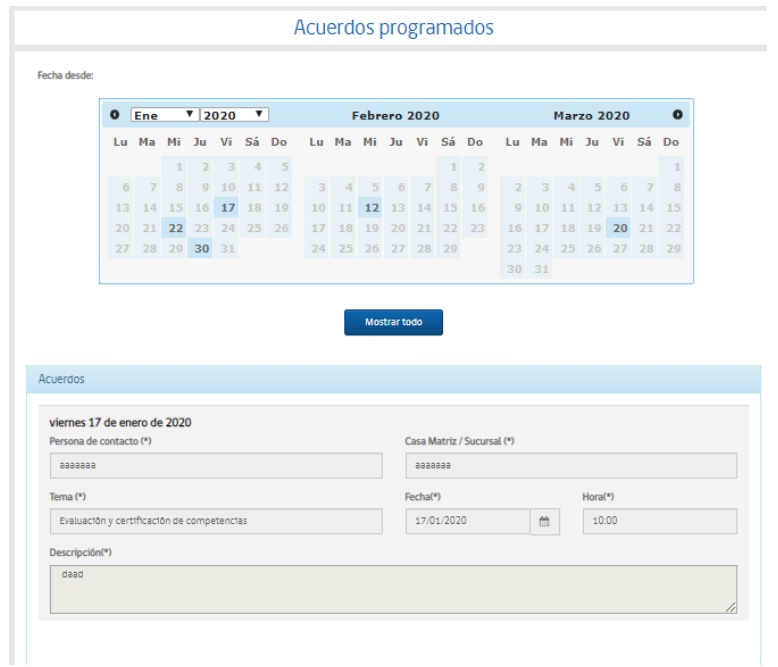

*IMAGEN N°49: Acuerdo programado*

En esta sección se pueden ver todos los acuerdos programados que un usuario institucional tiene con las empresas, seleccionando una de las fechas en el calendario, para ver cuales se encuentran agendadas para ese día. Alternativamente se puede pulsar el botón "Mostrar todo" para ver todos los acuerdos programados.

# 4.9 Taller de apresto

Consideraciones; La visualización de la información estará sujeta a los permisos de cada perfil institucional en la búsqueda y creación de talleres de aprestos laborales.

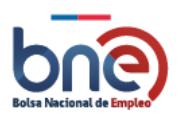

- Todos los perfiles de intermediación laboral podrán crear talleres de aprestos laborales. Los talleres creados quedarán asociados al centro del usuario institucional que lo crea. Cuando el taller es creado por un usuario con perfil "Mesa de ayuda" o "SENCE central" deberá seleccionar el centro y el intermediador responsable del taller y estos talleres pueden ser consultados por usuarios "Omil" y "SENCE".
- Los usuarios intermediadores "SENCE" y "Omil", solo podrán consultar los talleres de aprestos laborales asociados a sus centros. También podrán consultar los talleres creados por "Mesa de ayuda" o "SENCE regional" para su región o comuna.
- El usuario SENCE regional, solo podrá consultar los talleres de aprestos laborales de su región.
- El usuario "SENCE central" podrá consultar todos los talleres de aprestos laborales, pero debe seleccionar una región obligatoriamente.
- En todos los casos se mostrarán únicamente los talleres de aprestos laborales del año en curso, excepto para usuarios de tipo "SENCE central" que podrán visualizar talleres de aprestos laborales de hasta hace dos años.
- Los usuarios de tipo "SENCE central" y "SENCE regional" son los únicos que pueden modificar la fecha de fin, y por tanto el estado de un taller, cuando el taller está finalizado. Los usuarios de tipo "SENCE central" pueden realizar estas acciones para todos los talleres. Los usuarios de tipo "Sence regional" pueden realizar esta acción para los talleres de su región.

# 4.9.1 Menú de acceso al taller de aprestos laborales.

Se incorpora una nueva opción al menú de "Intermediación". Esta opción contendrá un submenú con las siguientes opciones:

- a) Buscar talleres de apresto.
- b) Crear taller de apresto.

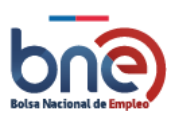

Unidad de Intermediación Laboral - Departamento de Empleo y Capacitación en Empresas – SENCE 04032024

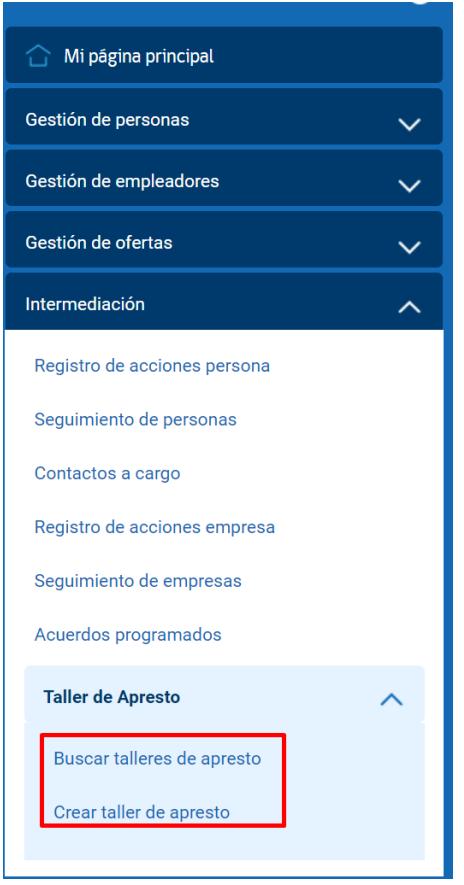

*IMAGEN N°71: Nuevas opciones de menú*

### 4.9.2 Buscar taller de apresto

En la pantalla de búsqueda de talleres de aprestos laborales, se podrán consultar todos los aprestos del año en curso y de forma excepcional el usuario del perfil SENCE central podrá consultar los aprestos laborales de hasta dos años.

El resultado de la búsqueda se mostrarán talleres realizados o por realizar, los talleres en curso se incluyen en talleres por realizar.

La visualización de esta pantalla tendrá las siguientes características:

- a) Se visualizarán los talleres para los que el usuario tenga permisos de consulta.
- b) Los talleres serán visualizados por año en curso, no habrá historial. Los usuarios de tipo "SENCE central" podrán visualizar talleres de hasta hace dos años. Los talleres pasados este tiempo no se mostrarán, pero no se borrarán de base de datos.

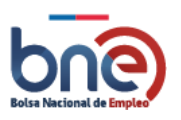

# *4.9.2.1 Filtros del buscador de talleres de aprestos laborales.*

Los talleres se pueden filtrar por los siguientes campos:

- Texto libre: Se permitirá al usuario introducir texto libre para filtrar los talleres de aprestos laborales por nombre y descripción.
- Modalidad: Los talleres de aprestos laborales puede ser presenciales o virtuales. Este filtro es obligatorio y se debe seleccionar entre una de sus dos opciones.
- Región: Este filtro permite mostrar los talleres de una región
- **Comuna: Este filtro permite mostrar los talleres de una comuna.**
- **Lacks** Estado: Los talleres pueden estar en estado realizado o por realizar.
- Fecha: El sistema debe permitir visualizar talleres en rangos de fechas definidos por el usuario institucional, ya que se suele buscar este tipo de actividades considerando meses o períodos específicos de tiempo. El usuario establecerá fecha de inicio y de fin y se mostrarán los talleres de ese rango.

| Buscar talleres de apresto |                 |                                                  |              |                    |                       |                           |              |       |                            |
|----------------------------|-----------------|--------------------------------------------------|--------------|--------------------|-----------------------|---------------------------|--------------|-------|----------------------------|
|                            |                 | Ingresa el nombre o código del taller que buscas |              |                    |                       |                           |              |       |                            |
| <b>Modalidad</b>           | $\blacksquare$  | Región                                           | $\check{ }$  | <b>Comunas</b>     |                       | Estado<br>⊪∨              | $\checkmark$ | Fecha | $\checkmark$               |
| Fecha Desde                | 繭               | Fecha Hasta                                      | 藟            |                    |                       |                           |              |       |                            |
| Filtros aplicados: 4       |                 |                                                  |              |                    |                       |                           |              |       |                            |
| Virtual                    | $\mathbf{x}$    | Metropolitana                                    | $\mathbf{x}$ | Arica y Parinacota | Arica<br>$\mathbf{x}$ | $\boldsymbol{\mathsf{x}}$ |              |       |                            |
|                            | <b>BUSCAR Q</b> |                                                  |              |                    |                       |                           |              |       |                            |
|                            |                 |                                                  |              |                    |                       |                           |              |       | <b>B</b> Reiniciar filtros |

*Pantalla de búsqueda de talleres de aprestos*

### *4.9.2.2 Acciones para talleres de aprestos laborales*

Las acciones que se permitirán sobre un taller estarán condicionadas a su estado.

Las acciones de eliminar, editar o agregar participantes solo lo podrá realizar el usuario institucional quien creo el taller y no el centro (el centro pueden ser varias personas). También podrá realizar esta acción un usuario de tipo "Subsecretaría", "SENCE central" y "SENCE regional" de la región a la que pertenece el curso.

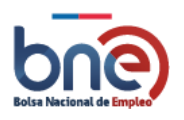

Unidad de Intermediación Laboral - Departamento de Empleo y Capacitación en Empresas – SENCE 04032024

| 800 Resultados encontrados para<br>Gestión del tiempo                    | Resultados por página:<br>Página xxx de xxxx<br>10<br>$\checkmark$ |                  |                                    |                                                                                                    |
|--------------------------------------------------------------------------|--------------------------------------------------------------------|------------------|------------------------------------|----------------------------------------------------------------------------------------------------|
| Nombre del taller                                                        | Fecha de inicio                                                    | <b>Inscritos</b> | Lugar                              | <b>Modalidad</b><br><b>Estado</b><br><b>Acciones</b>                                                                |
| Gestiona tus proyectos a través del smartphone Ed.<br>Código 2021-008141 | 13/05/2021                                                         | 20               | Región Metropolitana,<br>Peñalolen | ÷<br>Presencial<br>Por realizar                                                                                     |
| Gestiona tus proyectos a través del smartphone Ed.<br>2021-008141        | 13/05/2021                                                         | 70               | Región Metropolitana,<br>Peñalolen | ÷<br>Presencial<br>Realizado                                                                                        |
| Excel básico.<br>2021-008141                                             | 01/06/2021                                                         | 20               | Región Metropolitana,<br>Peñalolen | <b>Acciones</b><br>$\times$<br>0<br>Editar taller de apresto                                                        |
| <b>Conceptos básico de Powerpoint</b><br>2021-008141                     | 13/05/2021                                                         | 10               | Región Metropolitana,<br>Peñalolen | 侕<br><b>Eliminar taller</b><br>ege<br>Ver participantes                                                             |
| Gestiona tus proyectos a través del smartphone Ed.<br>2021-008141        | 13/05/2021                                                         | 56               | Región Metropolitana,<br>Peñalolen | ್ಲಿ<br><b>Agregar participantes</b><br>量<br>Subir archivo de verificación<br>л<br>Descargar archivo de verificación |
| <b>Electricidad Industrial Certificacion Sec</b><br>2021-008141          | 13/05/2021                                                         | 50               | Región Metropolitana,<br>Peñalolen | Presencial<br>Por realizar<br>÷                                                                                     |

*Pantalla con opciones visibles sobre los talleres*

### *4.9.2.3 Edición taller de apresto laboral*

La información ingresada al taller de aprestos laborales es editable para realizar algunas correcciones o simplemente actualizar la información. Solo se podrá modificar los siguientes campos propios del taller, dependiendo de la modalidad del mismo (virtual o presencial):

- **Nombre:** El nombre del taller se puede editar para talleres virtuales o presenciales.
- **Objetivo:** El objetivo del curso se puede editar para talleres virtuales o presenciales.
- **Descripción:** La descripción del curso se puede editar para talleres virtuales o presenciales.
- **Dirigido a**: A quien va dirigido el taller. Este dato se pude editar en talleres presenciales.
- **Enlace a**. URL en la que se podrá visualizar el curso. Este dato se pude editar en talleres virtuales.
- **Fecha de inicio:** La fecha de inicio del taller se puede editar para talleres virtuales o presenciales.
- **Fecha de fin:** La fecha de fin del taller se puede editar para talleres virtuales o presenciales. Solo los usuarios de tipo "Sence regional", "Sence central", "Mesa de ayuda" y el usuario que creo el taller pueden editar este dato cuando el taller está en estado realizado.
- **Calle y numero:** Dirección en la que se impartirá el curso. Este dato se pude editar en talleres presenciales.

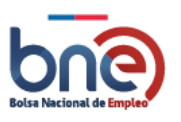

- **Horario:** El horario de asistencia al curso se puede editar para talleres virtuales o presenciales.
- **Estado:** El estado del taller se puede editar para talleres virtuales o presenciales.
- **Duración:** La duración del curso en horas se puede editar para talleres virtuales o presenciales.

No se envía ningún aviso a los usuarios de la modificación del curso.

### *4.9.2.4 Agregar participantes*

Al seleccionar la opción "Agregar participantes" desde las acciones del listado de cursos o desde la página del listado de participantes se levanta un popup para añadir un nuevo participante. Se pueden añadir participantes mayores de edad y menores de edad. Los participantes mayores de edad deben estar inscritos en BNE, si no lo están se les dará la opción de registrarse. Los participantes menores de edad no pueden ser inscritos en BNE por lo que se mostrará un formulario en el que se cubrirán sus datos para inscribirlos al curso.

Si el usuario es mayor de edad y no está inscrito en BNE se puede registrar con el botón "Registrar en BNE". Este botón se mostrará únicamente cuando el usuario seleccione la opción "Mayor de edad".

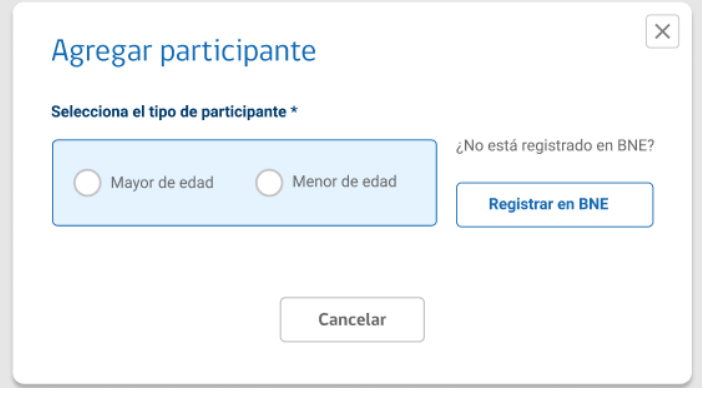

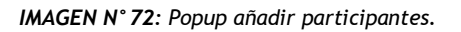

Si el participante es mayor de edad y no sabe si está o no registrado en BNE se debe introducir el tipo de documento y el número de documento para comprobar si el participante está dado de alta en BNE. Si con la búsqueda realizada en la BNE se encuentra el participante, se podrá ingresar el teléfono y el correo electrónico, para que esta información se actualice en el perfil del participante cuando se agregue la información. Estos datos se precargan por defecto y el usuario puede modificarlos, solo el correo electrónico es obligatorio.

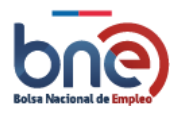

Unidad de Intermediación Laboral - Departamento de Empleo y Capacitación en Empresas – SENCE 04032024

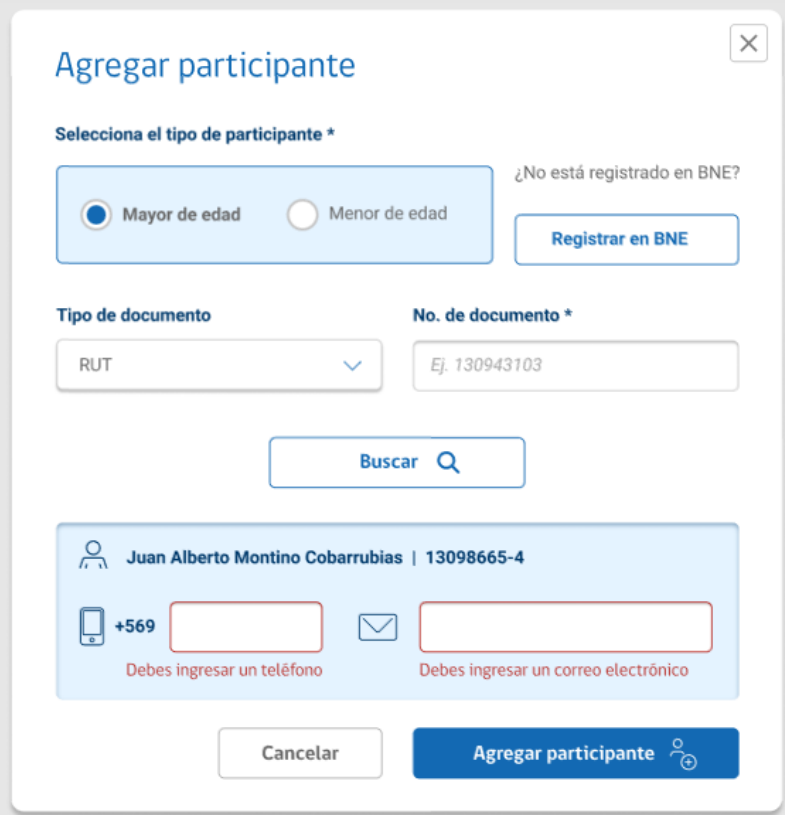

*IAMGEN 73: Resultado búsqueda participante en BNE.*

Si no se encuentra al usuario inscrito en la BNE se mostrará un aviso informando que no se ha encontrado el usuario.

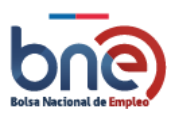

Unidad de Intermediación Laboral - Departamento de Empleo y Capacitación en Empresas – SENCE 04032024

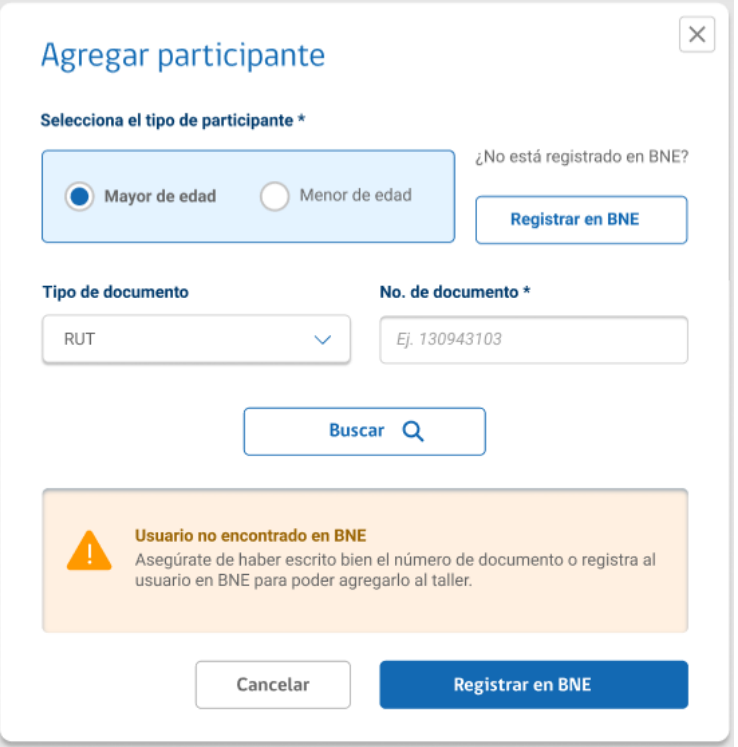

*IMAGEN N°74: Búsqueda sin resultados*

Si el participante es menor de edad se mostrará un formulario para dar de alta al participante del taller, pero este no es dado de alta en BNE. Se solicitará la siguiente información:

- o **Tipo de documento:** Tipo de documento del participante. Puede tomar los valores: rut, pasaporte, DNI, otro documento.
- o **Nº de documento:** Número de documento del participante.
- o **Nombre:** Nombre del participante.
- o **Apellidos:** Apellidos del participante.
- o **Teléfono:** Teléfono del participante.
- o **Correo electrónico:** Email del participante.

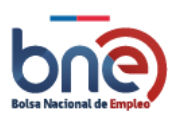

Unidad de Intermediación Laboral - Departamento de Empleo y Capacitación en Empresas – SENCE 04032024

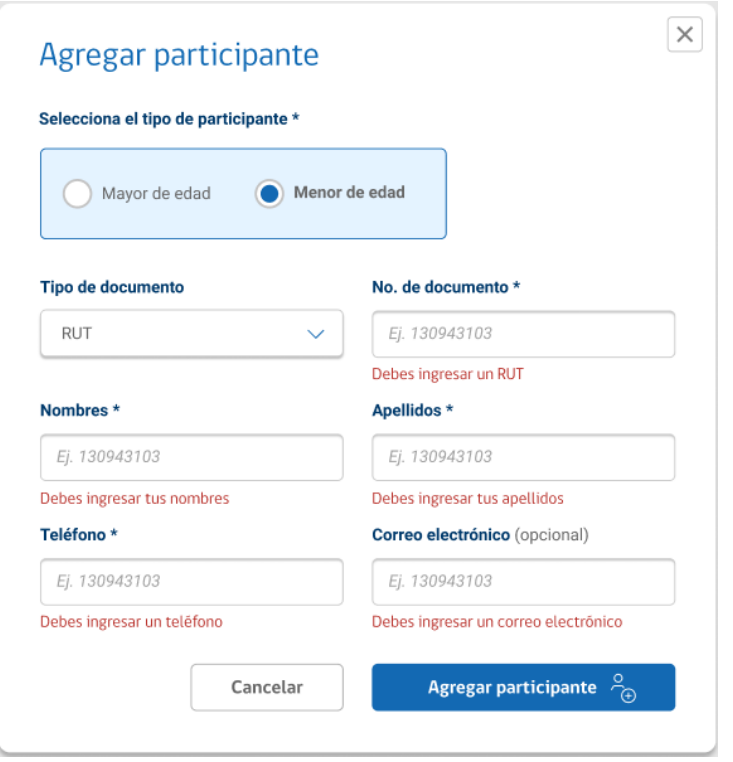

*IMAGEN N°75: Alta de participante menor de edad.*

Si no se completan los datos obligatorios en el alta de un participante menor de edad el participante no se dará de alta y se mostrará error en los campos.

Cada taller de apresto tiene un límite máximo de 100 participantes para ambas modalidades "presencial" y "virtual", si se llega a su límite deberá parecer el siguiente mensaje y no permitirá inscribir a más participantes.

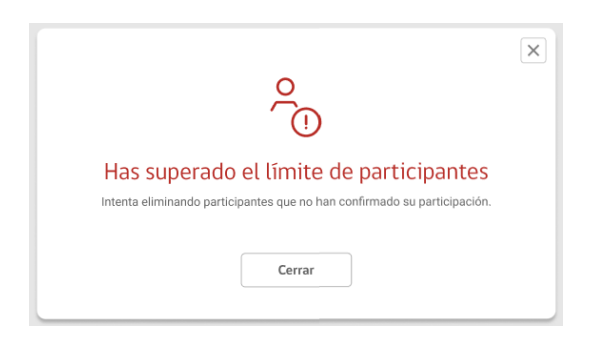

*IMAGEN N°76: Aviso límite de participantes superado.*

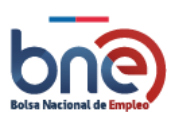

Al añadir un participante, se mostrará un popup confirmando la operación. En este popup se permitirá seleccionar si se requiere seguir agregando participantes o finalizar, en caso de finalizar se volverá a la página del detalle de participantes.

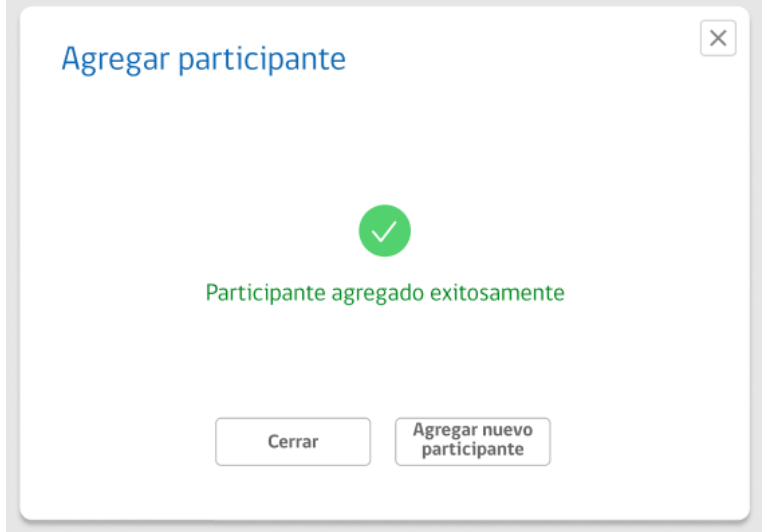

**IMAGEN** *N°***77:** Creación de participante exitosa.

### *4.9.2.5 Ver participantes*

Al seleccionar esta opción se accederá a una nueva pantalla en la que se podrá visualizar la lista de participantes inscritos al curso. Además, se podrá añadir participantes y acceder a los detalles del curso desde esta página.

Se mostrará el nombre del taller, el código del taller y la modalidad para que el usuario tenga información básica del curso que está consultando.

Se permitirá cambiar el estado del taller marcando "Asistió" o "No asistió", inicialmente todos los participantes estarán en estado asistió.

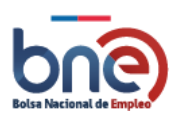

Unidad de Intermediación Laboral - Departamento de Empleo y Capacitación en Empresas – SENCE 04032024

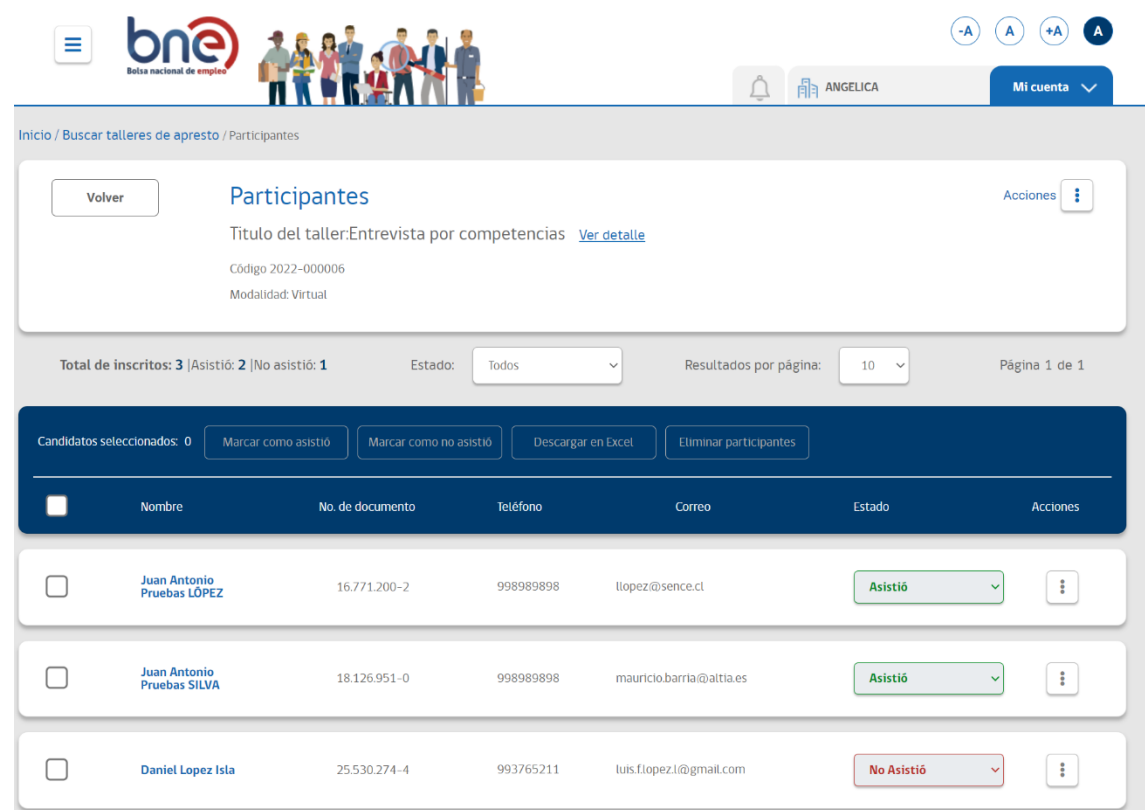

### *4.9.2.6 Eliminar taller de apresto laboral*

Se requiere que el usuario institucional que creo el taller pueda eliminarlo. También podrán eliminarlo usuarios de tipo "SENCE regional", "SENCE central" y "Subsecretaría". Al eliminar el taller se eliminan todos sus participantes ya que estarán enlazados. Se mostrará un mensaje de advertencia, para que el usuario institucional tenga claro que el taller completo y sus participantes serán eliminados. No se envía aviso a los usuarios indicando que se ha eliminado el curso.

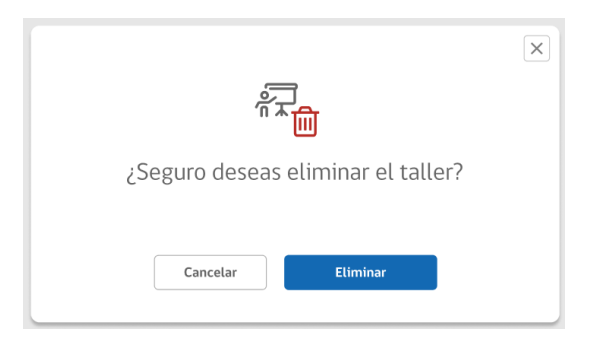

*Modal informativo de eliminación de taller*

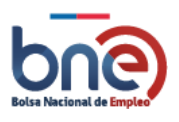

Unidad de Intermediación Laboral - Departamento de Empleo y Capacitación en Empresas – SENCE 04032024

# 4.9.3 Crear taller de apresto

# 4.10 Administración

El segmento "Administración" en esta nueva BNE se configura en función de las necesidades de control y gestión tanto de acciones de intermediación como de actos administrativos generales. En este sentido, los opcionales que constituyen el segmento, son: 1) FOMIL. 2) Listado OMIL. 3) Reportes. 4) Gestión de centros. 5) Gestión de usuarios. 6) Edición de perfil. 7) Manual de usuarios. Cerrar sesión (Ver imagen N°53).

Es importante considerar que todas las funcionalidades disponibles están determinadas por los permisos asociados al tipo de centro, los cuales se determinaron según las atribuciones que tiene cada perfil de usuario.

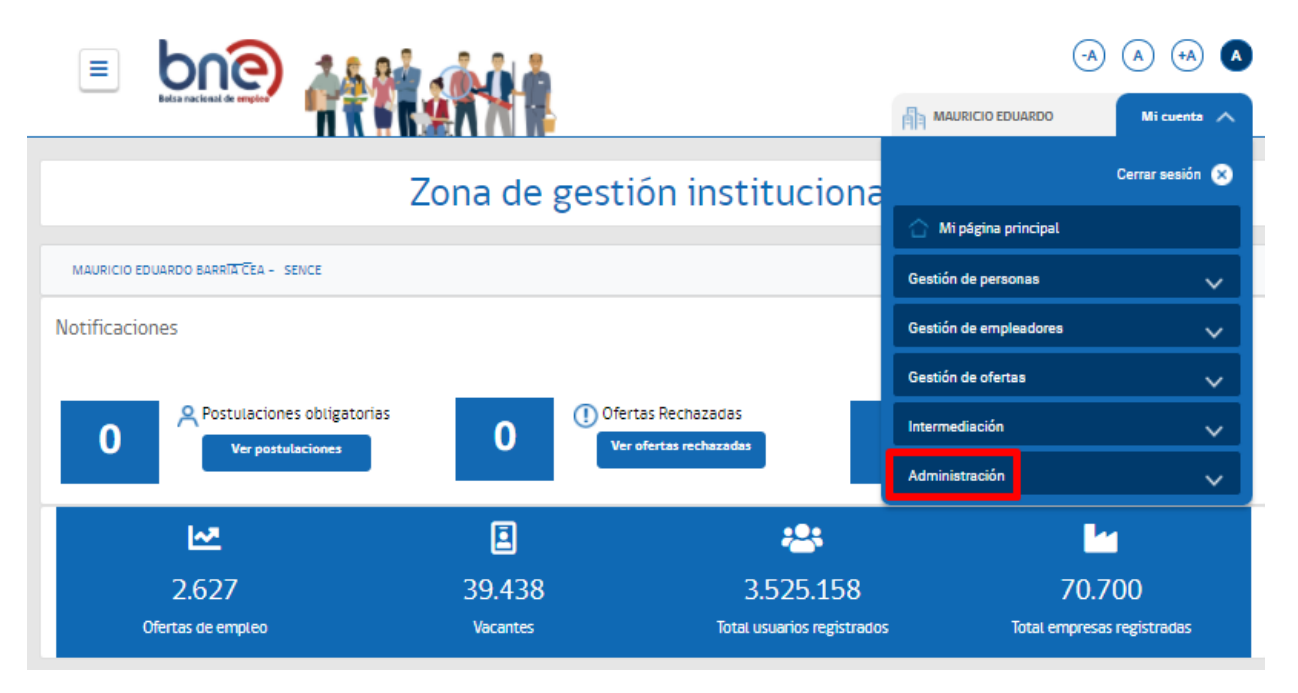

*IMAGEN N°53:Opciones del menú Administración*

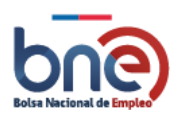

# 4.10.1 Listado OMIL

Muestra los datos de contacto de las OMIL a nivel nacional, lo cual tiene opción de filtrar por región para hacer más fácil su acceso.

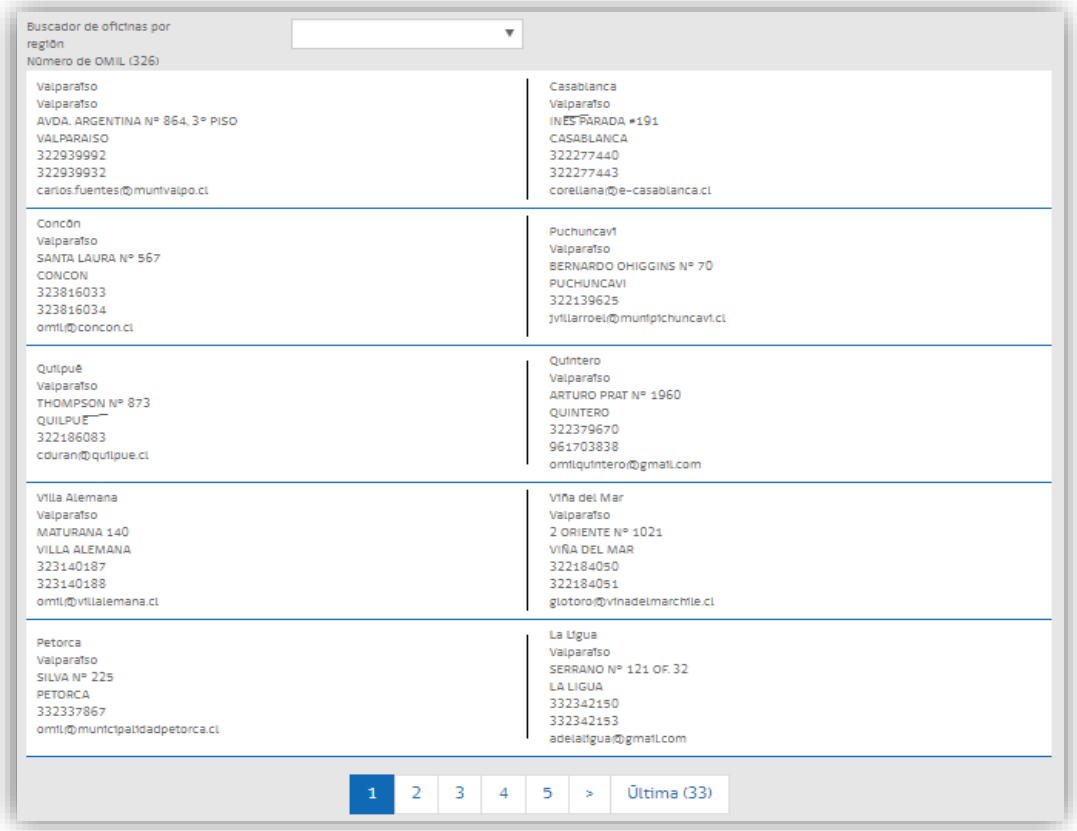

#### *IMAGEN N°55: Listado OMIL*

# 4.10.2 Reportes Intermediación

Dependiendo del tipo de usuario institucional que acceda al sistema se podrán generar unos reportes u otros, en el caso de reportes de intermediación laboral el sistema dispone de las siguientes opciones de reportería, que serán visible dependiendo del tipo de intermediador;

- a) Cuadro general de personas
- b) IL personas
- c) Cuadro general empresas

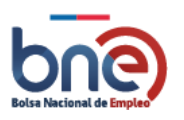

- d) IL empresas
- e) General de ferias laborales
- f) Ferias laborales
- g) Dipres/Control de uso

Cada apartado se describe más adelante en el documento.

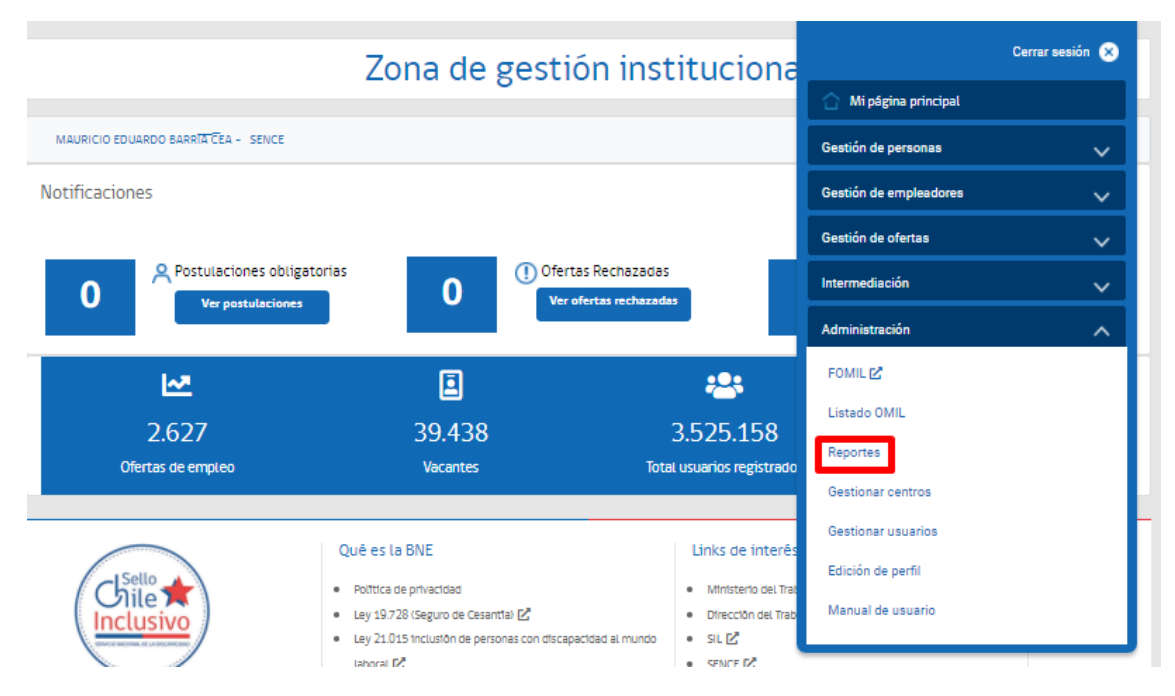

*Pantalla representativa para acceso a reportes*

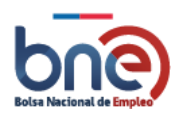

# *4.10.2.1 Cuadro general de personas*

Esta opción de reporte muestra en pantalla un resumen general de las atenciones realizadas por una región y/o comuna. Para poder generar los datos el usuario debe pulsar el botón "generar datos".

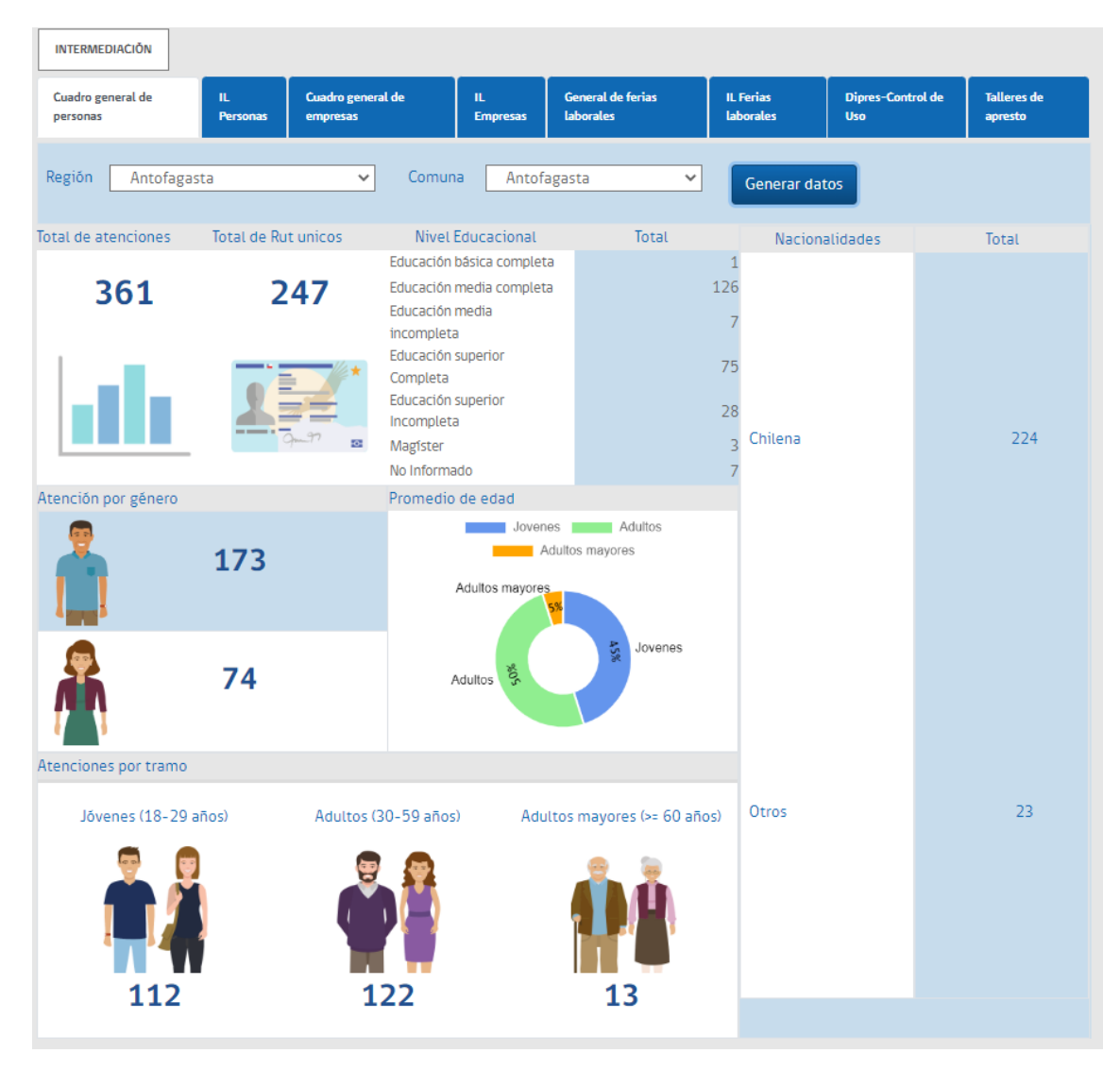

*IMAGEN N°78: Cuadro general de personas*

### *4.10.2.2 IL personas*

Esta pantalla está compuesta por 3 secciones diferentes; filtros, reportes cuantitativo y reporte cualitativo. Los resultados de estos reportes pueden visualizarse tanto en pantalla como exportarse a Excel o CSV.

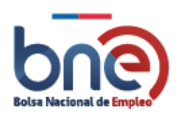

Unidad de Intermediación Laboral - Departamento de Empleo y Capacitación en Empresas – SENCE 04032024

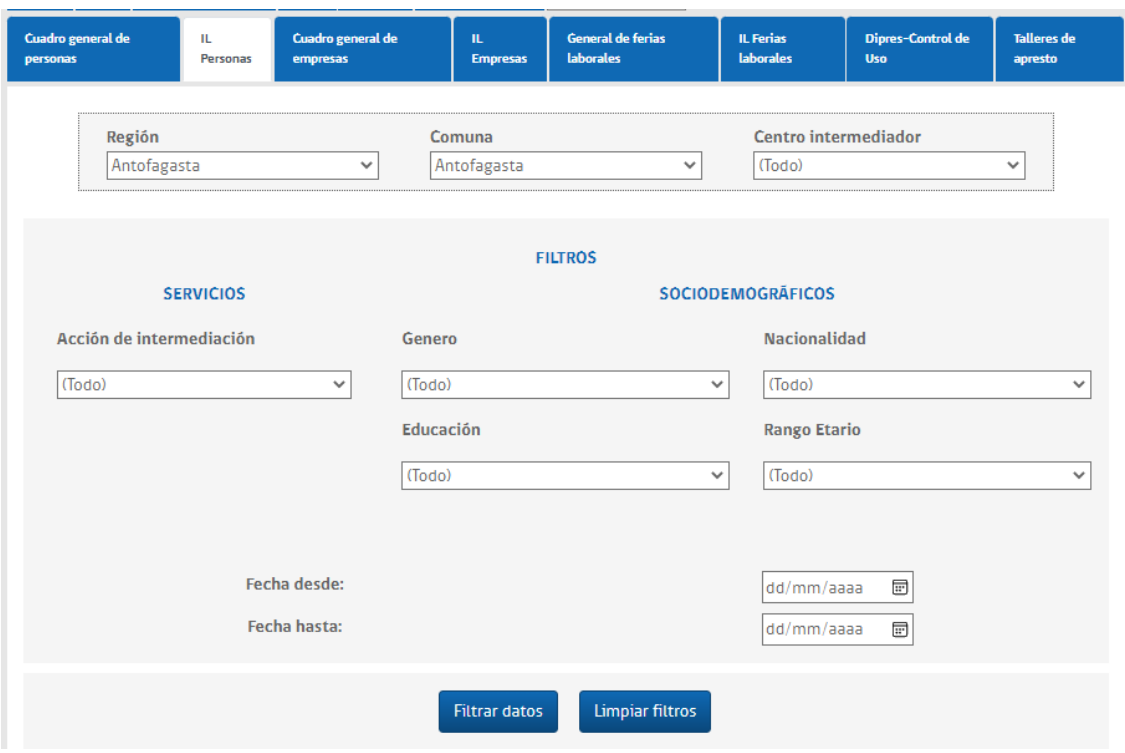

*Pantalla representativa de sección de filtros* 

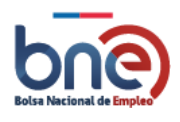

Unidad de Intermediación Laboral - Departamento de Empleo y Capacitación en Empresas – SENCE 04032024

### *4.10.2.3 Cuadro general empresas*

Esta pantalla muestra un desglose general de las empresas intermediadas en el módulo.

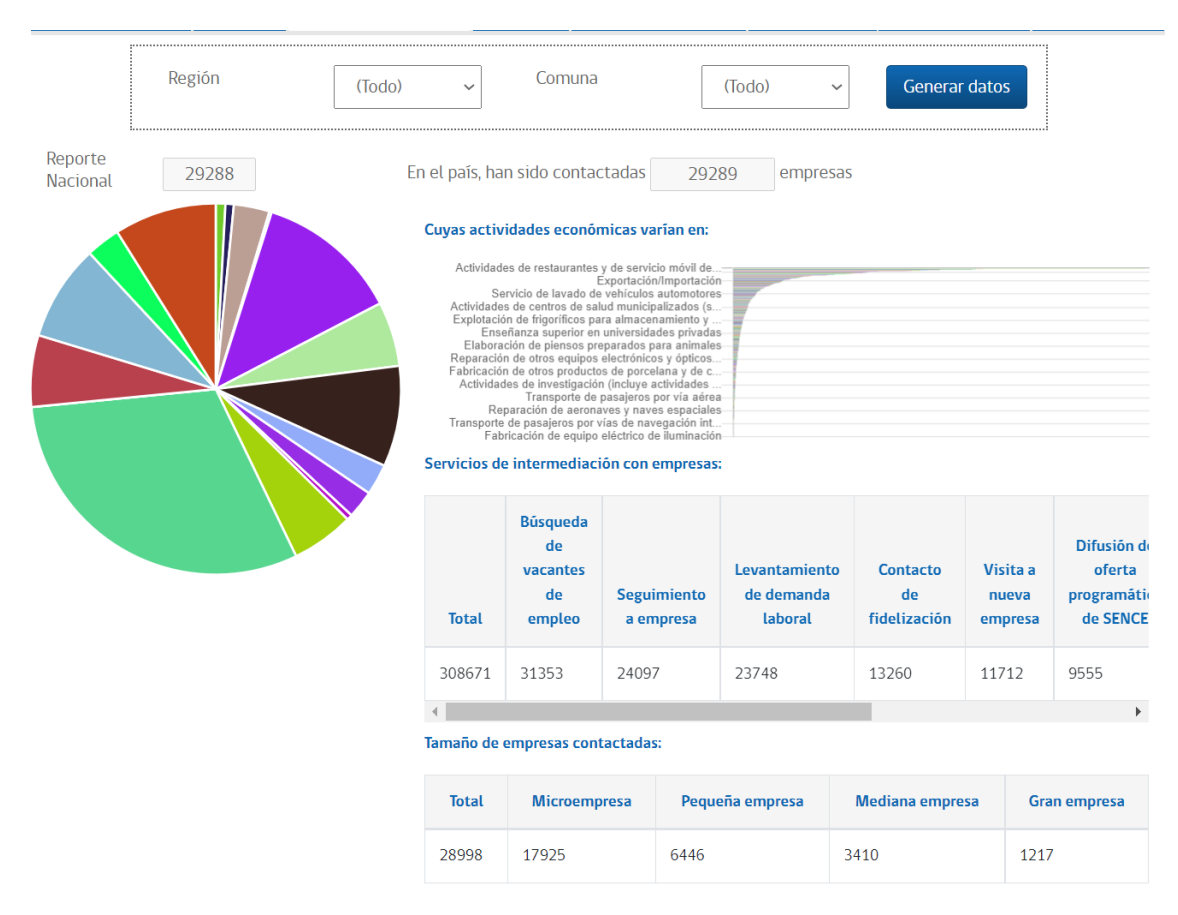

*Pantalla representativa de reporte general de empresa*

### *4.10.2.4 IL empresas*

Esta pantalla está compuesta por 3 secciones diferentes; filtros, reportes cuantitativo y reporte cualitativo. Los resultados de estos reportes pueden visualizarse tanto en pantalla como exportarse a Excel o CSV.

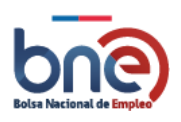

Unidad de Intermediación Laboral - Departamento de Empleo y Capacitación en Empresas – SENCE 04032024

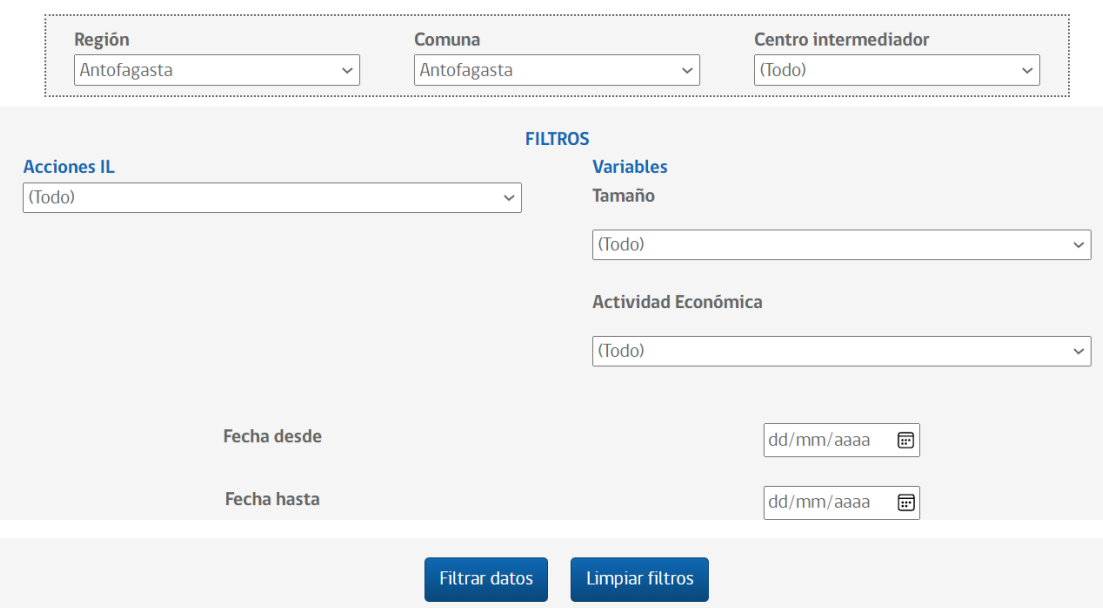

*Sección de filtros para reportes de empresas*

### *4.10.2.5 General de ferias laborales*

Esta pantalla muestra información general sobre las ferias realizadas durante el año en curso.

### *4.10.2.6 IL ferias laborales*

Esta pantalla está compuesta por 4 secciones; filtros, reporte general del comportamiento de la feria, indicadores sobre colaciones y postulaciones en la feria y reporte detallado de personas que han postulado en las ferias. Los resultados de estos reportes pueden visualizarse tanto en pantalla como exportarse a Excel o CSV.

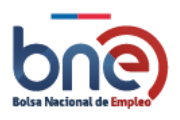

Unidad de Intermediación Laboral - Departamento de Empleo y Capacitación en Empresas – SENCE 04032024

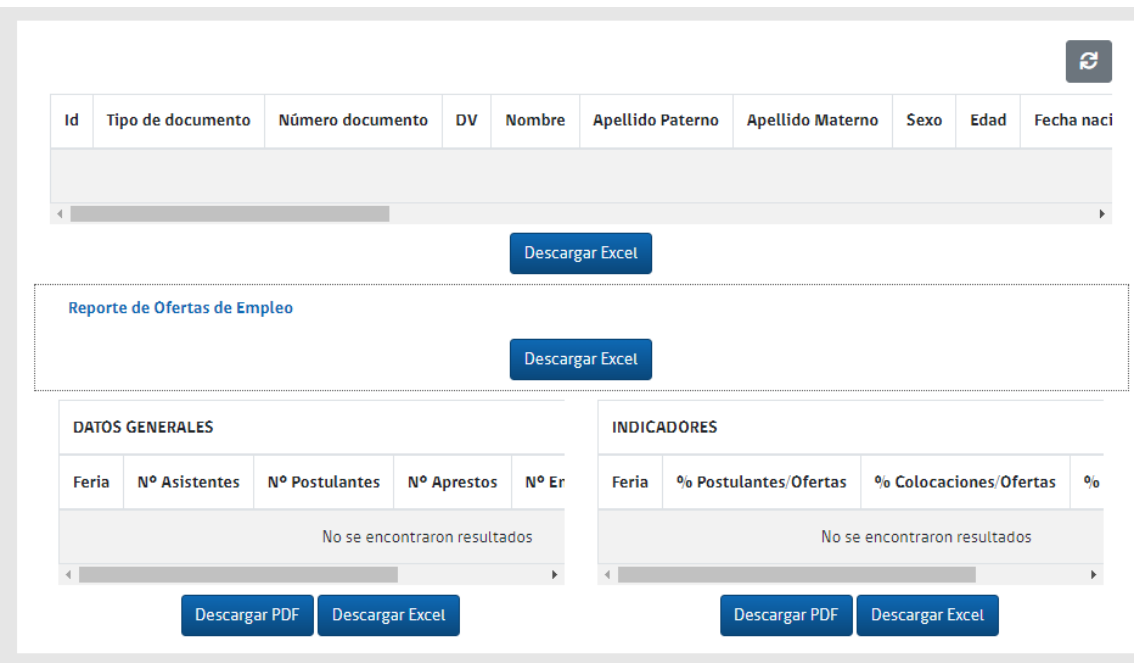

*Secciones de reportes visuales por pantalla*

## *4.10.2.7 Informe taller de apresto*

Esta pantalla permite generar el informe correspondiente a los talleres gestionados por el centro intermediador

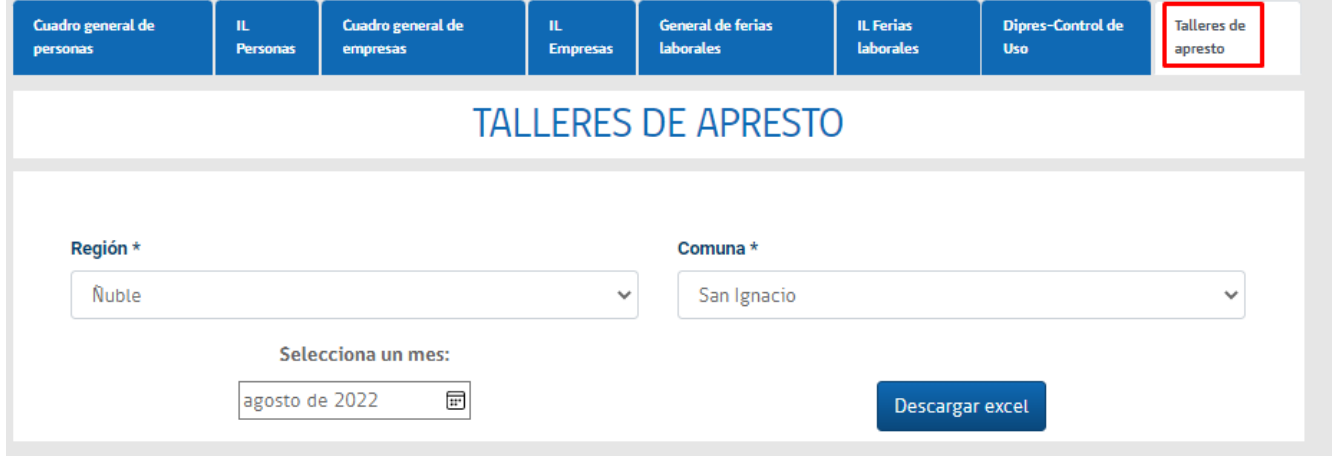

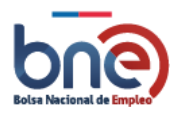

# *4.10.2.8 DIPRES control de uso*

### 4.10.2.8.1 Informe Dipres

Detalle de las acciones de intermediación realizadas a una persona dentro del módulo, los datos generados corresponden al año en curso y siempre al día anterior de la consulta. Estos talleres pueden consultarse mensualmente dentro del año en curso.

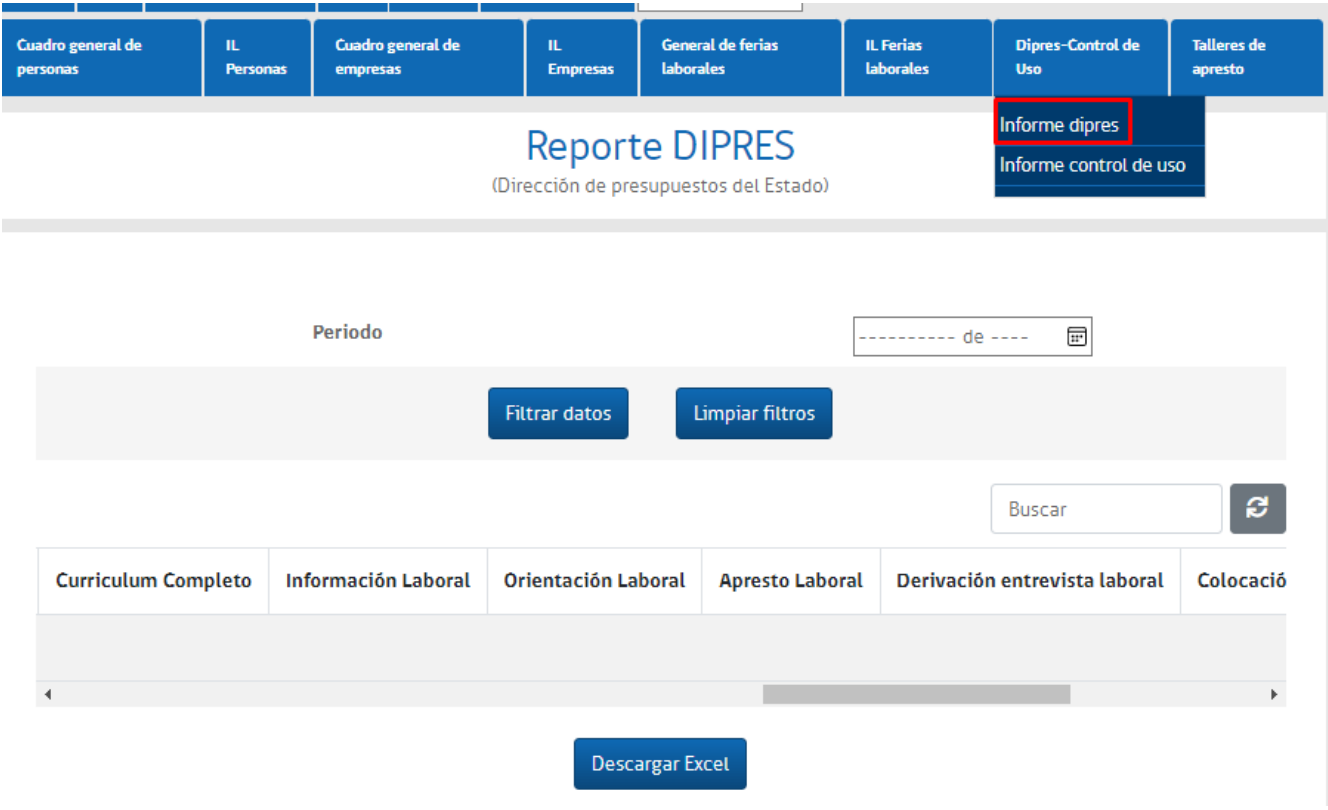

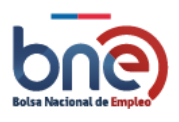

## 4.10.2.8.2 Informe Control de uso

Resumen general por región y comuna de las acciones realizadas por los usuarios de intermediación laboral.

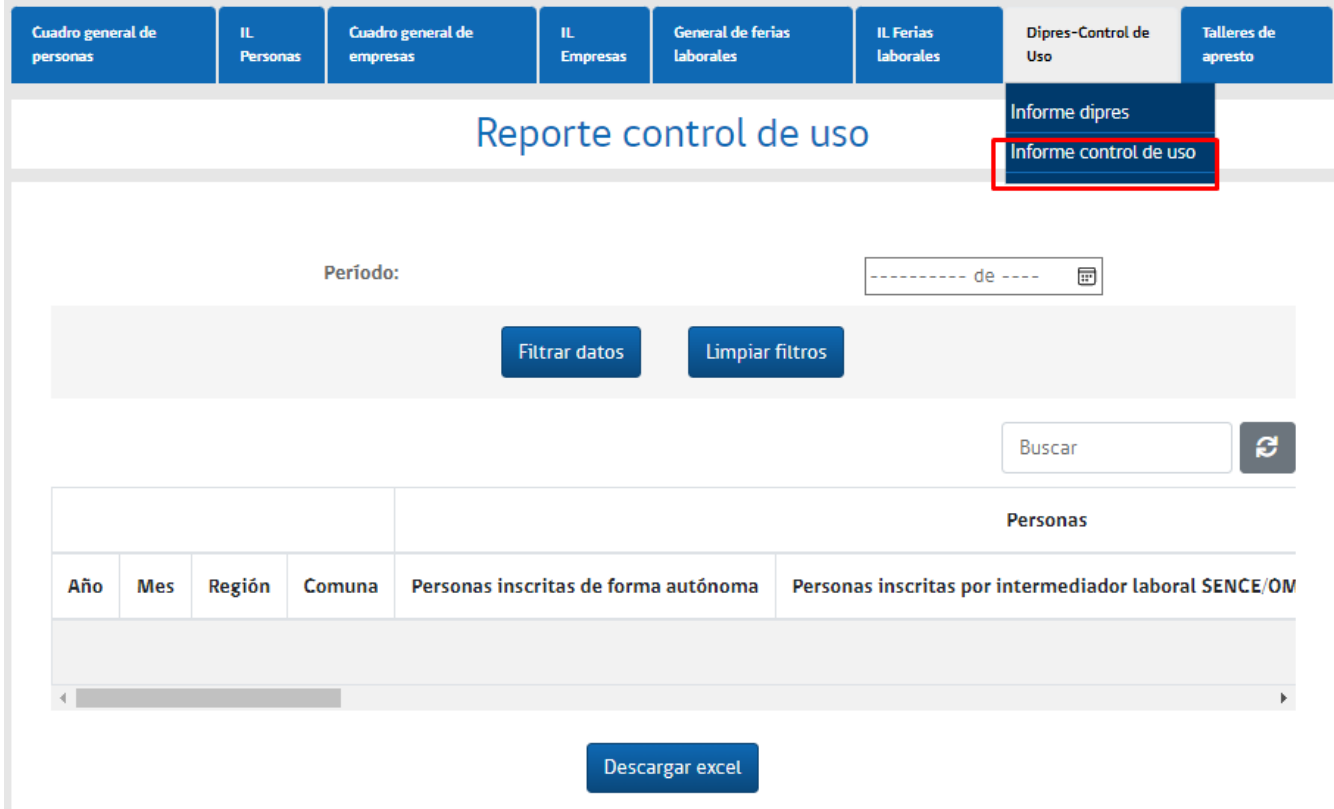

# 4.10.3 Gestionar usuarios

La sección "Gestión de usuarios" está diseñada para que el usuario institucional pueda visualizar el recurso humano asociado a su centro o a los centros SENCE y OMIL (Dependiendo de los permisos que le sean asociados). De esta forma, se le presentará un cuadro con despliegue de valores denominado "Tipo de centro", el cual, al momento de presionarlo, mostrará cuatro opciones, tal como se muestra en la Imagen N°57.

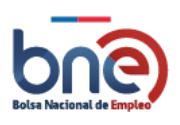

Unidad de Intermediación Laboral - Departamento de Empleo y Capacitación en Empresas – SENCE 04032024

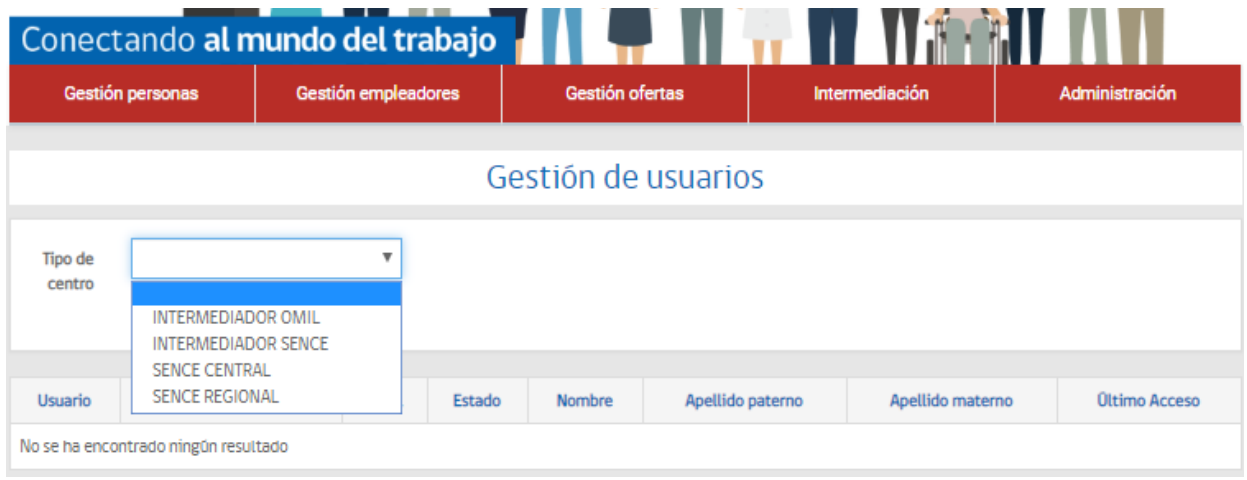

*IMAGEN N°57:Ejemplo de tipos de centros*

Al desplegar el cuadro de valores, el usuario institucional podrá escoger el tipo de centro que desea gestionar. Una vez seleccionado, tal como se muestra en la imagen N°58, el usuario institucional deberá escoger la región y comuna en la que desea gestionar usuarios.

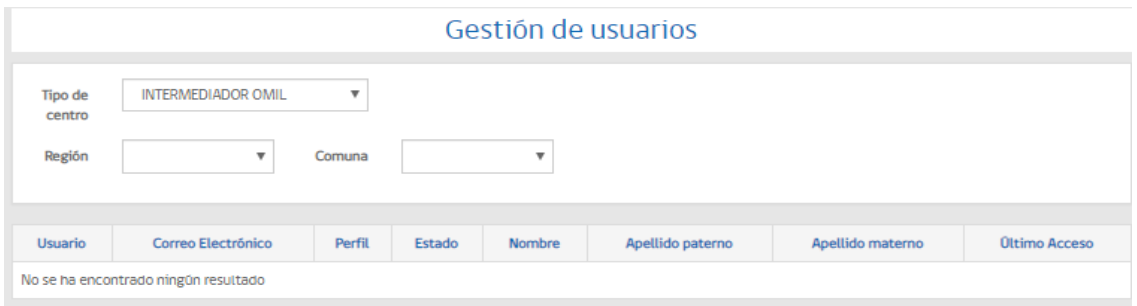

Una vez determinada la región y comuna en la que desea realizar gestiones, se habilitará el cuadro "Centro", tal como se visualiza en la imagen N°59.

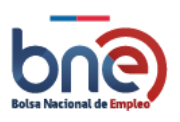

Unidad de Intermediación Laboral - Departamento de Empleo y Capacitación en Empresas – SENCE 04032024

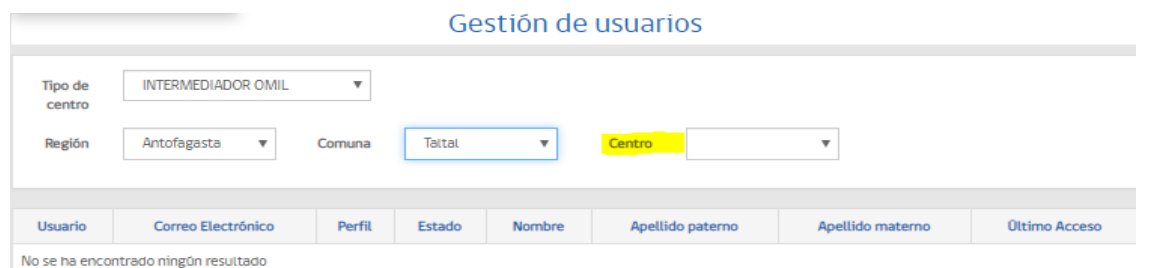

*IMAGEN N°59: Selección de oficina por comuna*

Por último, una vez seleccionado el centro en que se desea realizar gestión de usuario, el sistema habilitará una ventana para identificar el Estado actual de los usuarios que desean ser visto en el cuadro general. Los valores constitutivos del desplegable son tres: 1) Habilitados. 2) Bloqueados. 3) Deshabilitados.

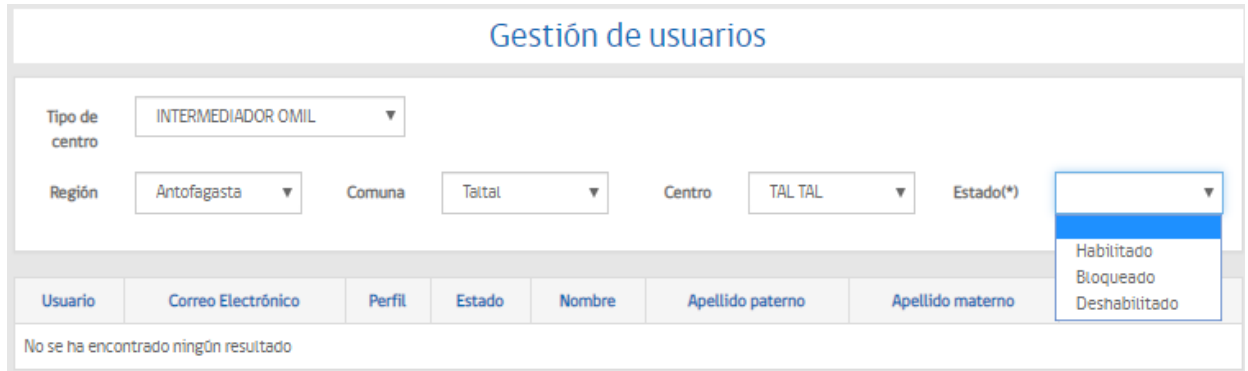

*IMAGEN N°60: Selección de usuarios por estado*

El resultado de la búsqueda deberá ser como se muestra en la imagen N°61, enlistando en cada fila a un usuario, y agregando columna que permiten obtener mayor información respecto a sus datos personales o profesionales.

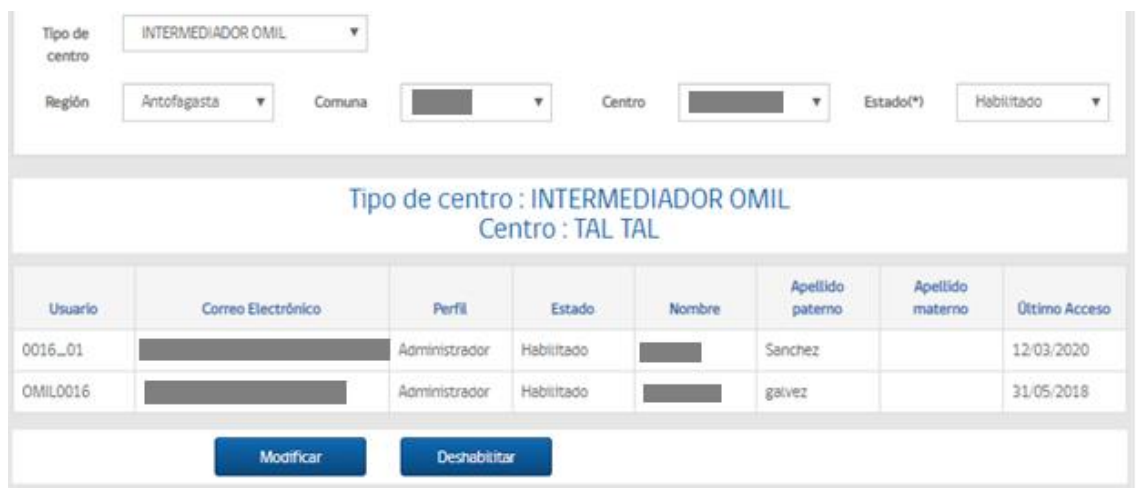

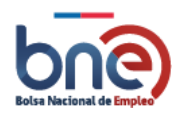

#### *IMAGEN N°61: Ejemplo de listado de usuarios*

De igual forma, se contará con dos botones en la parte inferior de la ventana, los que tienen por objeto modificar datos, o en su defecto, deshabilitar la cuenta. Para que ambos botones sean funcionales, primero debe seleccionar una fila haciendo clic sobre el usuario, acción que pintará en rojo la totalidad de la fila, en señal de selección.

# 4.10.4 Edición del perfil

El propósito de la ventana "Edición de perfil" es que cada usuario institucional pueda hacer modificaciones a ciertos datos personas y profesionales, lo cual permitirá ser considerados para informar de manera interna o externa, asuntos relativo a la atención, averiguaciones interna y geo referenciación, entre otros. Actualmente, las funcionalidades que la ventana de edición de perfil asegura de manera transversal a los usuarios institucionales, corresponde a: Cambio de contraseña y edición de datos de contactos.

# 4.10.5 Cambiar contraseña

Para el cambio de contraseña, el usuario institucional debe derivarse al opcional "Edición de perfil", donde podrán encontrar cuatro segmentos a editar: 1) Datos personales. 2) Datos de centro. 3) Zonas asignadas. 4) Cambio de contraseña.

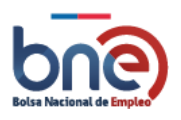

Unidad de Intermediación Laboral - Departamento de Empleo y Capacitación en Empresas – SENCE 04032024

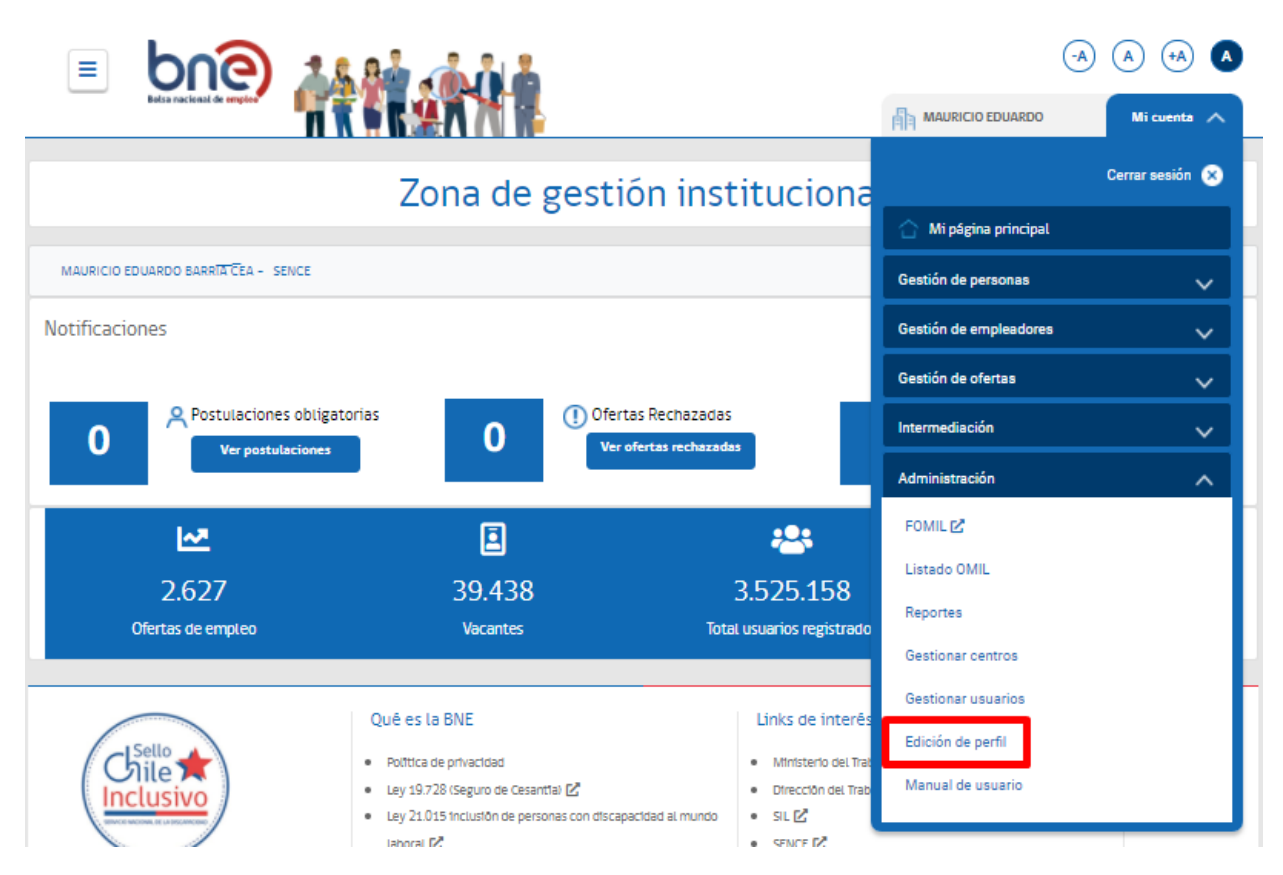

*IMAGEN N°63: Opción de menú "edición de perfil"*

Para poder realizar el cambio de contraseña, usted debe seguir los siguientes pasos:

Conocer su actual contraseña y escribirla en el campo "contraseña anterior"

Escribir una nueva contraseña en el campo "Contraseña nueva", que cumpla con los requisitos de: Incluir al menos 8 caracteres, minúsculas, mayúsculas y números.

Repetir la nueva contraseña.

Pulsar el botón "Aceptar".

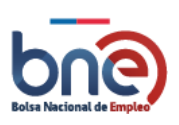

Unidad de Intermediación Laboral - Departamento de Empleo y Capacitación en Empresas – SENCE 04032024

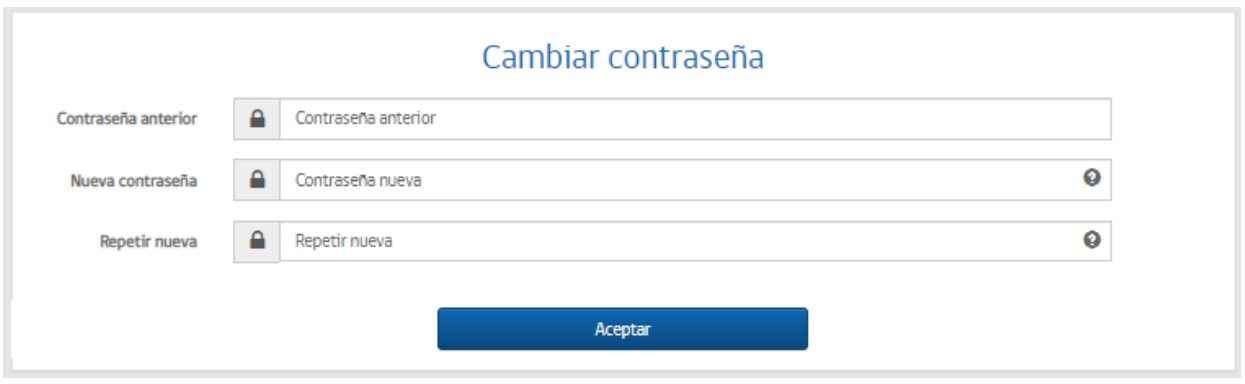

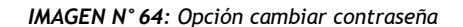

## 4.10.6 Manual de usuario

*Al seleccionar esta opción del menú "Administración" accederá a la última versión del manual de usuario institucional.*

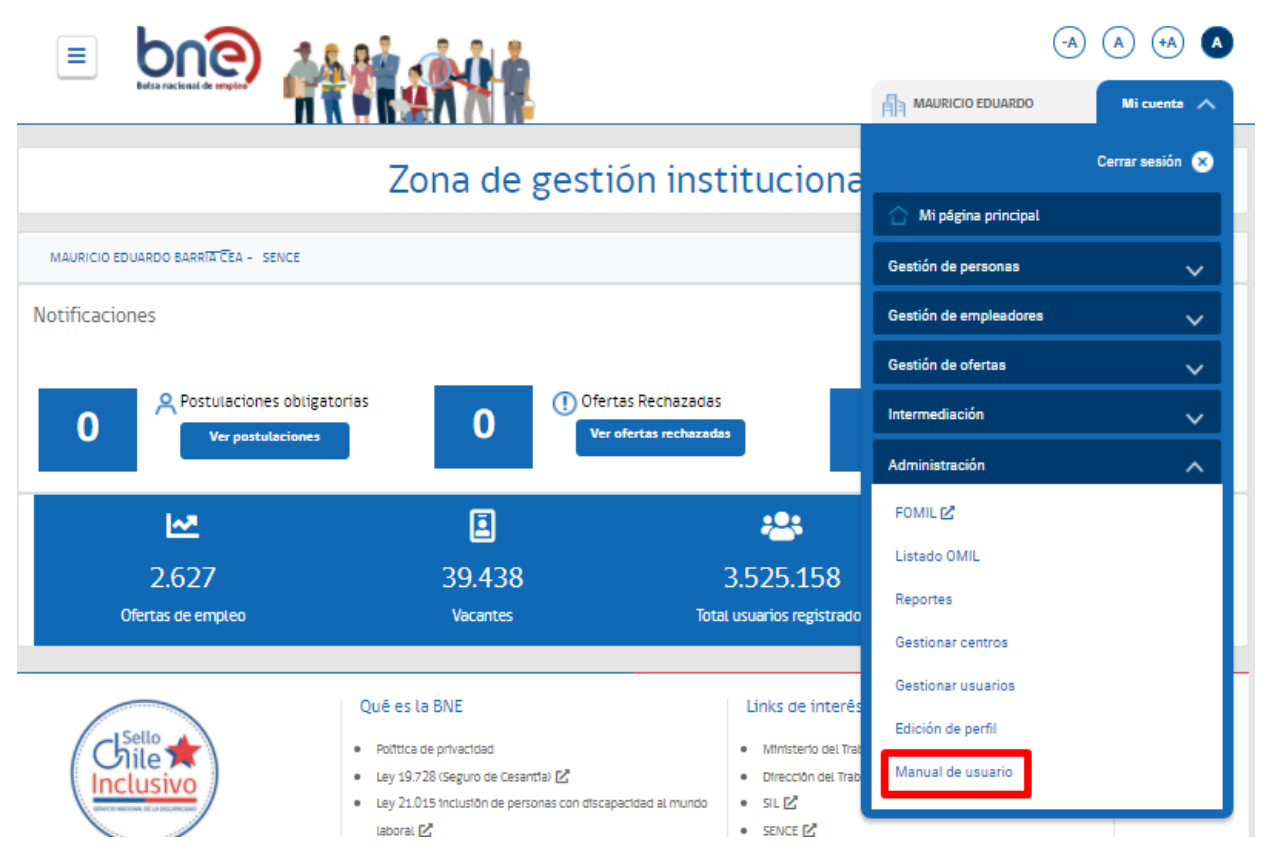

*IMAGEN N°65: Opción para seleccionar manual de usuario*

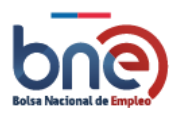

Se trata de un campo de descarga automática, el que arrojará como resultado el manual que actualmente se encuentra leyendo.

# 4.10.7 Cerrar Sesión

Para cerrar la sesión activa de la plataforma, usted debe pulsar la opción "Cerrar sesión" del menú "Administración" como se ve en la imagen que viene a continuación. Al cerrarla sesión usted será redirigido a la página principal de la plataforma de la bolsa nacional de empleo.

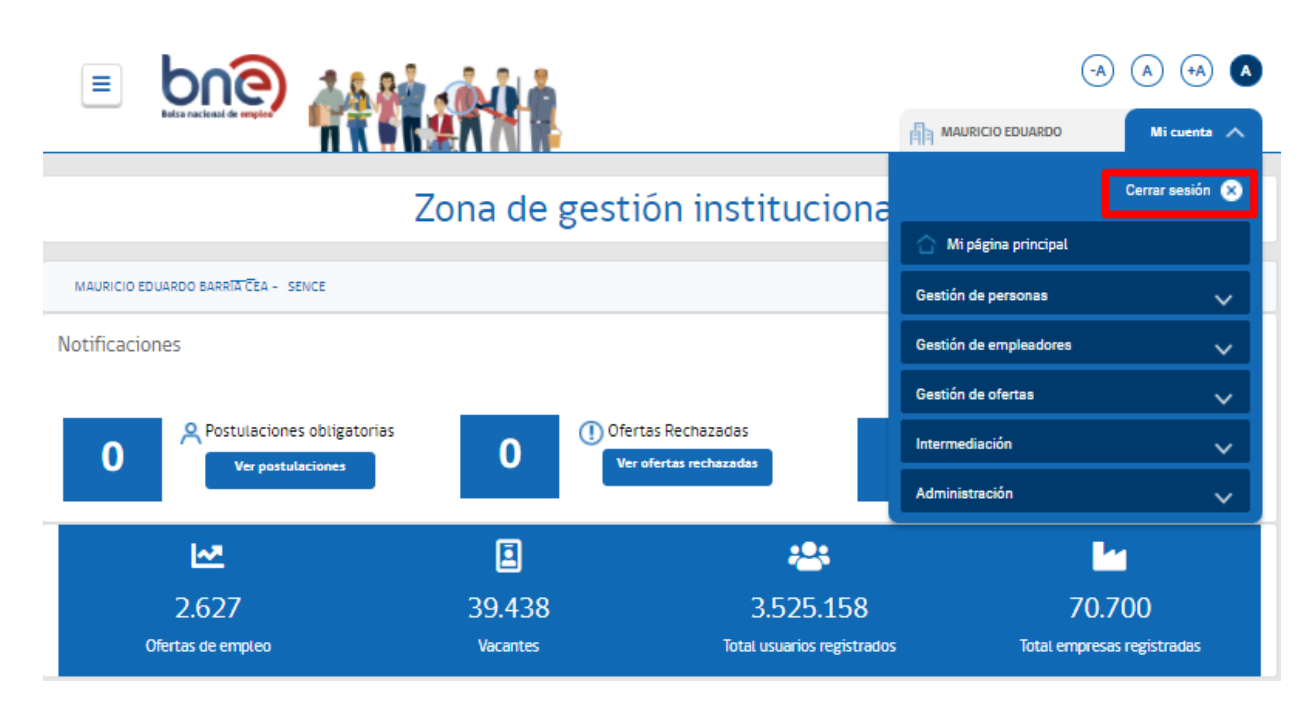

*IMAGEN N°66: Opción de menú para cerrar sesión activa*

La opción de menú "Cerrar sesión" del menú, cierra la sesión actualmente activa y visualiza la página principal de la plataforma de la bolsa nacional de empleo.

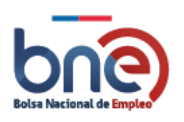